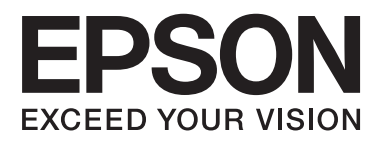

# **Brukerhåndbok**

# <span id="page-1-0"></span>**Opphavsrett**

Ingen del av denne publikasjonen kan reproduseres, lagres i et gjenfinningssystem eller overføres i noen form eller på noen måte, elektronisk, mekanisk, ved kopiering, opptak eller på annen måte, uten at Seiko Epson Corporation har gitt skriftlig tillatelse på forhånd. Patentrettslig ansvar påtas ikke i forbindelse med bruk av informasjonen i dette dokumentet. Vi påtar oss heller intet erstatningsansvar for skader som følge av bruk av informasjonen i dette dokumentet. Informasjonen i dette dokumentet er kun utarbeidet for bruk med dette Epson-produktet. Epson er ikke ansvarlig for bruk av denne informasjonen i sammenheng med andre produkter.

Verken Seiko Epson Corporation eller deres partnere skal stilles til ansvar overfor kjøperen av dette produktet eller overfor tredjepart for skader, tap, kostnader eller utgifter som kjøper eller tredjepart pådrar seg på grunn av ulykke, feilbruk eller misbruk av dette produktet eller uautoriserte endringer, reparasjoner eller ombygginger av dette produktet, eller (unntatt i USA) fordi Seiko Epson Corporations instruksjoner om drift og vedlikehold ikke er overholdt.

Seiko Epson Corporation og partnerselskap kan ikke holdes ansvarlig for skader eller problemer som oppstår ved bruk av noe tilleggsutstyr eller noen forbruksprodukter andre enn dem som Seiko Epson Corporation har angitt som originale Epson-produkter eller Epson-godkjente produkter.

Seiko Epson Corporation skal ikke stilles til ansvar for skader grunnet elektromagnetiske forstyrrelser som oppstår på grunn av bruk av andre grensesnittkabler enn dem som er angitt som Epson-godkjente produkter av Seiko Epson Corporation.

© 2014 Seiko Epson Corporation. All rights reserved.

Innholdet er i denne håndboken og spesifikasjonene for dette produktet kan endres uten forvarsel.

# <span id="page-2-0"></span>**Varemerker**

- ❏ EPSON® er et registrert varemerke, og EPSON EXCEED YOUR VISION og EXCEED YOUR VISION er varemerker for Seiko Epson Corporation.
- ❏ Microsoft®, Windows®, and Windows Vista® are registered trademarks of Microsoft Corporation.
- ❏ Adobe®, Adobe Reader®, and Acrobat® are registered trademarks of Adobe Systems Incorporated.
- ❏ Apple®, ColorSync®, and Macintosh® and Mac OS® are registered trademarks of Apple Inc.
- ❏ Intel® is a registered trademark of Intel Corporation.
- ❏ EPSON Scan Software is based in part on the work of the Independent JPEG Group.
- ❏ libtiff

Copyright © 1988-1997 Sam Leffler

Copyright © 1991-1997 Silicon Graphics, Inc.

Permission to use, copy, modify, distribute, and sell this software and its documentation for any purpose is hereby granted without fee, provided that (i) the above copyright notices and this permission notice appear in all copies of the software and related documentation, and (ii) the names of Sam Leffler and Silicon Graphics may not be used in any advertising or publicity relating to the software without the specific, prior written permission of Sam Leffler and Silicon Graphics.

THE SOFTWARE IS PROVIDED "AS-IS" AND WITHOUT WARRANTY OF ANY KIND, EXPRESS, IMPLIED OR OTHERWISE, INCLUDING WITHOUT LIMITATION, ANY WARRANTY OF MERCHANTABILITY OR FITNESS FOR A PARTICULAR PURPOSE.

IN NO EVENT SHALL SAM LEFFLER OR SILICON GRAPHICS BE LIABLE FOR ANY SPECIAL, INCIDENTAL, INDIRECT OR CONSEQUENTIAL DAMAGES OF ANY KIND, OR ANY DAMAGES WHATSOEVER RESULTING FROM LOSS OF USE, DATA OR PROFITS, WHETHER OR NOT ADVISED OF THE POSSIBILITY OF DAMAGE, AND ON ANY THEORY OF LIABILITY, ARISING OUT OF OR IN CONNECTION WITH THE USE OR PERFORMANCE OF THIS SOFTWARE.

❏ Generell merknad: Andre produktnavn brukt i dette dokumentet er kun for identifiseringsformål, og kan være varemerker for sine respektive eiere. Epson fraskriver seg alle rettigheter til slike merker.

## *Innholdsfortegnelse*

### *[Opphavsrett](#page-1-0)*

### *[Varemerker](#page-2-0)*

### *[Om denne bruksanvisningen](#page-5-0)*

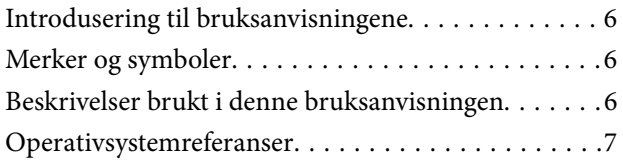

### *[Viktige instruksjoner](#page-7-0)*

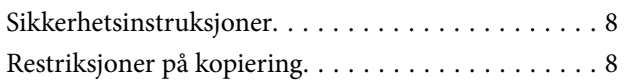

### *[Grunnleggende om skanner](#page-9-0)*

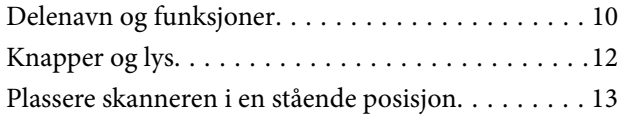

### *[Plassere originaler](#page-14-0)*

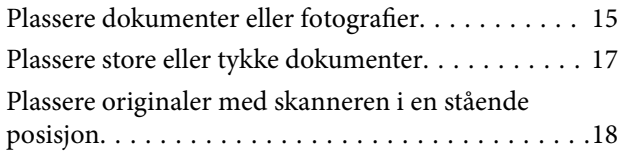

### *[Skanning](#page-20-0)*

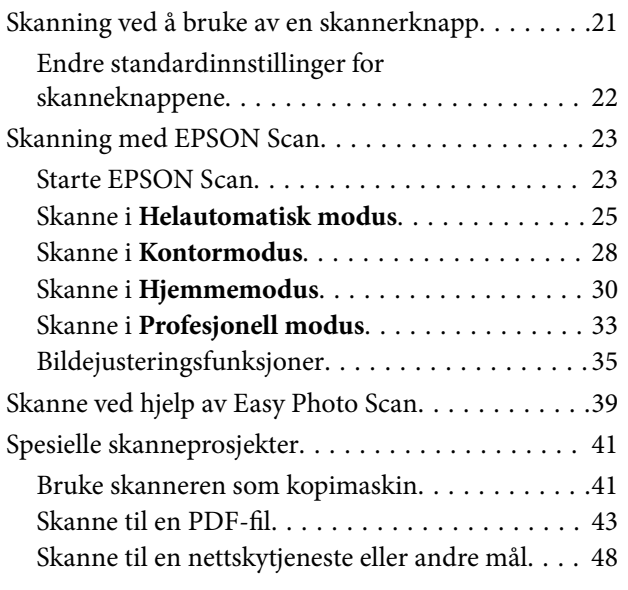

### *[Vedlikehold](#page-50-0)*

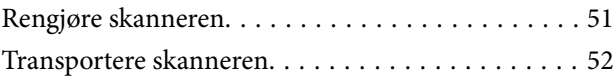

### *[Programinformasjon](#page-53-0)*

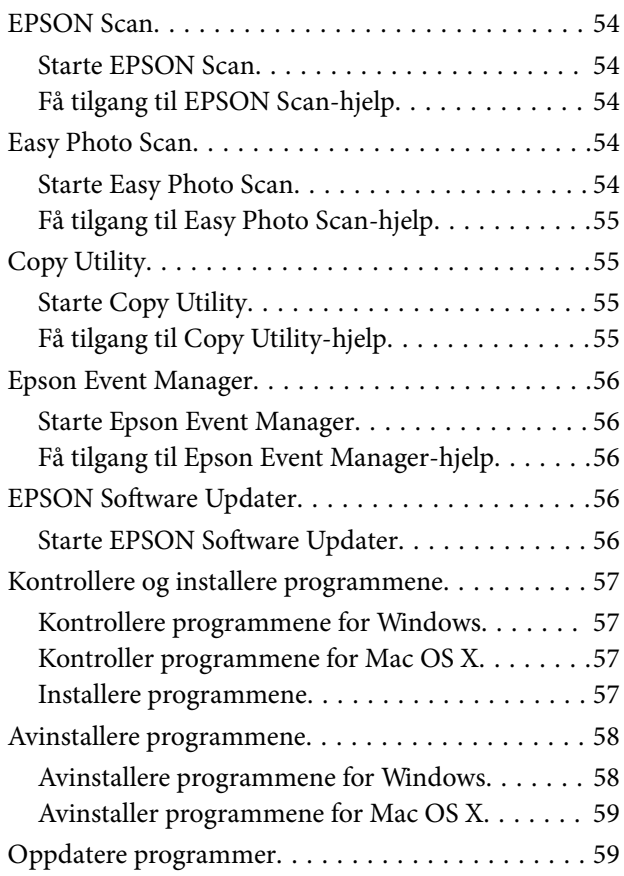

### *[Problemløsning](#page-60-0)*

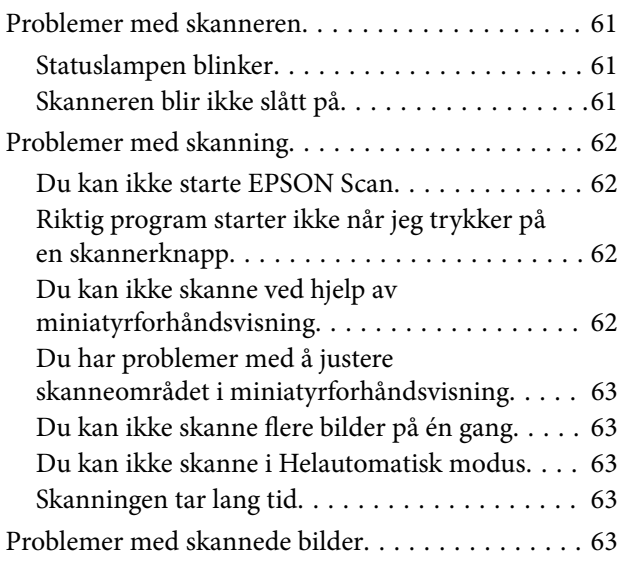

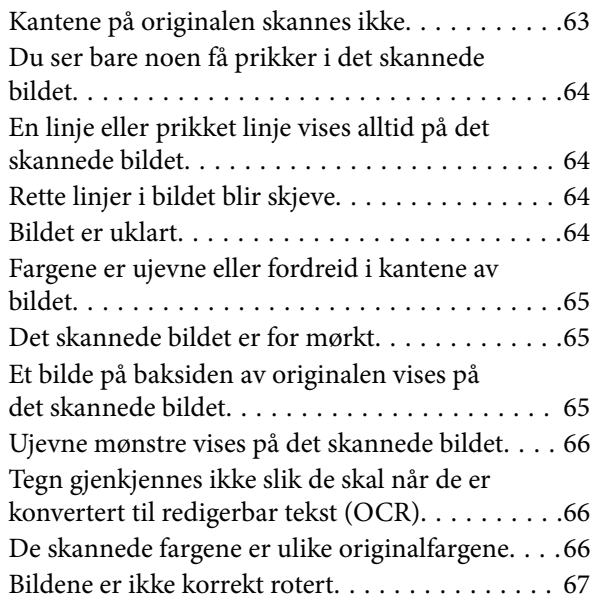

## *[Tekniske spesifikasjoner](#page-67-0)*

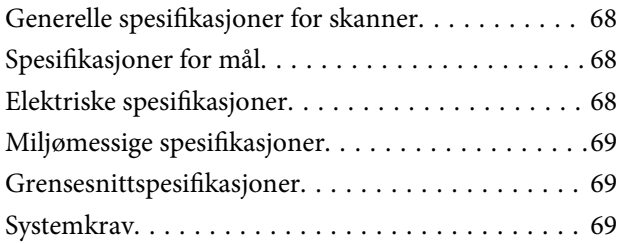

## *[Standarder og godkjenninger](#page-69-0)*

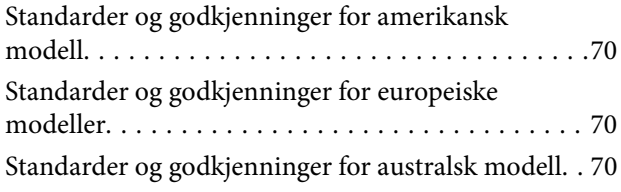

## *[Hvis du trenger hjelp](#page-70-0)*

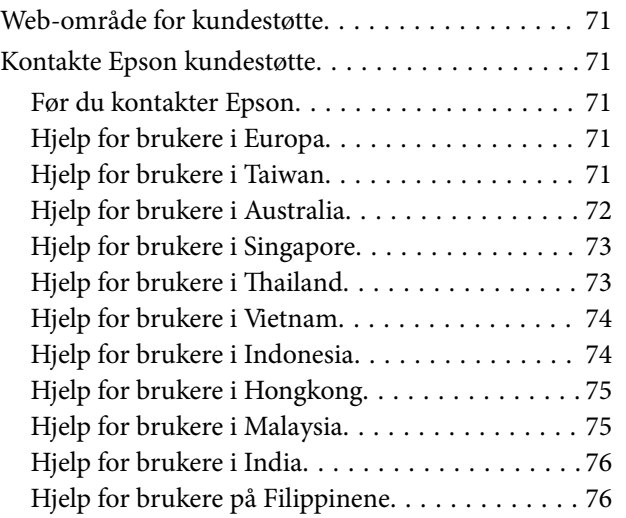

# <span id="page-5-0"></span>**Om denne bruksanvisningen**

# **Introdusering til bruksanvisningene**

De nyeste versjonene av følgende bruksanvisninger er tilgjengelige fra Epsons støtteside.

<http://www.epson.eu/Support> (Europa)

<http://support.epson.net/> (utenfor Europa)

- ❏ Installeringshåndbok(bruksanvisninger på papir) Gir deg informasjon om hvordan du konfigurerer produktet og installerer programmet.
- ❏ Brukerhåndbok (digital bruksanvisning)

Gir deg instruksjoner om bruk av produktet, vedlikehold og problemløsning.

I tillegg til bruksanvisningene over, kan du se hjelp som er inkludert i de forskjellige Epson-programmene.

## **Merker og symboler**

!*Forsiktig:*

Instruksjoner som må følges nøye for å unngå personskade.

### c*Forsiktighetsregel:*

Instruksjoner som må overholdes for å unngå å skade utstyret.

### *Merknad:*

Gir utfyllende og referanseinformasjon.

 $\rightarrow$ -relatert informasjon

Koblinger til tilknyttede avsnitt.

# **Beskrivelser brukt i denne bruksanvisningen**

- ❏ Skjermbilder for programmene er fra Windows 8.1 eller Mac OS X v10.9.x. Innholdet vist på skjermene varierer avhengig av modell og situasjon.
- ❏ Illustrasjonene som er brukt i denne bruksanvisningen er kun for referanse. Selv om de kan avvike noe fra det faktiske produktet, er driftsmetodene de samme.

# <span id="page-6-0"></span>**Operativsystemreferanser**

### **Windows**

I denne brukerhåndboken referer "Windows 8.1", "Windows 8", "Windows 7", "Windows Vista", and "Windows XP" til følgende operativsystemer. I tillegg brukes "Windows" for å referere til alle versjoner.

- ❏ Microsoft® Windows® 8.1 operativsystem
- ❏ Microsoft® Windows® 8 operativsystem
- ❏ Microsoft® Windows® 7 operativsystem
- ❏ Microsoft® Windows Vista® operativsystem
- ❏ Microsoft® Windows® XP operativsystem
- ❏ Microsoft® Windows® XP Professional x64 Edition operativsystem

### **Mac OS X**

I denne brukerhåndboken referer "Mac OS X v10.9.x" til "OS X Mavericks" og "Mac OS X v10.8.x" refererer til "OS X Mountain Lion". I tillegg brukes "Mac OS X" for å referere til "Mac OS X v10.9.x", "Mac OS X v10.8.x", "Mac OS X v10.7.x" og "Mac OS X v10.6.x".

# <span id="page-7-0"></span>**Viktige instruksjoner**

# **Sikkerhetsinstruksjoner**

Overhold alle advarsler og instruksjoner som er markert på produktet.

- ❏ Plasser produktet på en flat, stabil overflate som er større enn bunnen av produktet i alle retninger. Hvis du plasserer produktet inntil en vegg, må det være minst 10 cm mellom baksiden av produktet og veggen. Produktet vil ikke fungere som det skal hvis det står skrått.
- ❏ Plasser produktet nært nok fra datamaskinen til at grensesnittkabelen kan nå den enkelt. Ikke plasser eller oppbevar produktet utendørs eller i nærheten av store mengder skitt eller støv, vann, varmekilder eller på steder utsatt for støt, vibrasjoner, høy temperatur eller luftfuktighet, direkte sollys, sterke lyskilder eller raske endringer i temperatur eller fuktighet.
- ❏ Ikke bruk apparatet med våte hender.
- ❏ USB-kabelen bør plasseres slik at den ikke er utsatt for slitasje, kutt, rifter, krymping og vridning. Ikke plasser gjenstander på ledningen, og ikke legg den slik at den kan bli tråkket på eller kjørt over. Det er spesielt viktig at ledningen holdes rett i enden.
- ❏ Når du kobler dette produktet til en datamaskin eller en annen enhet med en kabel, må du passe på at kontaktene er i riktig retning. Hver kontakt kan kun plugges inn i én retning. Hvis du setter inn en plugg i feil retning, kan begge de tilkoblede enhetene bli skadet.
- ❏ Du må aldri demontere, modifisere eller forsøke å reparere produktet eller tilbehøret selv, bortsett fra slik som er spesifikt forklart i produktenes håndbøker.
- ❏ Ikke stikk gjenstander inn i noen åpninger, da de kan komme i kontakt med farlige spenningspunkter eller kortslutte deler. Pass deg for elektrisk støt.
- ❏ Under følgende forhold må du koble fra produktet og USB-kabelen, og få utført service hos kvalifisert personell: Væske har kommet inn i produktet; produktet har falt i gulvet eller kabinettet er skadet; produktet fungerer ikke normalt eller viser en betydelig endring i ytelse. (Ikke juster kontroller som ikke er beskrevet i bruksanvisningen.)

# **Restriksjoner på kopiering**

Vær oppmerksom på følgende restriksjoner for å sikre ansvarlig og lovlig bruk av produktet.

Kopiering av følgende elementer er forbudt ved lov:

- ❏ Pengesedler, mynter, statlig utstedte omsettelige verdipapirer, statspapirer og kommunale verdipapirer
- ❏ Ubrukte frimerker, forhåndsfrankerte postkort og andre offisielle postsendinger med gyldig porto
- ❏ Stempelmerker utstedt av offentlig myndighet og verdipapirer utstedt i henhold til lov

Vær forsiktig når du kopierer følgende elementer:

- ❏ Private omsettelige verdipapirer (aksjebrev, omsettelige sertifikater, sjekker osv.), månedskort, billetter osv.
- ❏ Pass, førerkort, egnethetsbevis, parkeringsbevis, matkuponger, billetter osv.

### *Merknad:*

Kopiering av slike dokumenter kan også være forbudt ved lov.

Ansvarlig bruk av opphavsrettslig beskyttet materiale:

Produktene kan misbrukes til ulovlig kopiering av opphavsrettsbeskyttet materiale. Med mindre du handler etter råd fra en kompetent advokat, må du vise ansvar og respekt ved å innhente tillatelse fra rettighetshaver før du kopierer publisert materiale.

Begrensninger for demontering og dekompilering:

Du kan ikke demontere, dekompilere eller på annen måte forsøke å utlede kildekoden til programvare som følger med dette produktet.

# <span id="page-9-0"></span>**Grunnleggende om skanner**

# **Delenavn og funksjoner**

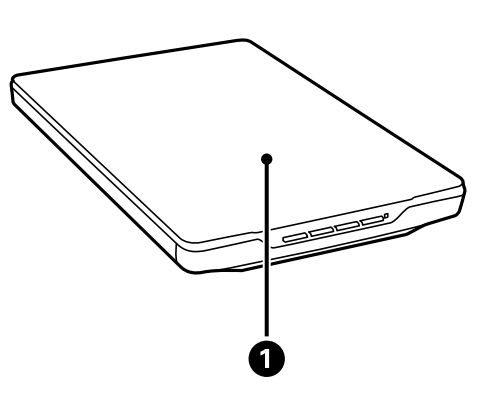

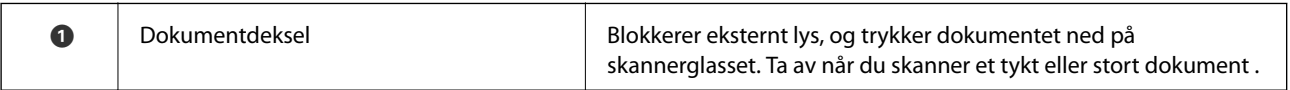

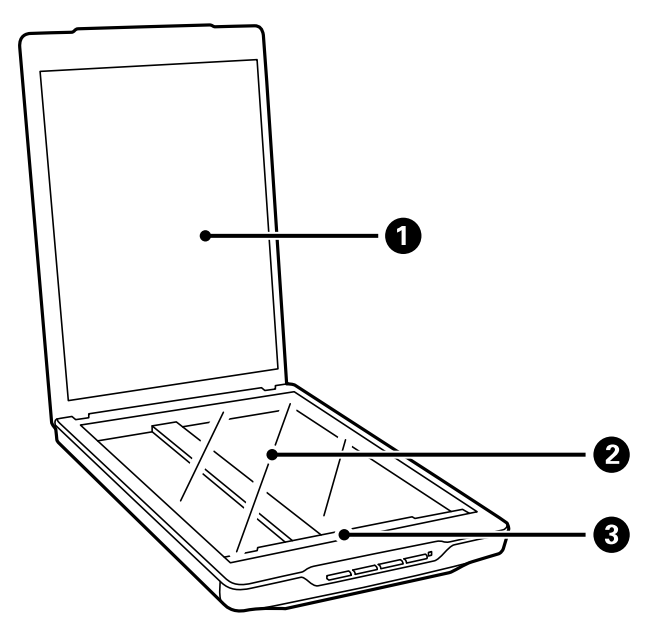

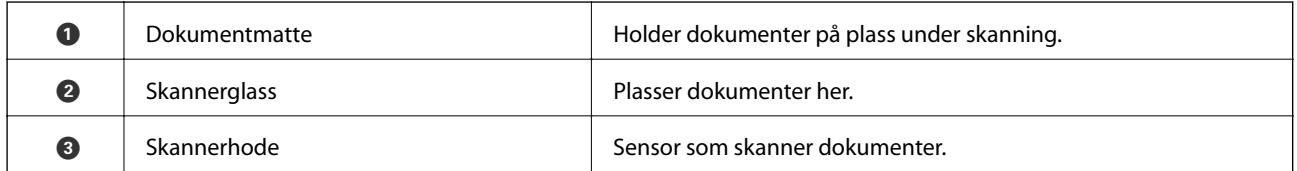

### **Grunnleggende om skanner**

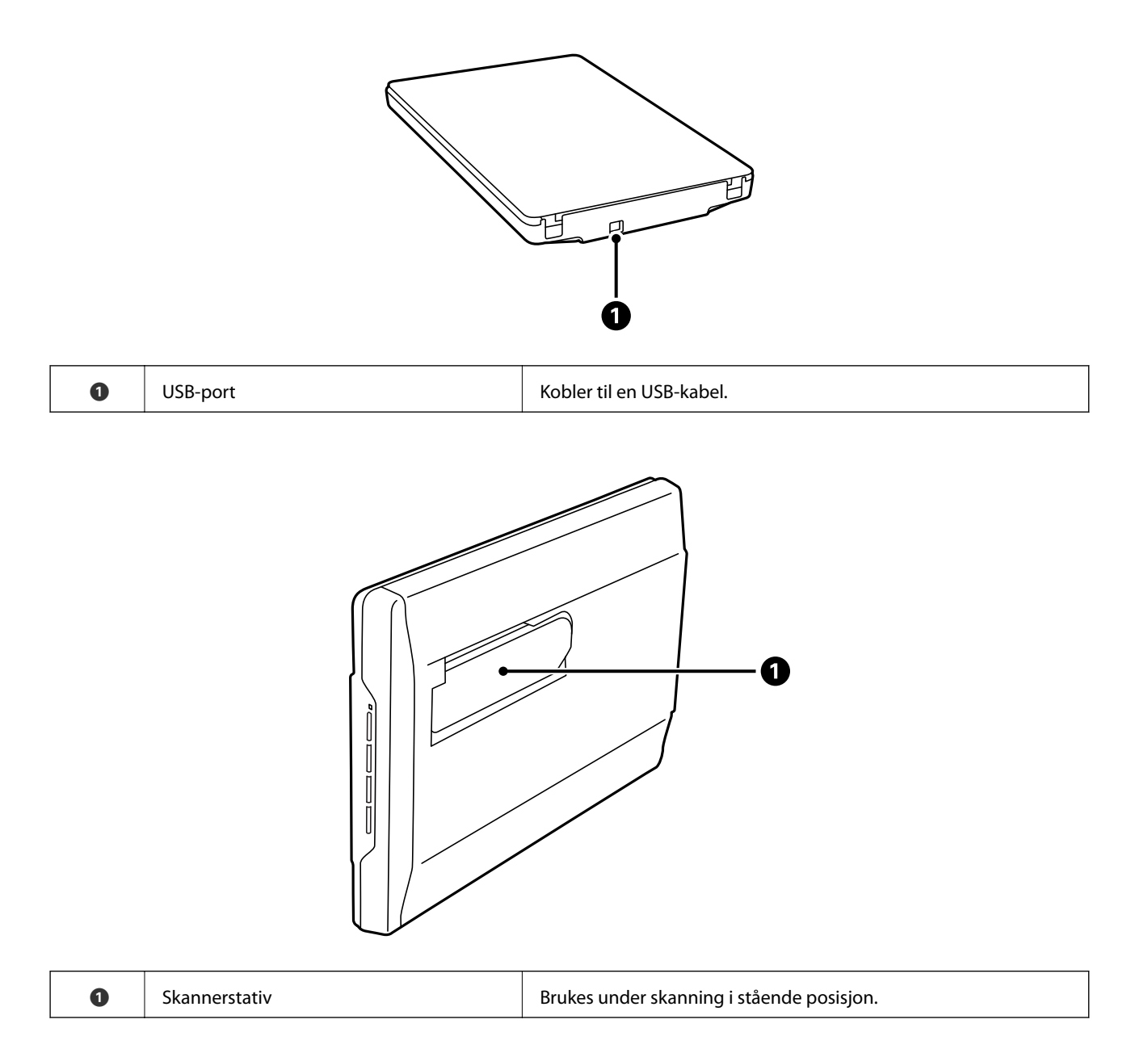

# <span id="page-11-0"></span>**Knapper og lys**

### **Knapper**

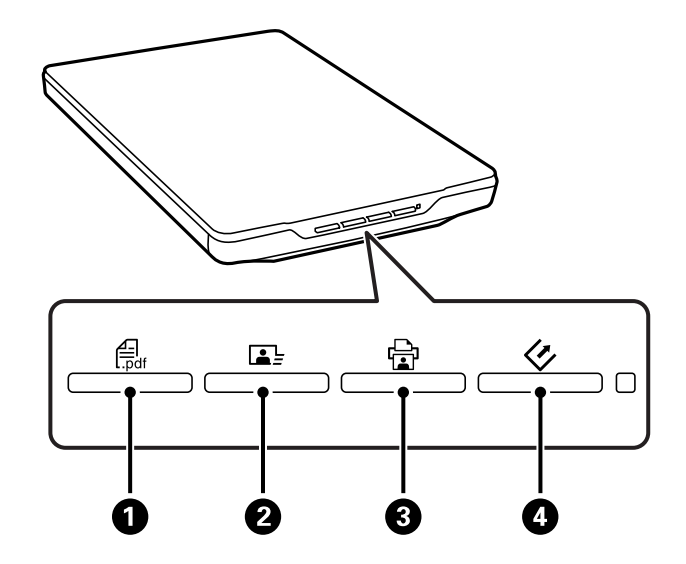

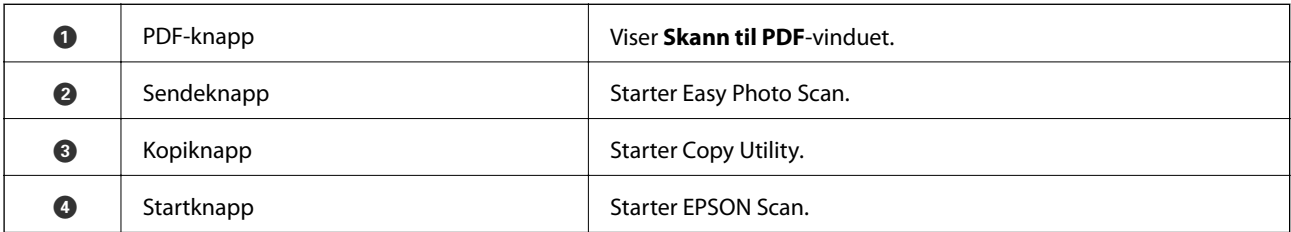

### *Merknad:*

Du kan endre programmene og handlingene som utføres som standard med hver skannerknapp.

### **Lamper**

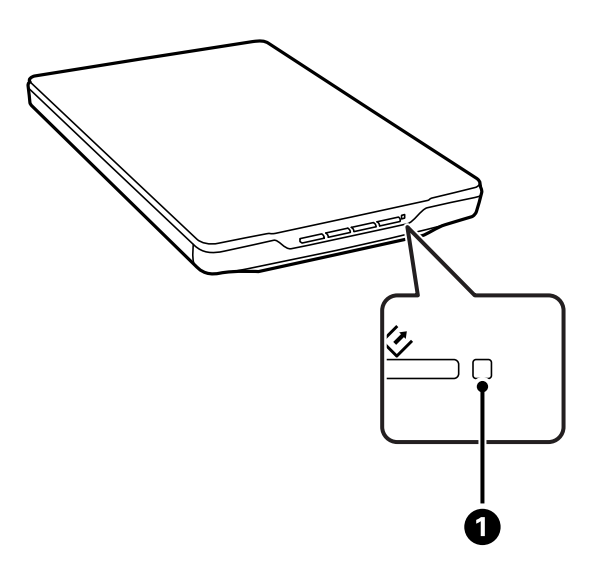

<span id="page-12-0"></span>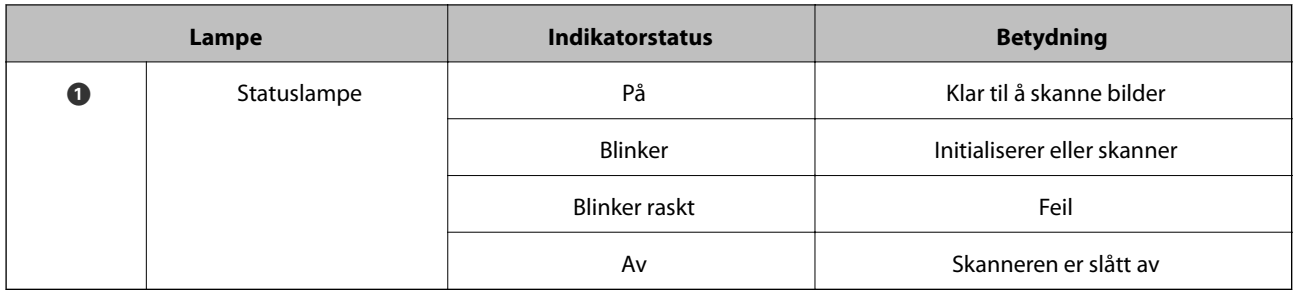

### **Relatert informasjon**

- & ["Skanning ved å bruke av en skannerknapp" på side 21](#page-20-0)
- & ["Statuslampen blinker" på side 61](#page-60-0)
- & ["Endre standardinnstillinger for skanneknappene" på side 22](#page-21-0)

# **Plassere skanneren i en stående posisjon**

Du kan bruke skanneren i stående posisjon.

1. Plasser skanneren stående.

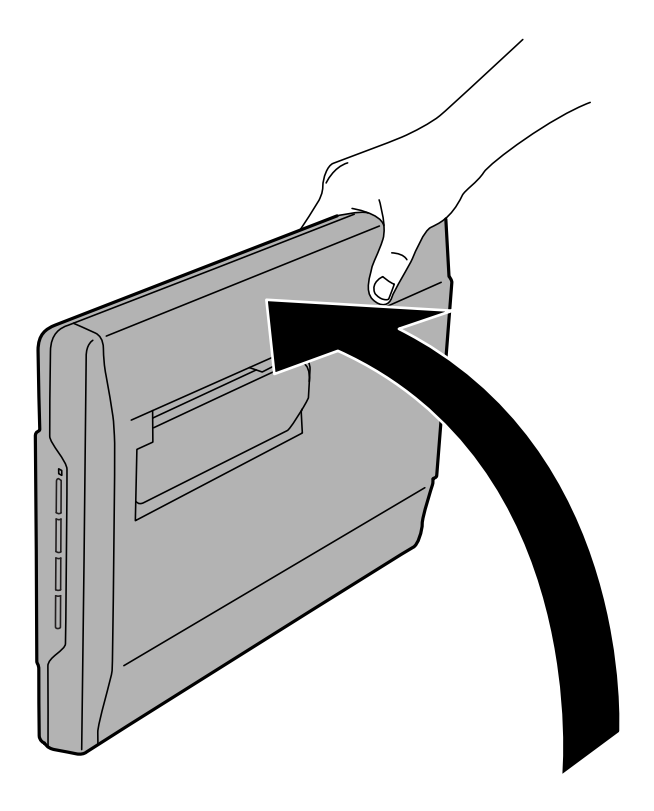

Brukerhåndbok

2. Trekk ut skannerstativet fra baksiden av skanneren til du hører et klikk.

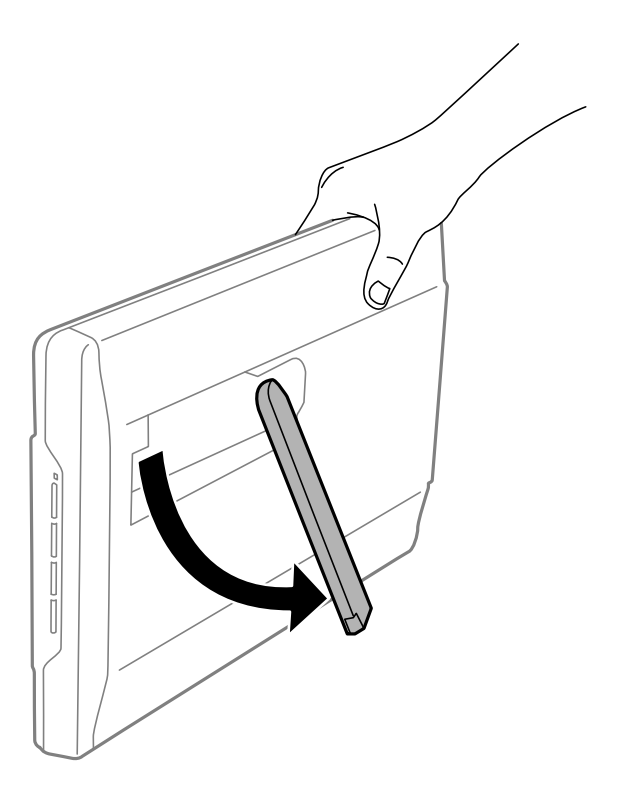

3. Vipp skanneren ned til skannerstativet berører det flate underlaget.

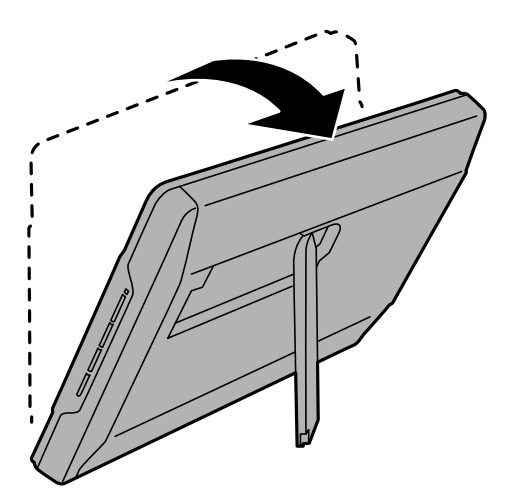

### **Relatert informasjon**

& ["Plassere originaler med skanneren i en stående posisjon" på side 18](#page-17-0)

# <span id="page-14-0"></span>**Plassere originaler**

### c*Forsiktighetsregel:*

- ❏ Du må ikke plassere tunge gjenstander på skannerglasset eller trykke for hardt på det.
- ❏ Ikke åpne dokumentdekselet over enn en vinkel på 100 grader. Det kan skade hengselet.

# **Plassere dokumenter eller fotografier**

1. Åpne dokumentdekselet.

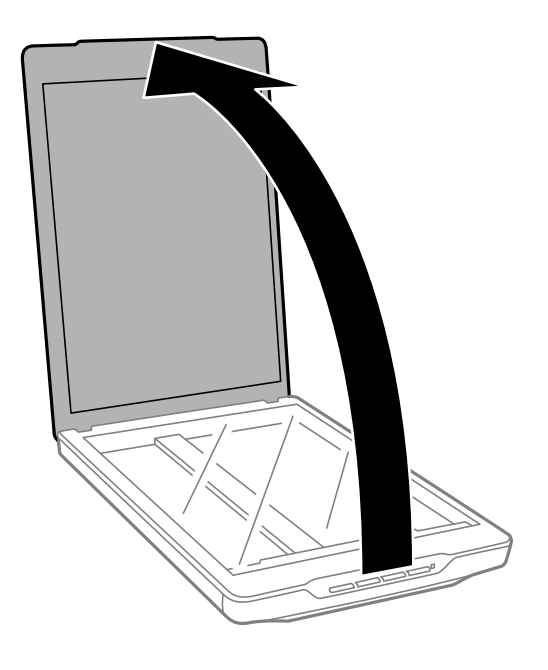

2. Plasser dokumentet eller bildet med forsiden ned på skannerglasset. Kontroller at det øvre hjørnet av siden du vil skanne er inntil skannerens hjørne ved siden av pilmerket.

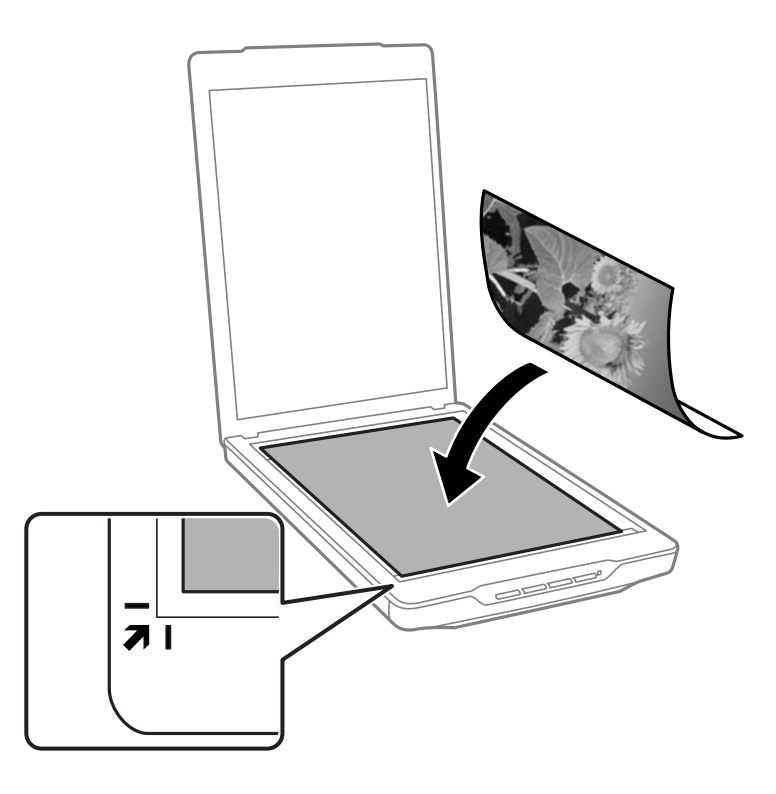

### *Merknad:*

- ❏ Hvis du skanner flere fotografier samtidig, må du plassere fotografiene minst 20 mm fra hverandre.
- ❏ Du kan unngå beskjæring ved å flytte dokumentet omkring 2.5 mm (0.1 tommer) vekk fra topp- og sidekantene, indikert av  $\bullet$  og  $\bullet$  i følgende figur.
- ❏ Hvis du skanner i Helautomatisk modus, eller bruker miniatyrforhåndsvisning i annen modus i EPSON Scan, kan du unngå beskjæring ved å flytte dokumentet omkring 6.0mm (0.24 tommer) vekk fra topp- og sidekantene, indikert  $av \bigodot og \bigodot i$  følgende figur.

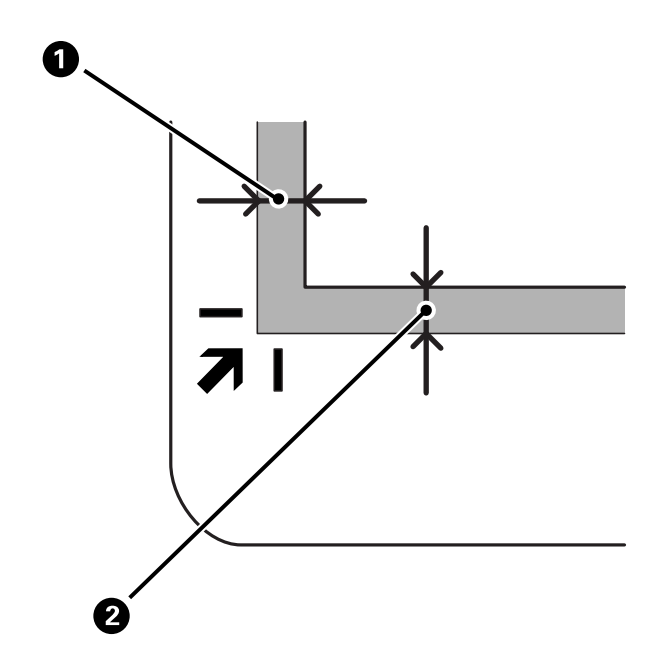

<span id="page-16-0"></span>3. Lukk dokumentdekselet forsiktig, slik at originalen ikke flyttes.

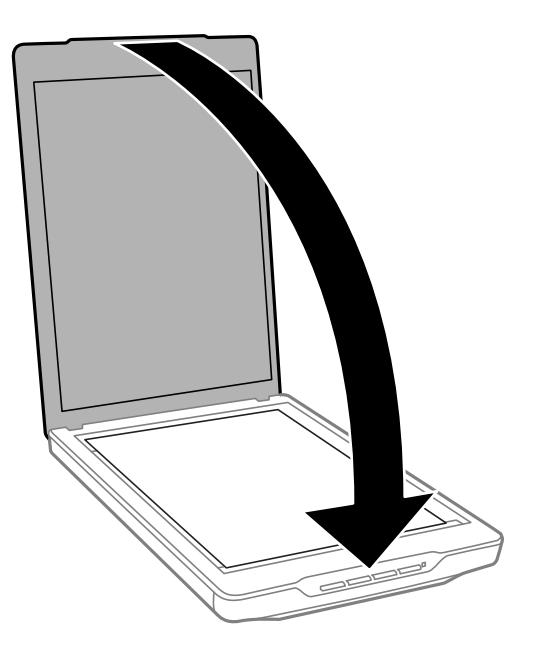

### *Merknad:*

- ❏ Hold alltid skannerglasset rent.
- ❏ Ikke la originaler ligge på skannerglasset i lengre tid, da de kan feste seg.

### **Relatert informasjon**

& ["Skanning" på side 21](#page-20-0)

# **Plassere store eller tykke dokumenter**

Under skanning av et stort eller tykt dokument, kan du fjerne dokumentdekselet.

1. Hold dokumentdekselet nær hengselet, og mens du holder det i en horisontal posisjon, løft det rett opp og av skanneren.

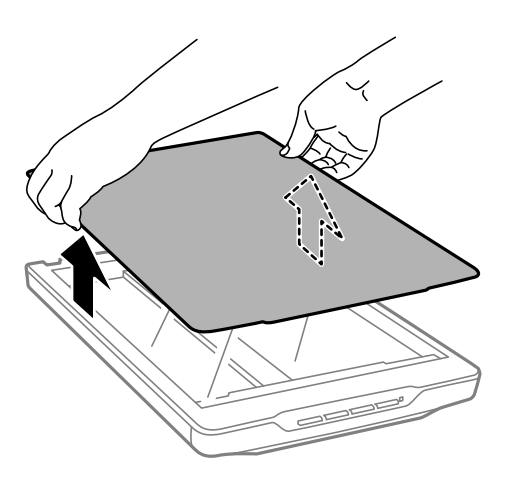

<span id="page-17-0"></span>2. Plasser dokumentet på glassplaten med bildesiden ned.

### *Merknad:*

Når du skal skanne, trykker du lett ned på dokumentet for å holde det flatt.

3. Når du er ferdig med å skanne, setter du tilbake dokumentdekselet i motsatt rekkefølge som da du tok det ut, og trykker forsiktig ned på hengseldelen.

### **Relatert informasjon**

& ["Skanning" på side 21](#page-20-0)

# **Plassere originaler med skanneren i en stående posisjon**

### *Merknad:*

- ❏ Skanneren tåler ikke vibrasjoner eller støt under skanning.
- ❏ Du kan ikke plassere store eller tykke dokumenter når skanneren er i stående posisjon.
- 1. Åpne dokumentdekselet.

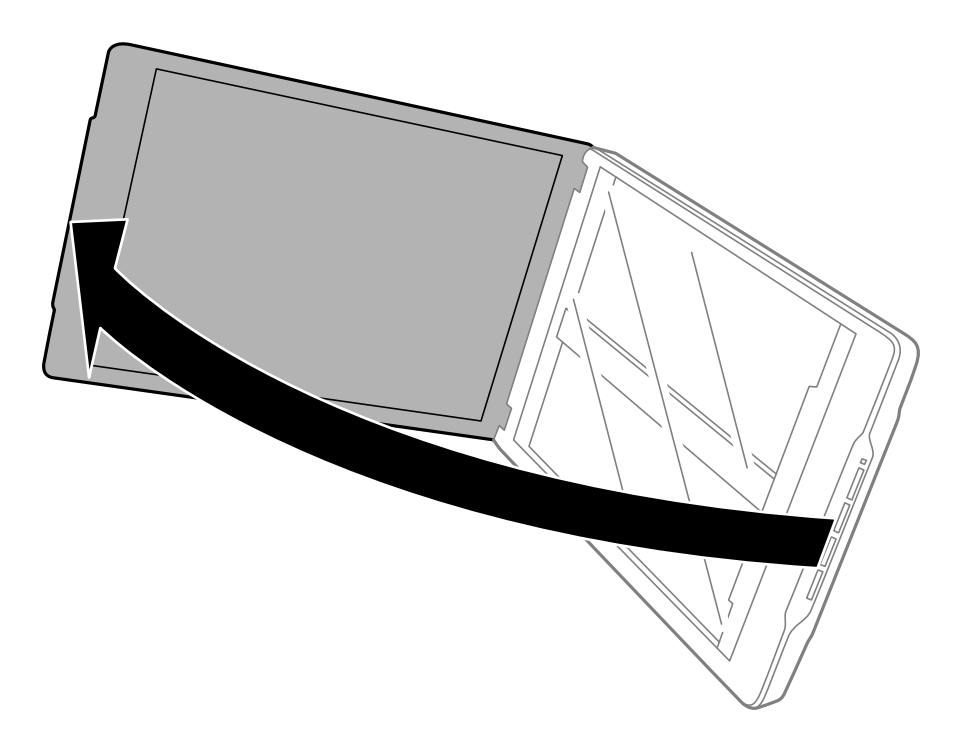

2. Plasser dokumentet eller bildet med forsiden ned på skannerglasset. Kontroller at det øvre hjørnet av siden du vil skanne er inntil skannerens hjørne ved siden av pilmerket.

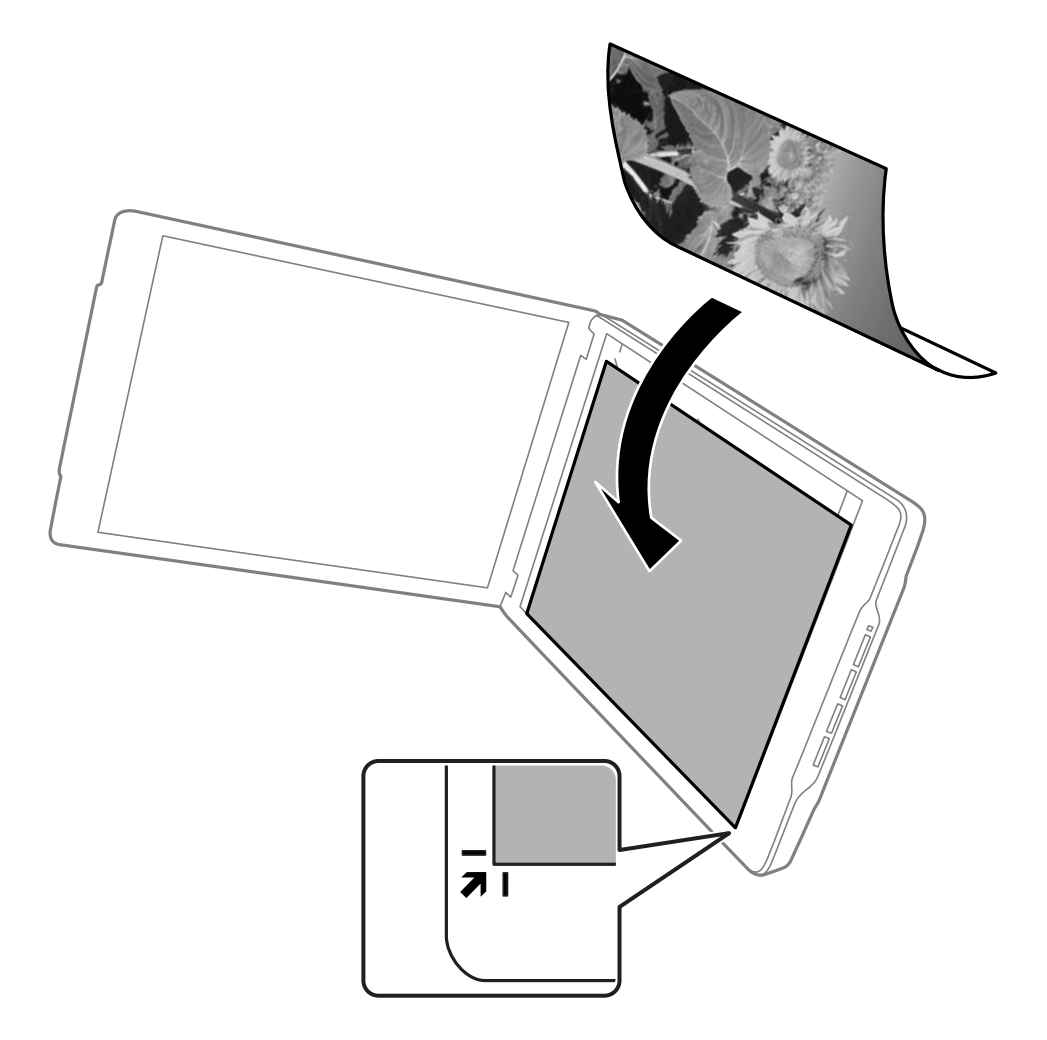

#### *Merknad:*

- ❏ Kantene på originalen kan beskjæres med omkring 2,5 mm (0,1 tommer) fra side- og toppkantene, indikert av A og B i følgende figur.
- ❏ Hvis du skanner i Helautomatisk modus, eller bruker miniatyrforhåndsvisning i annen modus i EPSON Scan, kan kantene på originalen beskjæres med omkring 6.0 mm (0.24 tommer) fra topp- og sidekantene, indikert av  $\bigcirc$  og  $\bigcirc$  i følgende figur.

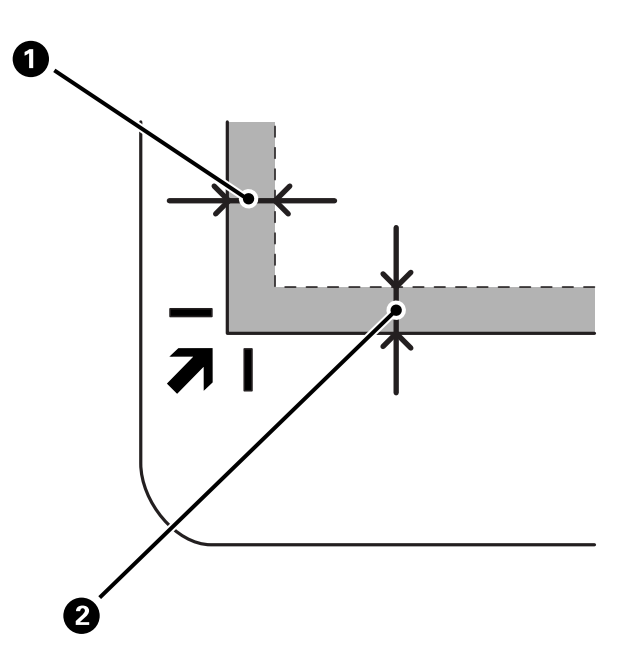

3. Lukk dokumentdekselet forsiktig, slik at originalen ikke flyttes. Hold dokumentdekselet forsiktig under skanning slik at dokumentdekselet ikke åpnes.

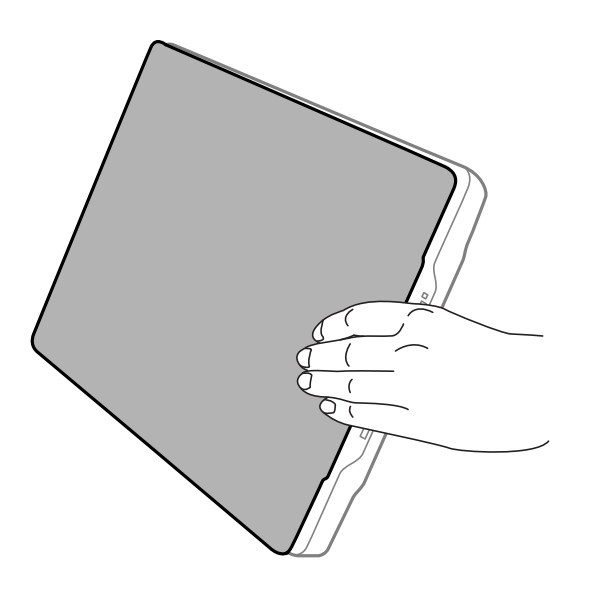

### **Relatert informasjon**

& ["Skanning" på side 21](#page-20-0)

# <span id="page-20-0"></span>**Skanning**

# **Skanning ved å bruke av en skannerknapp**

Du kan skanne ved å bruke knappen på skanneren. Dette starter automatisk et standard skanneprogram, men du kan tilordne knappene til andre programmer.

### *Merknad:*

Kontroller at du har installert Epson Event Manager, Copy Utility, Easy Photo Scan og EPSON Scan, og at du har koblet skanneren til datamaskinen.

- 1. Sett originalen på plass.
- 2. Trykk på en av følgende knapper på skanneren.

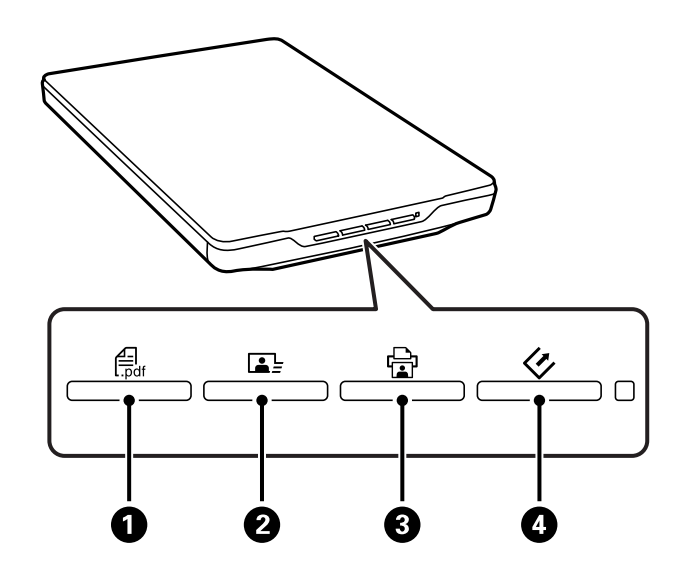

Det angitte skanneprogrammet starter.

- ❏ -knappen A åpner Skann til PDF-vinduet. Du kan skanne originaler til PDF-filer. Du kan også skanne flere originaler til en PDF-fil.
- ❏ -knappen B starter Easy Photo Scan. Du kan sende bilder med e-post eller laste de opp til en nettskytjeneste osv.
- ❏ -knappen C starter Copy Utility. Du kan skanne originalen og skrive den ut på en skriver koblet til datamaskinen.
- □  $\heartsuit$ -knappen starter EPSON Scan. Du kan skanne ved å velge skannemetode, innstillinger, og den skannede filens mål på datamaskinen. Hvis knappen trykkes mens EPSON Scan kjører, vil skanningen starte automatisk.

### **Relatert informasjon**

- & ["Skanne til en PDF-fil" på side 43](#page-42-0)
- & ["Skanne til en nettskytjeneste eller andre mål" på side 48](#page-47-0)
- & ["Bruke skanneren som kopimaskin" på side 41](#page-40-0)
- & ["Skanning med EPSON Scan" på side 23](#page-22-0)
- <span id="page-21-0"></span>& ["Plassere originaler" på side 15](#page-14-0)
- & ["Programinformasjon" på side 54](#page-53-0)

### **Endre standardinnstillinger for skanneknappene**

Ved å bruke Epson Event Manager kan du se eller endre programmene og handlingene som utføres som standard med hver skannerknapp.

- 1. Start Epson Event Manager.
	- ❏ Windows 8.1 / Windows 8

Angi navnet på programmet i søk-perlen, og velg ikonet som vises.

❏ Unntatt Windows 8.1 / Windows 8

Klikk på Start-knappen, og velg **Alle programmer** eller **Programmer** > **Epson Software** > **Event Manager**.

❏ Mac OS X

Velg **Finder** > **Gå** > **Programmer** > **Epson Software** > **Event Manager**.

**Button Settings**-fanen i Epson Event Manager vises.

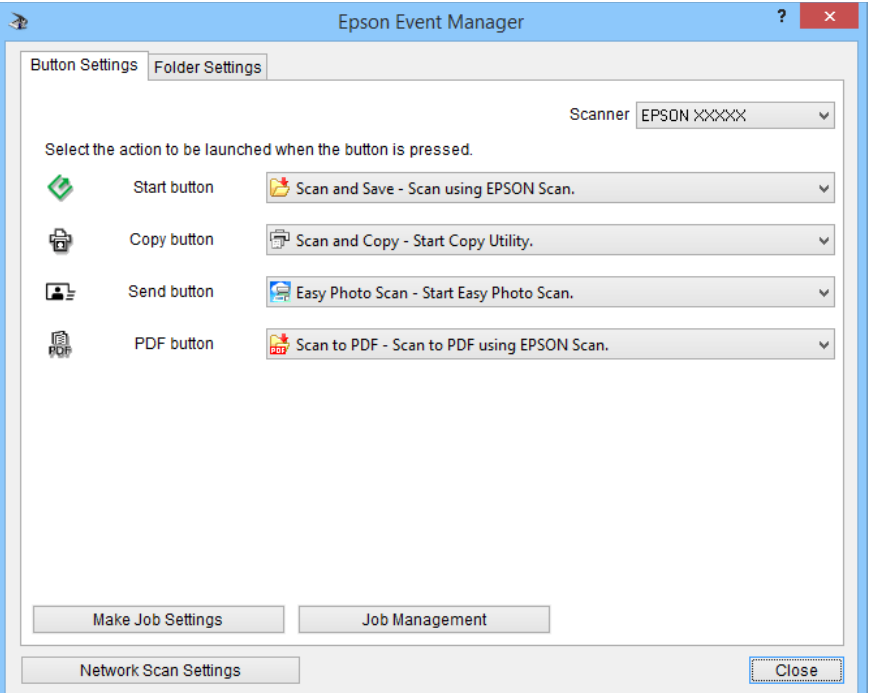

- 2. Velg en handling fra rullegardinlisten ved siden av knappens navn.
- 3. Klikk på **Close** for å lukke Epson Event Manager-vinduet.

#### *Merknad:*

Gjør ett av følgende hvis du trenger hjelp ved bruk av Epson Event Manager.

- ❏ For Windows: Klikk på *?* i øvre høyre hjørne i vinduet.
- ❏ For Mac OS X: Klikk på hjelp-menyen på menylinjen, og velg Epson Event Manager Help.

# <span id="page-22-0"></span>**Skanning med EPSON Scan**

EPSON Scan lar deg kontrollere alle aspektene av skanning. Du kan bruke det som et frittstående skanneprogram eller bruke det med et annet TWAIN-kompatibelt skanneprogram. Dette avsnittet forklarer grunnleggende skanneprosedyrer ved bruk av EPSON Scan. Se Hjelp for mer informasjon om EPSON Scan.

## **Starte EPSON Scan**

Gjør ett av følgende for å starte EPSON Scan.

❏ Starte fra skanneren

Trykk knappen  $\varphi$  på skanneren.

❏ Windows 8.1 / Windows 8

Angi navnet på programmet i søk-perlen, og velg ikonet som vises.

❏ Unntatt Windows 8.1 / Windows 8

Klikk på Start-knappen, og velg **Alle programmer** eller **Programmer** > **EPSON** > **EPSON Scan** > **EPSON Scan**.

❏ Mac OS X

Velg **Finder** > **Gå** > **Programmer** > **Epson Software** > **EPSON Scan**.

EPSON Scan-vinduet åpnes automatisk.

### *Merknad:*

❏ EPSON Scan støtter ikke Mac OS X-funksjonen for raskt brukerbytte. Skru av raskt brukerbytte.

❏ Det kan hende at du må velge skanneren du vil bruke fra skannerlisten.

### **Relatert informasjon**

- & ["Skanning ved å bruke av en skannerknapp" på side 21](#page-20-0)
- & ["Programinformasjon" på side 54](#page-53-0)

### **Tilgjengelig EPSON Scan-modus**

EPSON Scan tilbyr flere skannemodus å velge mellom.

- ❏ **Helautomatisk modus** lar deg skanne raskt og enkelt, uten å velge noen innstillinger eller forhåndsvise bildet. Dokumenttypen blir automatisk oppdaget, og innstillingene for skanning blir optimalisert av EPSON Scan. Denne modusen er nyttig når du skal skanne originaler i full størrelse, og du ikke trenger å forhåndsvise bildene før du skanner. Du kan gjenopprette falmede farger eller fjerne støvmerker i denne modusen. Dette er standardmodus i EPSON Scan.
- ❏ **Kontormodus** lar deg hurtig velge innstillinger for skanning av tekstdokumenter og kontrollere virkningen de har ved hjelp av et forhåndsvisningsbilde. Du kan også velge forskjellige bildejusteringsvalg og forhåndsvise skannet bilde.
- ❏ **Hjemmemodus** lar deg tilpasse enkelte skanneinnstillinger og kontrollere virkningen de har med et forhåndsvisningsbilde. Denne modusen er nyttig når du vil forhåndsvise bilder av originalene før du skanner dem. Du kan justere størrelsen på bildet mens du skanner, skanneområdet, og forskjellige andre innstillinger for bildebehandling, blant annet fargegjenoppretting, støvfjerning og motlyskorrigering.

### **Skanning**

❏ **Profesjonell modus** gir deg full kontroll over skanneinnstillingene og lar deg kontrollere virkningen de har ved hjelp av et forhåndsvisningsbilde. Denne modusen er nyttig når du vil forhåndsvise bildet og gjøre omfattende, detaljerte endringer før du skanner. Du kan gjøre bildet skarpere, korrigere farge og forbedre det på andre måter ved hjelp av en stor verktøysamling, inkludert fargegjenoppretting, støvfjerning og motlyskorrigering.

### **Relatert informasjon**

- & ["Starte EPSON Scan" på side 23](#page-22-0)
- & "Skanne i **[Helautomatisk modus](#page-24-0)**" på side 25
- & "Skanne i **[Kontormodus](#page-27-0)**" på side 28
- & "Skanne i **[Hjemmemodus](#page-29-0)**" på side 30
- & "Skanne i **[Profesjonell modus](#page-32-0)**" på side 33

### **Velge en EPSON Scan-modus**

For å velge skannemodus, klikker du pilen i **Modus**-boksen øverst til høyre i EPSON Scan-vinduet. Deretter velger du modusen du vil bruke fra listen som vises.

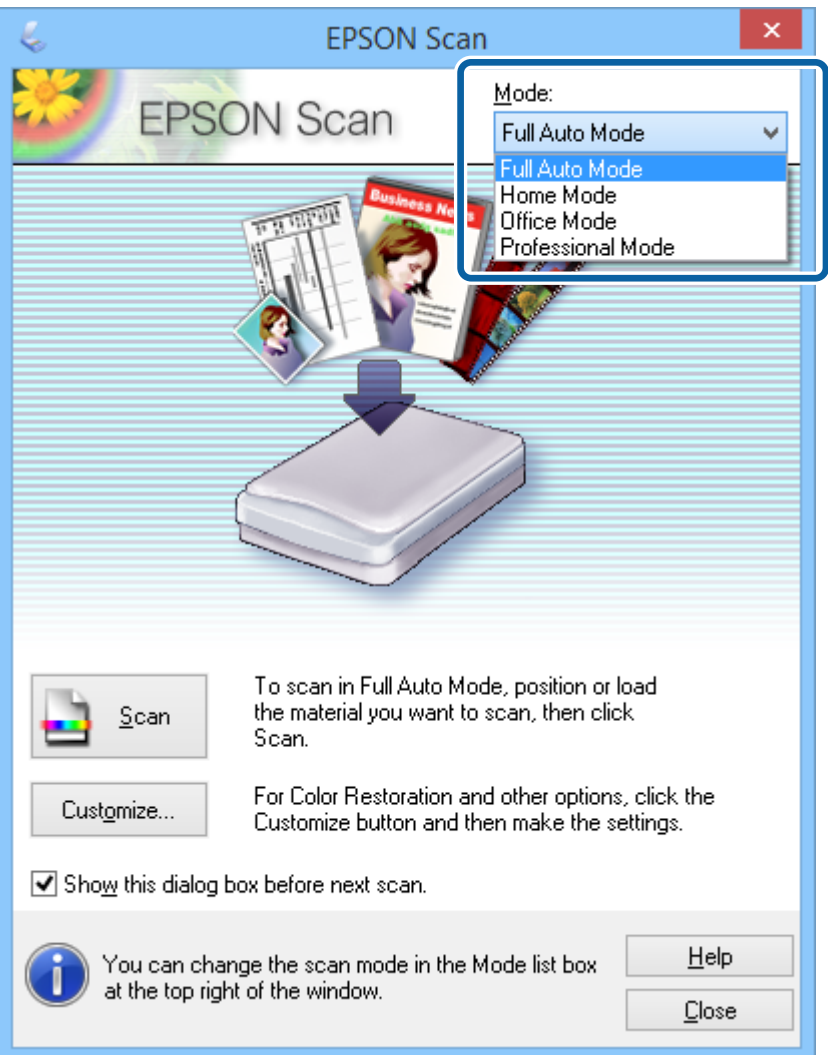

#### *Merknad:*

Modusen du velger fortsetter å være aktiv neste gang du starter EPSON Scan.

### <span id="page-24-0"></span>**Relatert informasjon**

- & ["Starte EPSON Scan" på side 23](#page-22-0)
- & "Skanne i **Helautomatisk modus**" på side 25
- & "Skanne i **[Kontormodus](#page-27-0)**" på side 28
- & "Skanne i **[Hjemmemodus](#page-29-0)**" på side 30
- & "Skanne i **[Profesjonell modus](#page-32-0)**" på side 33

### **Skanne i Helautomatisk modus**

Når du starter EPSON Scan første gang, kjører det i **Helautomatisk modus**. Du finner detaljerte innstillingsinstruksjoner i EPSON Scan-hjelp.

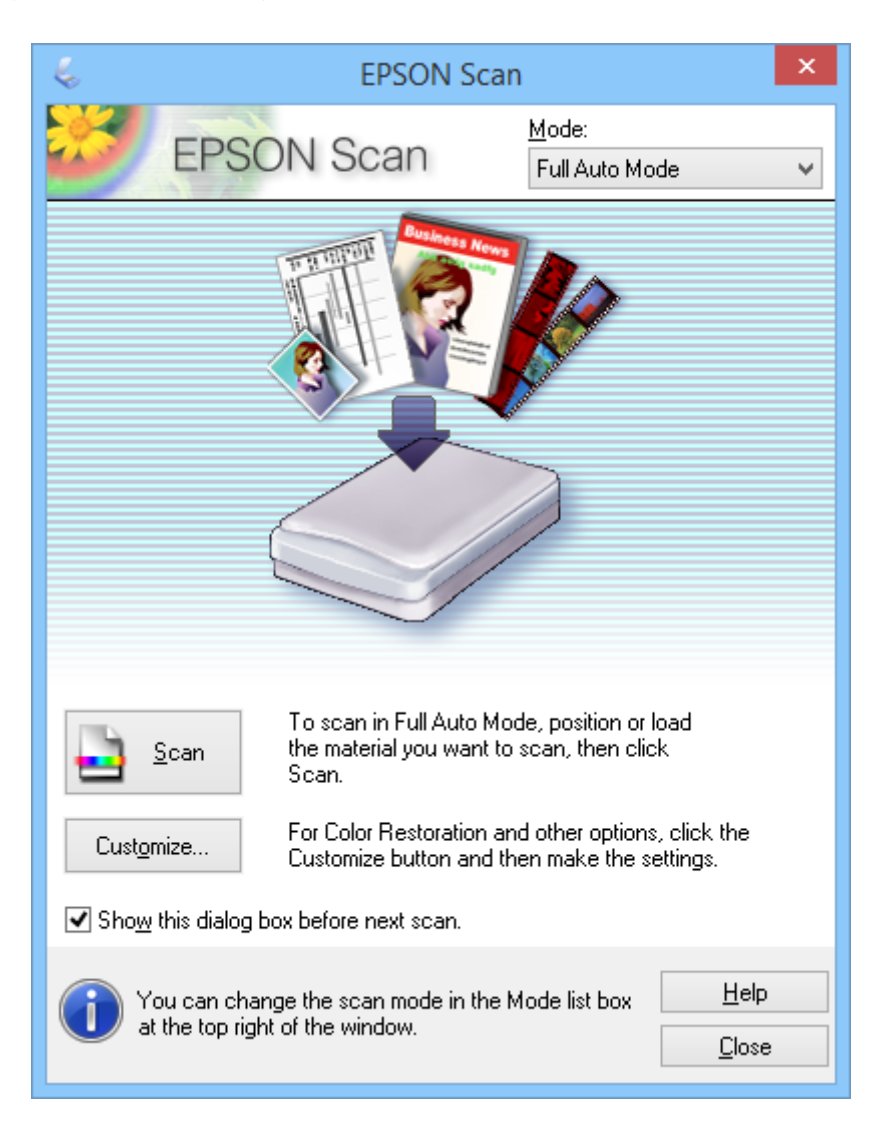

#### *Merknad:*

Hvis *Vis denne dialogboksen før neste skanning* blir fjernet, starter EPSON Scan skanning umiddelbart uten å vise dette vinduet. Du kan gå tilbake til dette vinduet ved å trykke på *Stopp* i dialogboksen Skanning under skanningen.

- 1. Sett originalen på plass.
- 2. Start EPSON Scan.
- 3. Velg **Helautomatisk modus** fra **Modus**-listen.
- 4. Hvis du vil velge en egendefinert oppløsning, gjenopprette falmede farger, fjerne støvmerker eller velge innstillinger for fillagring, klikker du på **Tilpass**.

**Tilpass**-vinduet vises.

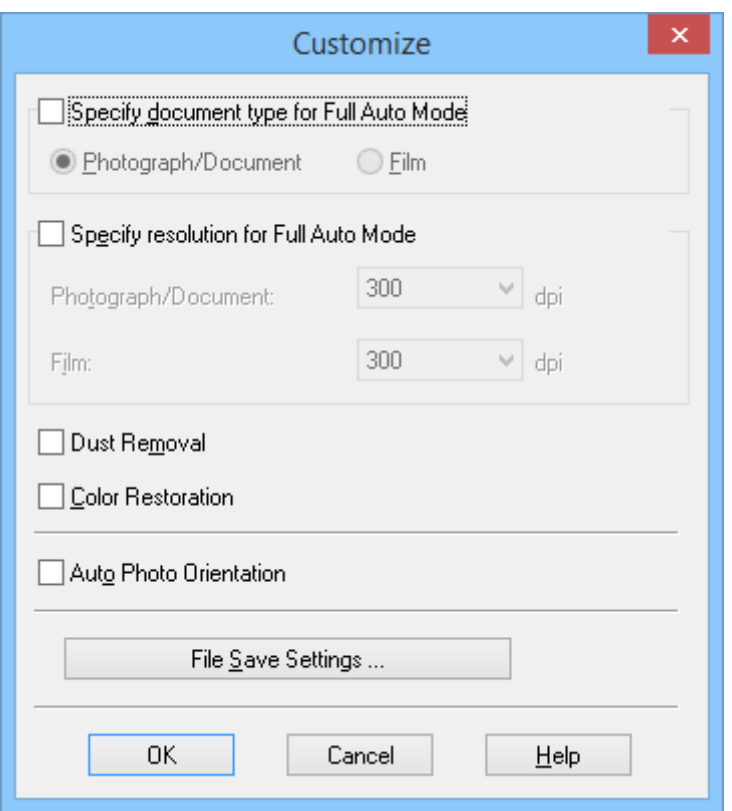

5. Velg innstillingene i **Tilpass**-vinduet, og klikk deretter på **OK**. Du finner detaljert informasjon om innstillingene i **Tilpass**-vinduet ved å se EPSON Scan-hjelp.

### 6. Klikk på **Skann**.

EPSON Scan forhåndsviser hvert bilde, oppdager originalens type, og velger automatisk de mest hensiktsmessige innstillingene for skanning. Etter et øyeblikk vises en liten gjengivelse av hvert enkelt bilde i EPSON Scan-vinduet.

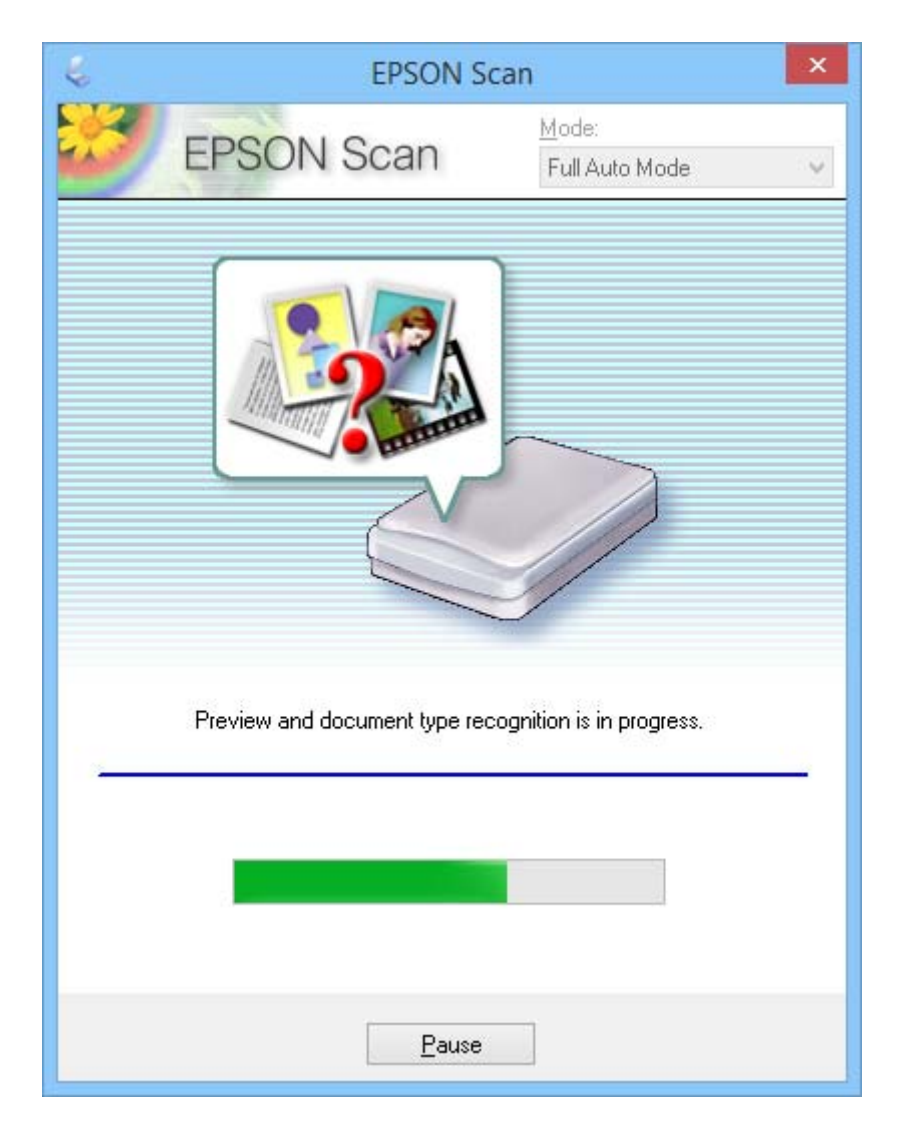

### *Merknad:*

❏ Hvis du vil endre noen av innstillingene, klikker du *Stopp*. Du sendes tilbake til hovedvinduet. Klikk på *Tilpass*.

❏ Hvis du vil avbryte skanningen, klikker du på *Avbryt* når den vises.

Det skannede bildet blir lagret i filformatet og stedet som er valgt i **Innstillinger for fillagring**-vinduet. Hvis du ikke valgte noen innstillinger i **Innstillinger for fillagring**-vinduet, lagres det som en JPEG-fil i **Bilder** eller **Mine bilder**.

### **Relatert informasjon**

- & ["Plassere originaler" på side 15](#page-14-0)
- & ["Starte EPSON Scan" på side 23](#page-22-0)
- & "Skanne i **[Kontormodus](#page-27-0)**" på side 28
- & "Skanne i **[Hjemmemodus](#page-29-0)**" på side 30
- & "Skanne i **[Profesjonell modus](#page-32-0)**" på side 33

### <span id="page-27-0"></span>& ["Bildejusteringsfunksjoner" på side 35](#page-34-0)

### **Skanne i Kontormodus**

Når du velger **Kontormodus**, vises EPSON Scan **Kontormodus**-vinduet. Du finner detaljerte innstillingsinstruksjoner i EPSON Scan-hjelp.

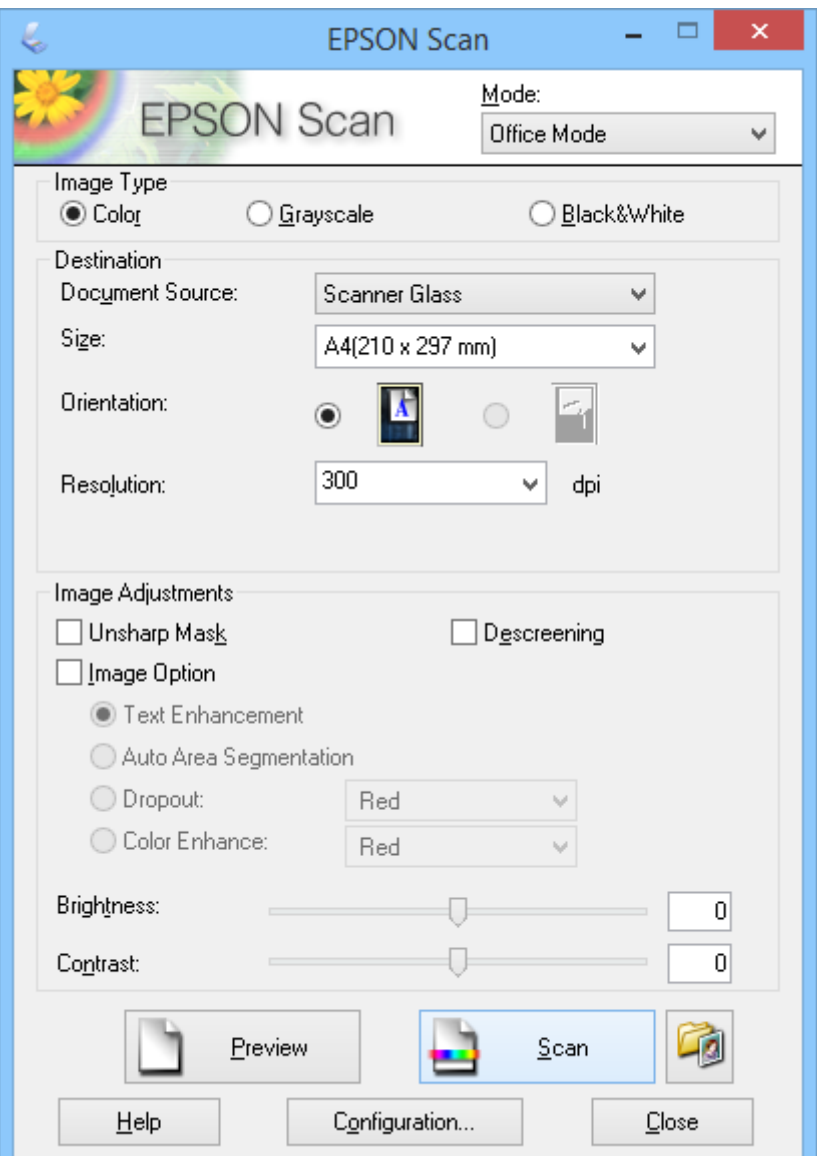

- 1. Sett originalen på plass.
- 2. Start EPSON Scan.
- 3. Velg **Kontormodus** fra **Modus**-listen.
- 4. Velg **Farge**, **Gråtoner**, eller **Svart-hvitt** som **Bildetype**-innstillingen.
- 5. Klikk pilen for å åpne **Størrelse**-listen, og velg størrelsen på originaldokumentet du skanner.

#### **Skanning**

- 6. Klikk pilen for å åpne **Oppløsning**-listen, og velg en passende oppløsning for originalen.
- 7. Klikk **Forhåndsvisning** for å forhåndsvise bildet. Bildet vises i **Forhåndsvisning**-vinduet.
- 8. Endre bildekvaliteten ved å bruke **Bildejusteringer**-funksjonene om nødvendig.
- 9. Klikk på **Skann**.

**Innstillinger for fillagring**-vinduet vises.

10. Velg navn, sted, bildeformat osv. for lagrede skannefiler i **Innstillinger for fillagring**-vinduet, og klikk deretter på **OK**.

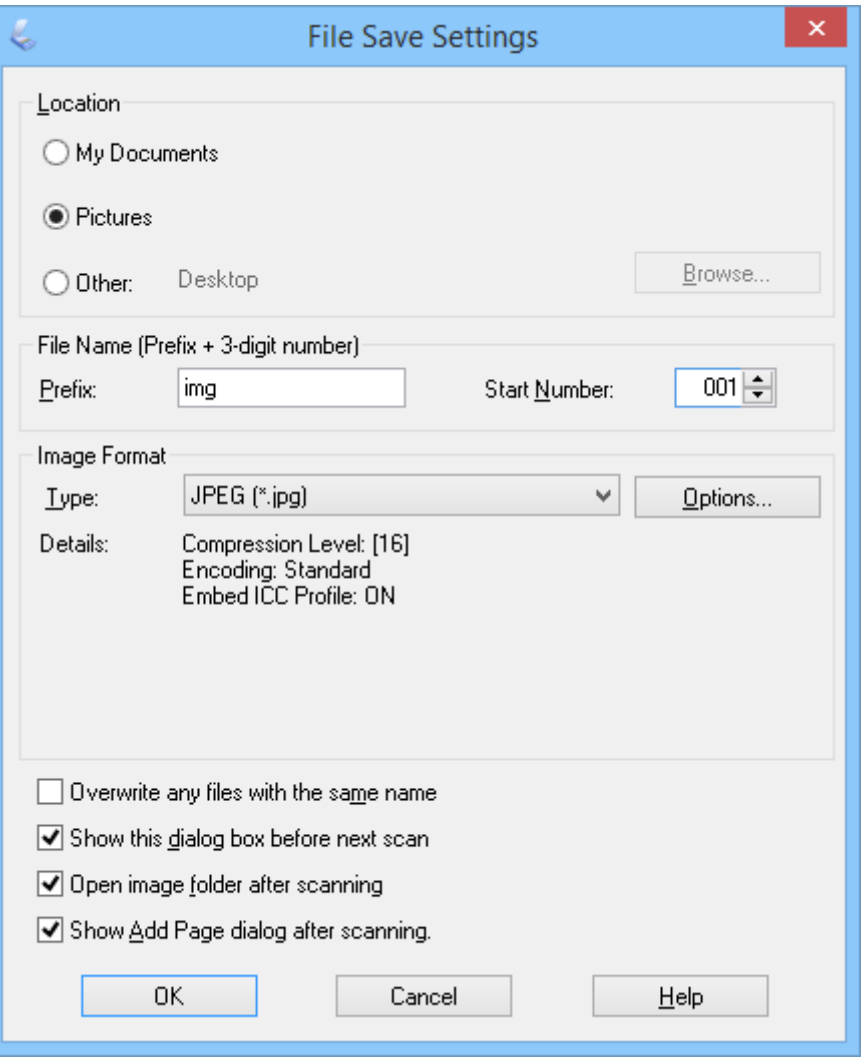

EPSON Scan starter skanning og lagrer skannede bilder osv. i henhold til innstillingene valgt i **Innstillinger for fillagring** -vinduet.

#### **Relatert informasjon**

- & ["Plassere originaler" på side 15](#page-14-0)
- & ["Starte EPSON Scan" på side 23](#page-22-0)
- & "Skanne i **[Helautomatisk modus](#page-24-0)**" på side 25
- <span id="page-29-0"></span>& "Skanne i **Hjemmemodus**" på side 30
- & "Skanne i **[Profesjonell modus](#page-32-0)**" på side 33
- & ["Bildejusteringsfunksjoner" på side 35](#page-34-0)

## **Skanne i Hjemmemodus**

Når du velger **Hjemmemodus**, vises **Hjemmemodus**-vinduet. Du finner detaljerte innstillingsinstruksjoner i EPSON Scan-hjelp.

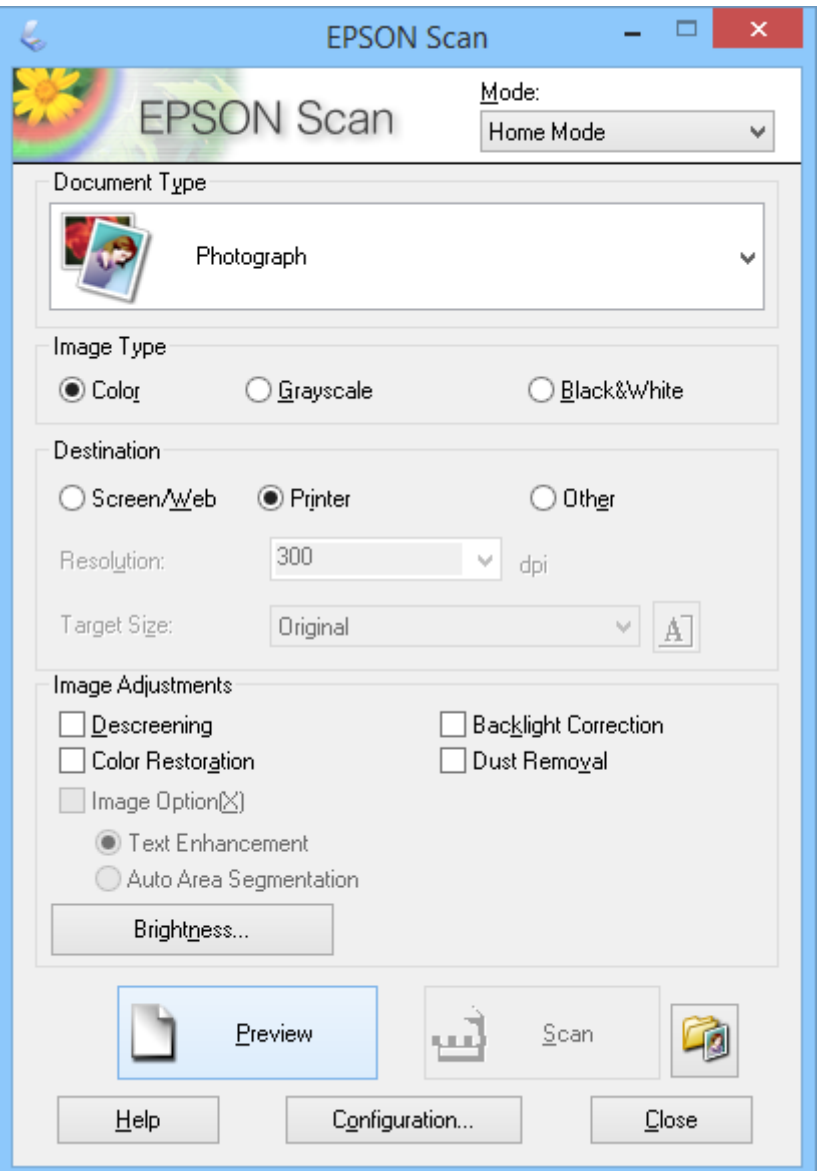

- 1. Sett originalen på plass.
- 2. Start EPSON Scan.
- 3. Velg **Hjemmemodus** fra **Modus**-listen.
- 4. Klikk pilen for å åpne **Dokumenttype**-listen, og velg typen originaldokument du skanner.
- 5. Velg **Farge**, **Gråtoner**, eller **Svart-hvitt** som **Bildetype**-innstillingen.
- 6. Velg hvordan du planlegger å bruke de skannede bildene i **Mål**-boksen.
	- ❏ **Skjerm/web**: for bilder du bare viser på en dataskjerm eller legger ut på Internett.
	- ❏ **Skriver**: for bilder som du skriver ut eller konverterer til redigerbar tekst ved hjelp av et program for optisk tegngjenkjenning (OCR - Optical Character Recognition).
	- ❏ **Annet**: for bilder du arkiverer eller lignende, og derfor trenger å velge en bestemt oppløsning.

EPSON Scan velger en innstilling for standardoppløsning, basert på **Mål**-innstillingen du har valgt. Hvis du velger **Annet** som **Mål**-innstilling, må du velge en bestemt oppløsning.

7. Klikk **Forhåndsvisning** for å forhåndsvise bildet.

Bildet vises i **Forhåndsvisning**-vinduet.

- 8. Endre bildekvaliteten ved å bruke **Bildejusteringer**-funksjonene om nødvendig.
- 9. Ved behov kan du klikke pilen for å åpne **Målstørrelse**-listen og velge størrelsen på det skannede bildet. Du kan skanne bildene i opprinnelig størrelse, eller du kan forminske eller forstørre bildene.
- 10. Klikk på **Skann**.

**Innstillinger for fillagring**-vinduet vises.

11. Velg navn, sted og bildeformat for lagrede skannefiler osv. i **Innstillinger for fillagring**-vinduet, og klikk **OK**.

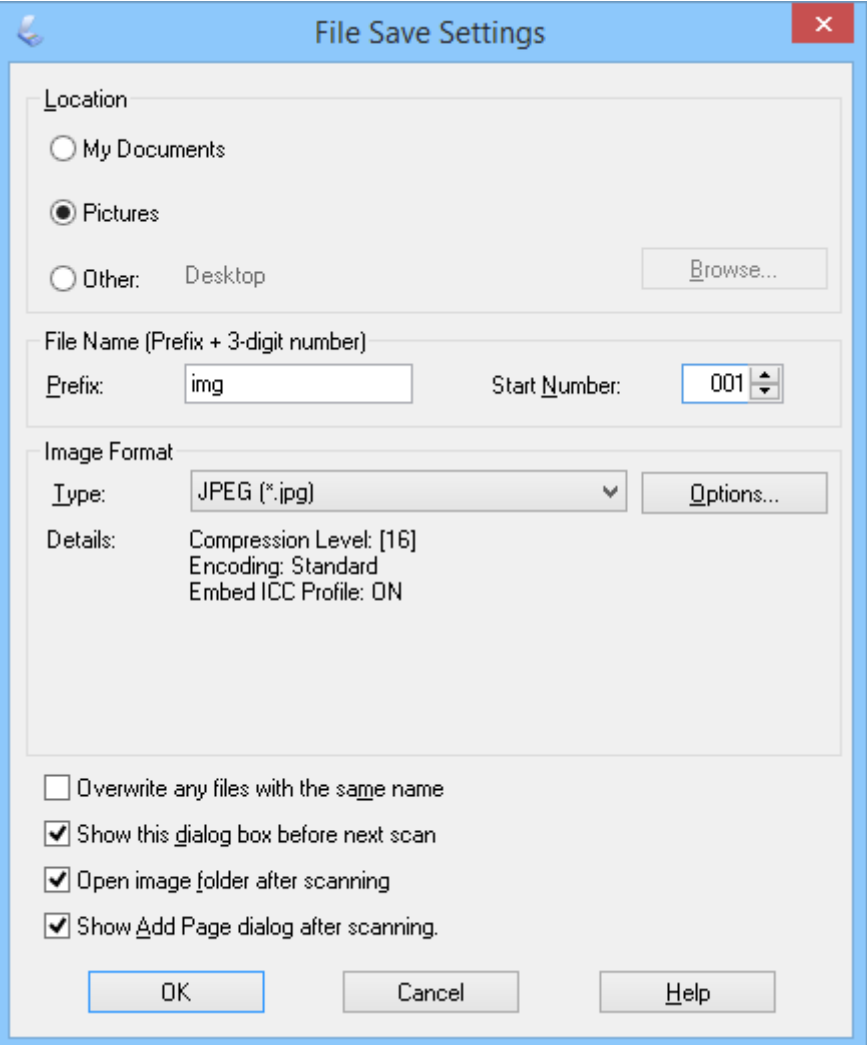

EPSON Scan starter skanning og lagrer skannede bilder osv. i henhold til innstillingene valgt i **Innstillinger for fillagring** -vinduet.

### **Relatert informasjon**

- & ["Plassere originaler" på side 15](#page-14-0)
- & ["Starte EPSON Scan" på side 23](#page-22-0)
- & "Skanne i **[Helautomatisk modus](#page-24-0)**" på side 25
- & "Skanne i **[Kontormodus](#page-27-0)**" på side 28
- & "Skanne i **[Profesjonell modus](#page-32-0)**" på side 33
- & ["Bildejusteringsfunksjoner" på side 35](#page-34-0)

## <span id="page-32-0"></span>**Skanne i Profesjonell modus**

Når du velger **Profesjonell modus**, vises **Profesjonell modus**-vinduet. Du finner detaljerte innstillingsinstruksjoner i EPSON Scan-hjelp.

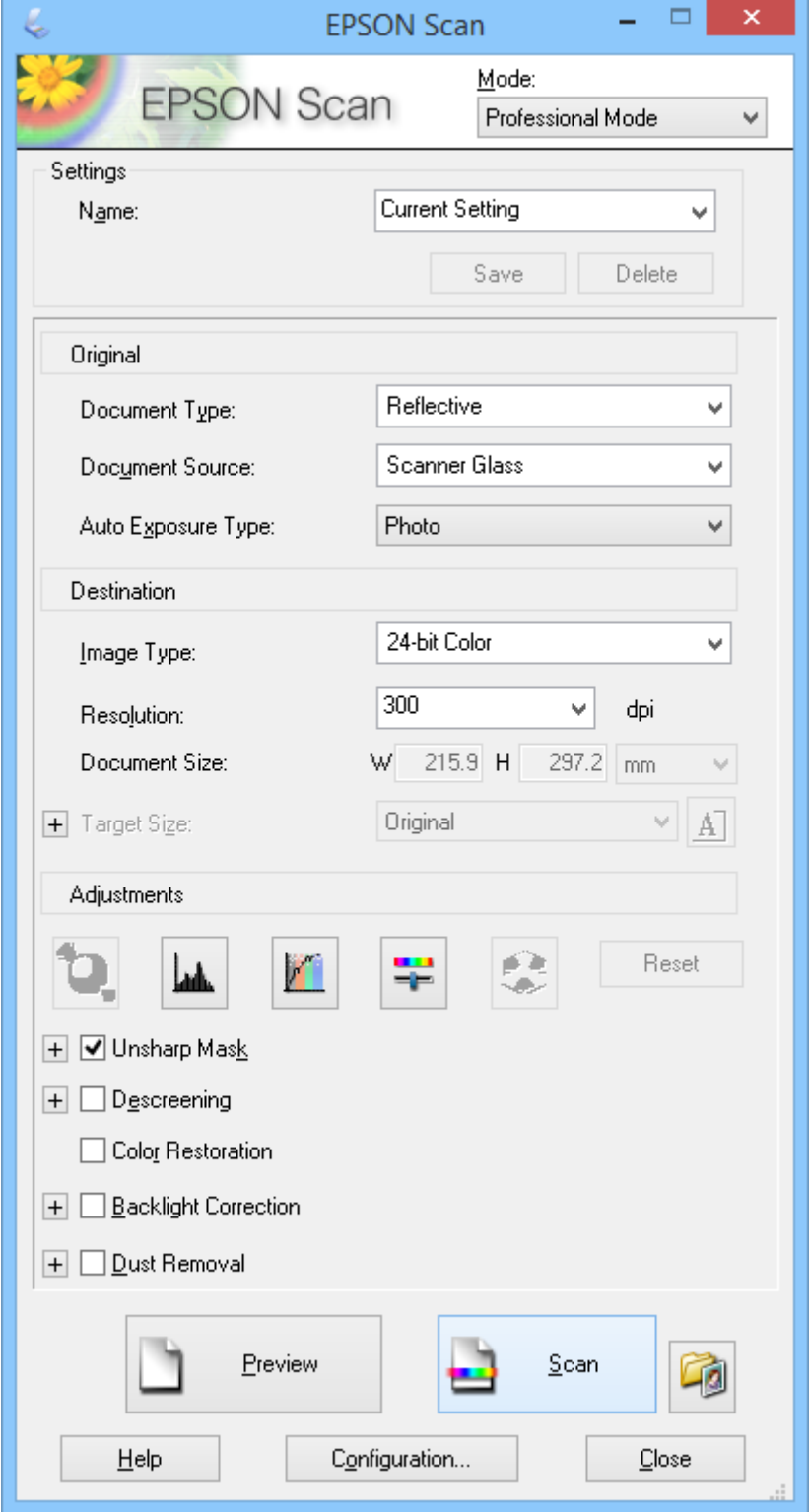

1. Sett originalen på plass.

- 2. Start EPSON Scan.
- 3. Velg **Profesjonell modus** fra **Modus**-listen.
- 4. Klikk pilen i **Automatisk eksponeringstype**-listen, og velg **Foto** eller **Dokument**.
- 5. Klikk pilen for å åpne **Bildetype**-listen, og velg den bestemte bildetypen du skanner.

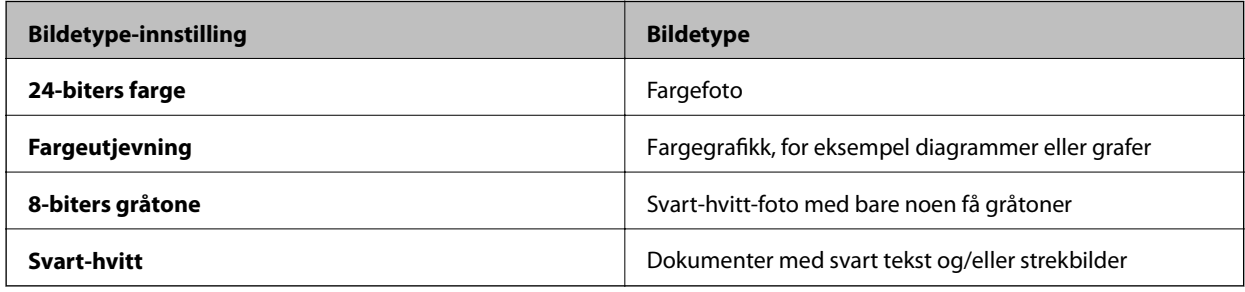

### *Merknad:*

Hvis du velger *8-biters gråtone* eller *Svart-hvitt*, kan du også velge en *Bildealternativ*-innstilling som beskrevet nedenfor. Klikk *+* når det vises.

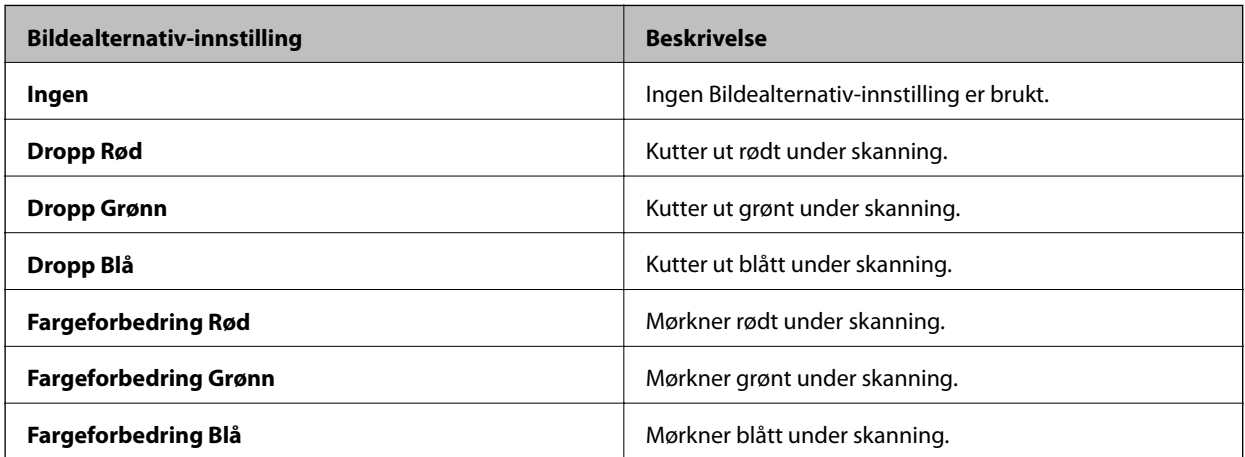

- 6. Klikk pilen for å åpne **Oppløsning**-listen, og velg en passende oppløsning for originalen.
- 7. Klikk **Forhåndsvisning** for å forhåndsvise bildet.

Bildet vises i **Forhåndsvisning**-vinduet.

- 8. Ved behov kan du klikke pilen for å åpne **Målstørrelse**-listen og velge størrelsen på det skannede bildet. Du kan skanne bildene i opprinnelig størrelse, eller du kan forminske eller forstørre bildene.
- 9. Endre bildekvaliteten ved å bruke **Justeringer**-funksjonene om nødvendig.
- 10. Klikk på **Skann**.

**Innstillinger for fillagring**-vinduet vises.

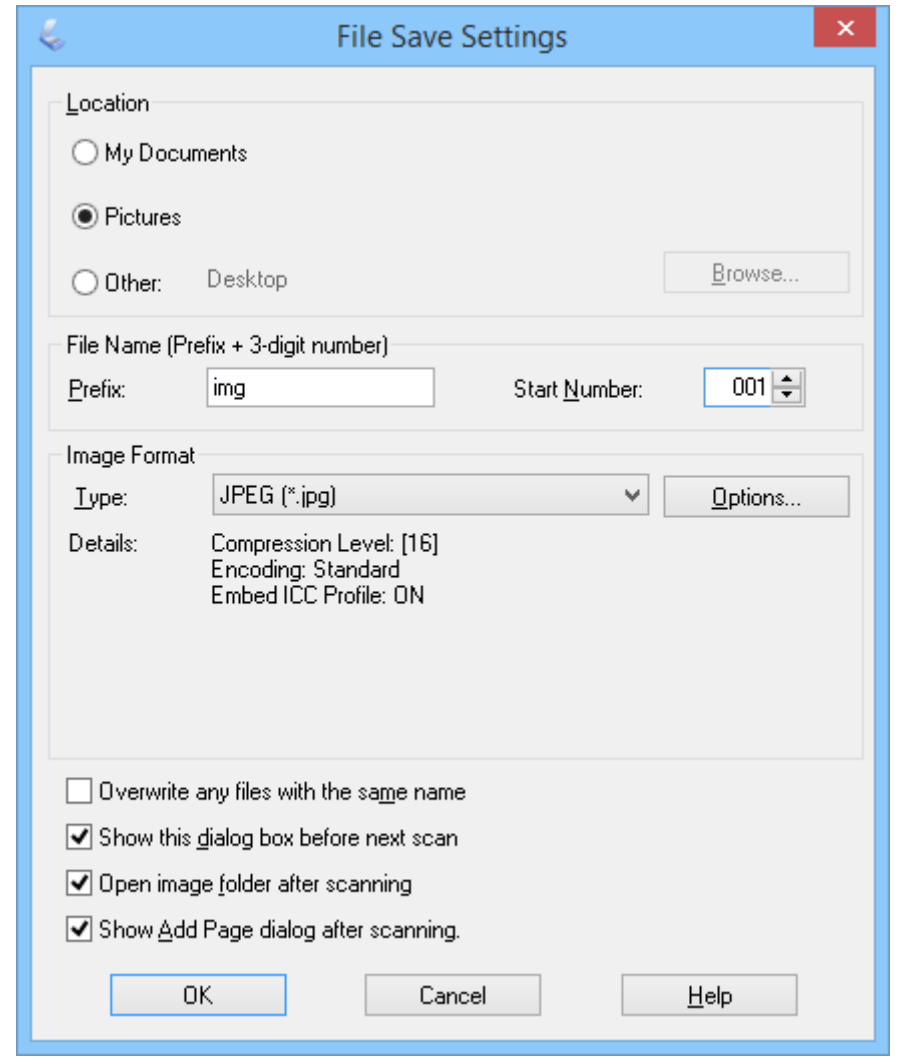

<span id="page-34-0"></span>11. Velg navn, sted, bildeformat osv. for lagrede skannefiler i **Innstillinger for fillagring**-vinduet, og klikk deretter på **OK**.

EPSON Scan starter skanning og lagrer skannede bilder osv. i henhold til innstillingene valgt i **Innstillinger for fillagring** -vinduet.

### **Relatert informasjon**

- & ["Plassere originaler" på side 15](#page-14-0)
- & ["Starte EPSON Scan" på side 23](#page-22-0)
- & "Skanne i **[Helautomatisk modus](#page-24-0)**" på side 25
- & "Skanne i **[Kontormodus](#page-27-0)**" på side 28
- & "Skanne i **[Hjemmemodus](#page-29-0)**" på side 30
- & "Bildejusteringsfunksjoner" på side 35

### **Bildejusteringsfunksjoner**

Du kan forhåndsvise bildene og endre bildekvalitet om nødvendig. EPSON Scan gir deg en rekke innstillinger for å forbedre farge, skarphet, kontrast og andre aspekter som påvirker bildekvaliteten. Du finner mer informasjon om hvordan du justerer disse innstillingene i EPSON Scan-hjelp.

### **Bildejusteringsfunksjoner for bilder:**

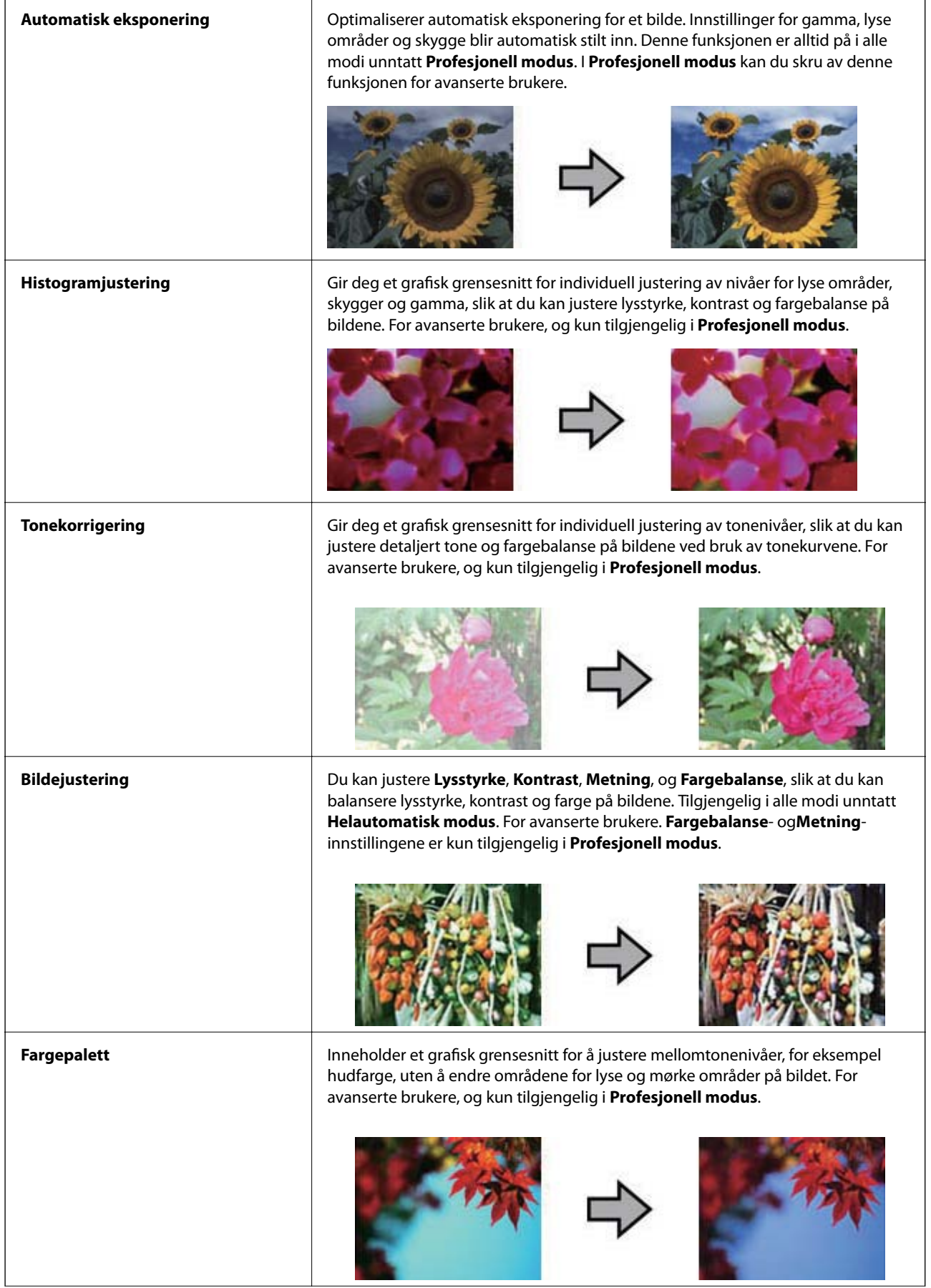
### **Skanning**

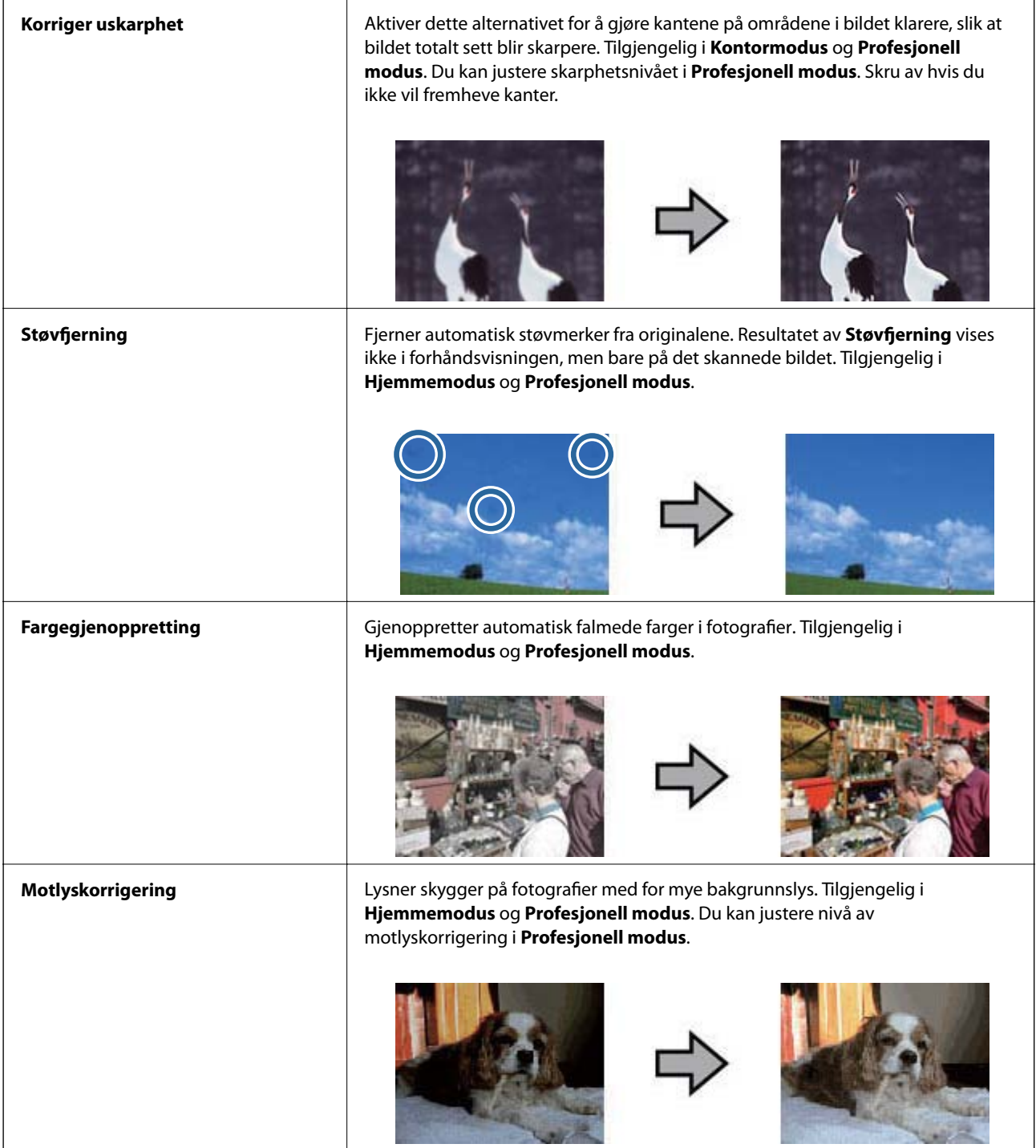

### **Bildejusteringsfunksjoner for dokumenter:**

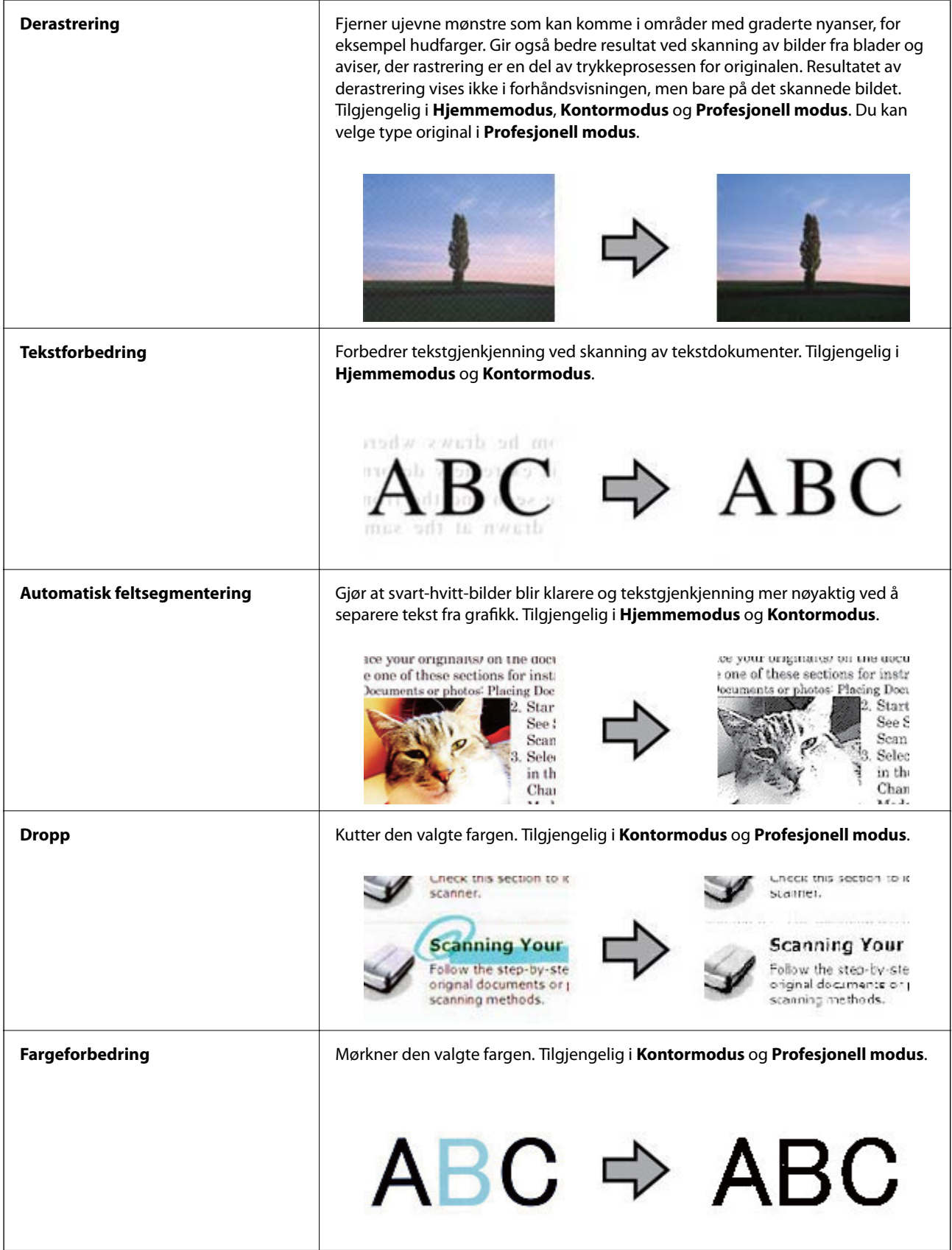

#### <span id="page-38-0"></span>**Relatert informasjon**

- & "Skanne i **[Helautomatisk modus](#page-24-0)**" på side 25
- & "Skanne i **[Kontormodus](#page-27-0)**" på side 28
- & "Skanne i **[Hjemmemodus](#page-29-0)**" på side 30
- & "Skanne i **[Profesjonell modus](#page-32-0)**" på side 33

## **Skanne ved hjelp av Easy Photo Scan**

Dette programmet lar deg utføre forskjellige oppgaver etter at du har skannet originalen og sjekker bildet, slik som å redigere bildet, lagre bildet, sende det via e-post eller laste opp til en nettskytjeneste. Se Hjelp for mer informasjon om Easy Photo Scan.

- 1. Gjør ett av følgende for å starte Easy Photo Scan.
	- ❏ Starte fra skanneren

Trykk knappen **bålde** på skanneren.

❏ Windows 8.1 / Windows 8

Angi navnet på programmet i søk-perlen, og velg ikonet som vises.

❏ Unntatt Windows 8.1 / Windows 8

Klikk på Start-knappen, og velg **Alle programmer** eller **Programmer** > **Epson Software** > **Easy Photo Scan**.

❏ Mac OS X

Velg **Finder** > **Gå** > **Programmer** > **Epson Software** > **Easy Photo Scan**.

#### *Merknad:*

Det kan hende at du må velge skanneren du vil bruke fra skannerlisten.

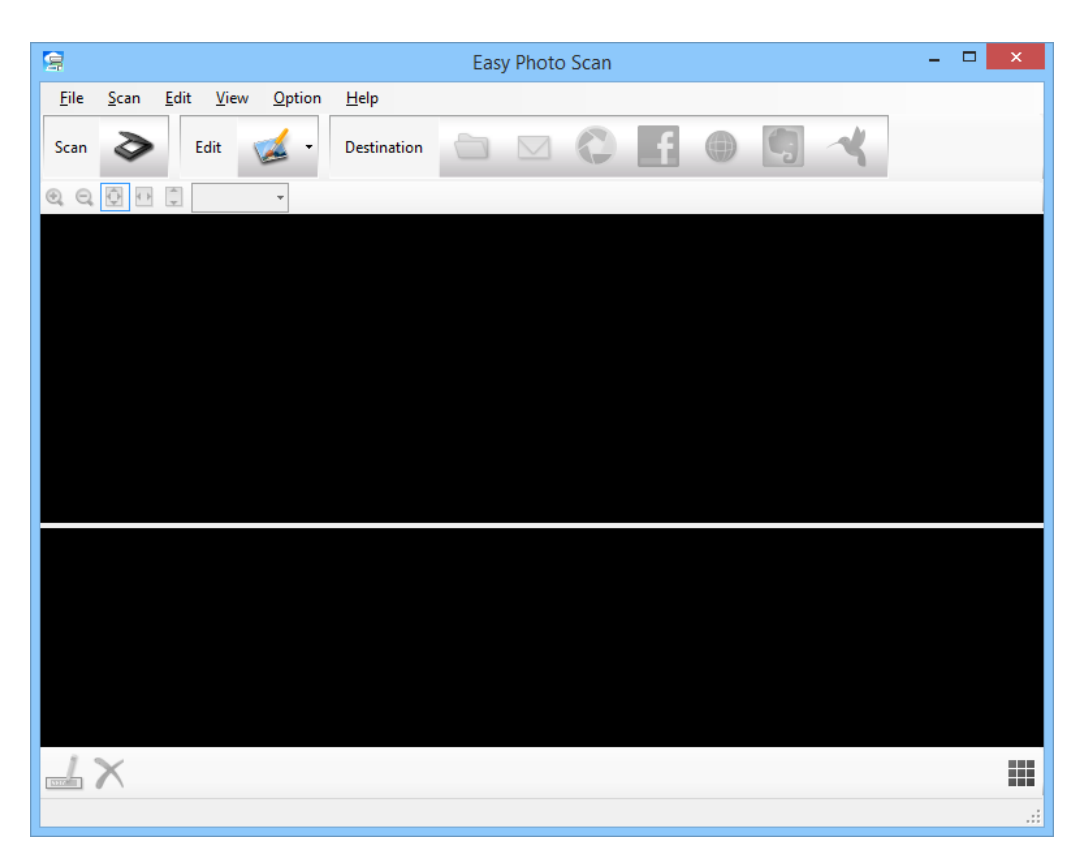

- 2. Sett originalen på plass.
- 3. Klikk  $\triangleright$  på Easy Photo Scan-hovedvinduet. EPSON Scan-vinduet vises.
- 4. Still inn nødvendige innstillinger, og klikk deretter på **Skann**. For mer informasjon om skannemetoder i EPSON Scan-hjelp.
- 5. Hvis EPSON Scan-vinduet fortsatt er åpent etter at dokumentet er skannet, klikker du på **Lukk**. Det skannede dokumentet vises i Easy Photo Scan.
- 6. Sjekk de skannede bildene, og rediger etter behov.

<span id="page-40-0"></span>7. Når du er ferdig med å sjekke bildet, klikker du på et av målikonene.

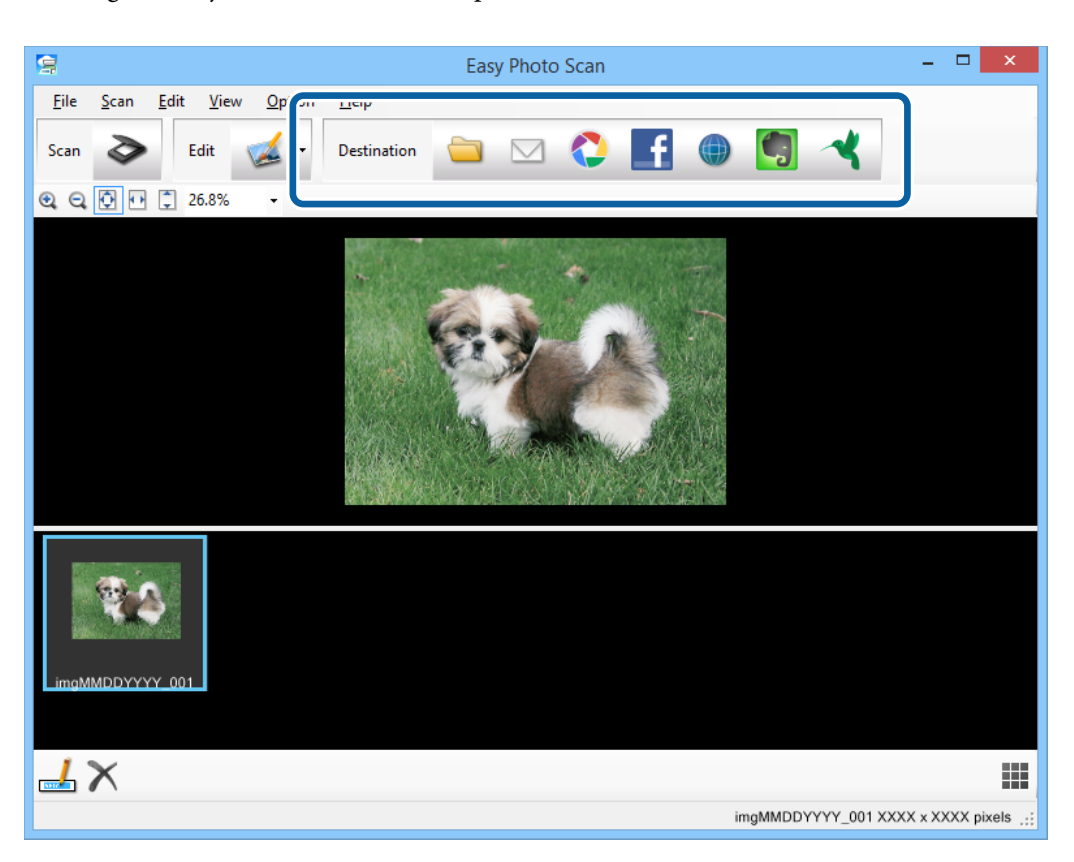

Avhengig av ikonet du valgte, vises et vindu med innstillinger for enten lagring eller overføring.

#### *Merknad:*

- ❏ Hvis du vil laste opp til en nettskytjeneste, må du opprette en konto med nettskytjenesten på forhånd.
- ❏ Hvis du vil bruke Evernote som mål, laster du ned Evernote-programmet fra nettsiden til Evernote Corporation og installerer det før du bruker denne funksjonen.
- 8. Still inn nødvendige innstillinger i vinduet, og klikk deretter på **Send** eller **OK**.
- 9. Følg instruksjonene på skjermen.

Det skannede bildet blir lagret i en mappe, lagt til en e-post, lastet opp til en nettskytjeneste osv., avhengig av funksjonen du valgte.

#### **Relatert informasjon**

- & ["Plassere originaler" på side 15](#page-14-0)
- & ["Skanning med EPSON Scan" på side 23](#page-22-0)
- & ["Programinformasjon" på side 54](#page-53-0)

# **Spesielle skanneprosjekter**

### **Bruke skanneren som kopimaskin**

Du kan bruke skanneren sammen med en skriver som er koblet til datamaskinen, akkurat på samme måte som du ville bruke en kopieringsmaskin.

- 1. Sett originalen på plass.
- 2. Trykk knappen **P** på skanneren.

Copy Utility-vinduet og EPSON Scan-vinduet vises.

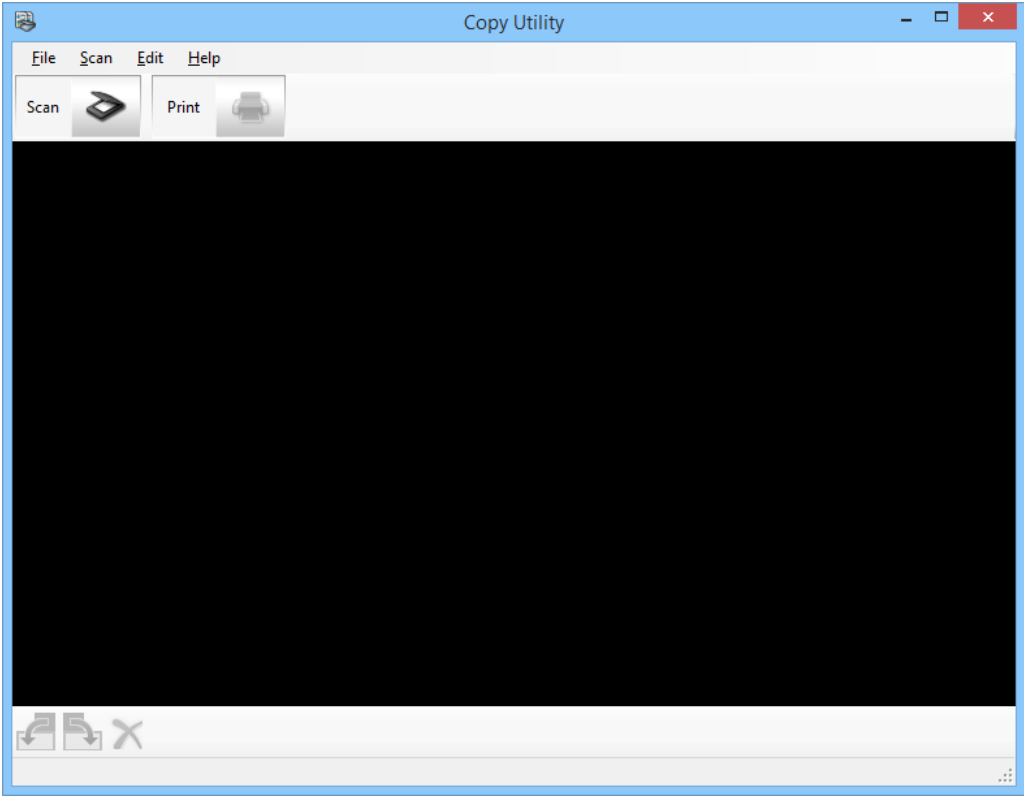

3. Skann dokumentet.

Se EPSON Scan-hjelp for mer informasjon om hvordan du skanner.

4. Hvis EPSON Scan-vinduet fortsatt er åpent etter at dokumentet er skannet, klikker du på **Lukk**. Det skannede bildet vises i Copy Utility-vinduet.

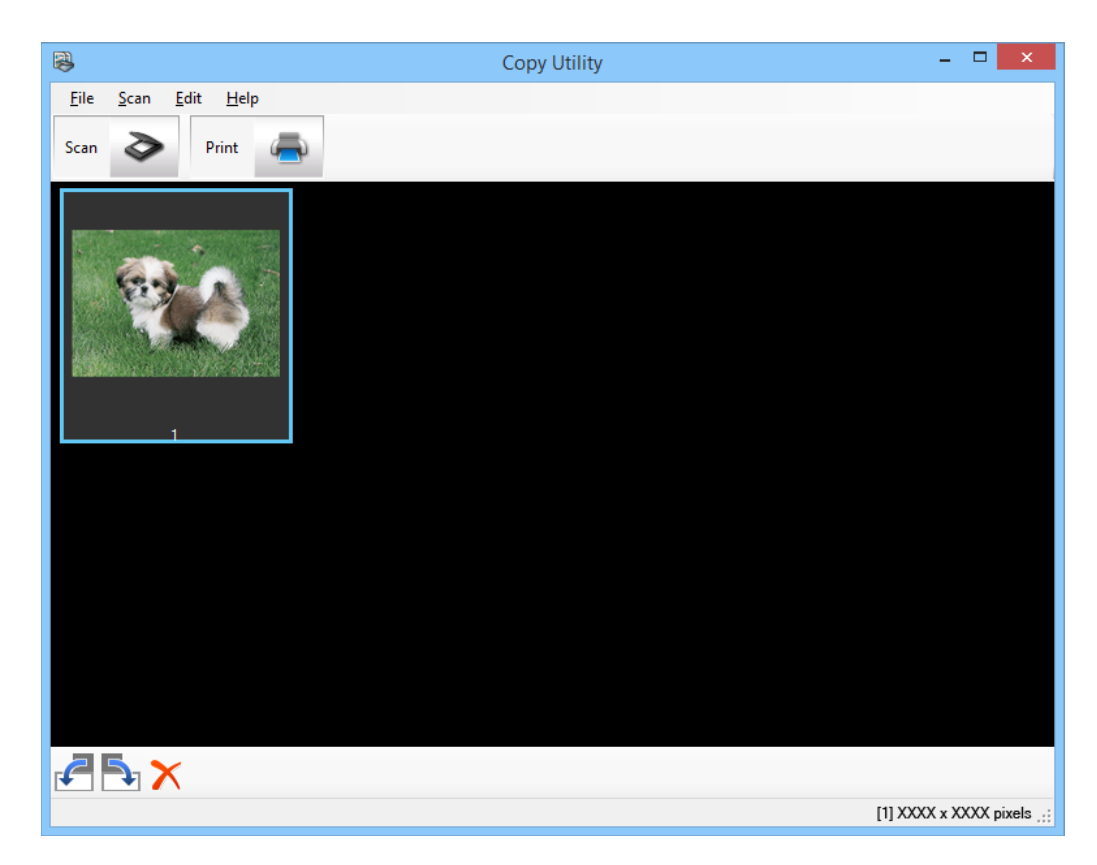

- 5. Sjekk det skannede bildet, og roter det ved hjelp av miniatyrbildeverktøyet ved behov.
- 6. Når du er ferdig med å sjekke bildet, klikker du på . Vinduet for utskriftsinnstillinger vises.
- 7. Bestem de nødvendige elementene, og klikk deretter på **Print** for å skrive ut bildet. Det skannede bildet blir skrevet ut.

### **Relatert informasjon**

- & ["Plassere originaler" på side 15](#page-14-0)
- & ["Skanning med EPSON Scan" på side 23](#page-22-0)
- & ["Programinformasjon" på side 54](#page-53-0)

### **Skanne til en PDF-fil**

Ved bruk av EPSON Scan kan du opprette en PDF-fil med følgende funksjoner.

❏ Skanne flere dokumentsider til én enkelt PDF-fil:

Du kan skanne flere dokumentsider og lagre dem i én enkelt PDF-fil.

❏ Opprette en søkbar PDF-fil (kun Windows):

Du kan opprette en PDF-fil med søkefunksjonalitet, slik at du kan se etter ord i filen.

❏ Angi antall sider i en enkelt PDF-fil:

Du kan angi maksimalt antall sider som kan inkluderes i én PDF-fil. For eksempel hvis du skanner et 20-siders dokument, og du stiller sideantallet som skal inkluderes i en PDF-fil til 4, så lages det automatisk 5 PDF-filer.

Du kan velge disse innstillingene i **Innstillinger for fillagring**-vinduet i EPSON Scan. Se EPSON Scan-hjelp for detaljer.

### **Relatert informasjon**

- & ["Skanning med EPSON Scan" på side 23](#page-22-0)
- $\rightarrow$  ["Programinformasjon" på side 54](#page-53-0)

### **Skanne til en PDF-fil ved bruk av PDF-knappen**

- 1. Sett originalen på plass.
- 2. Trykk knappen  $\bigoplus_{\mathsf{P}^{\text{def}}}$  på skanneren.

**Skann til PDF**-vinduet vises.

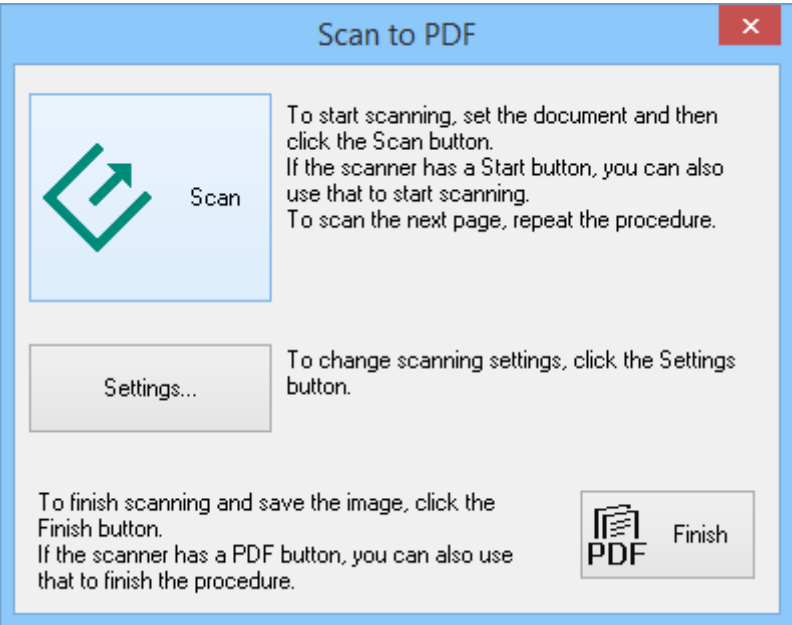

### 3. Klikk på **Innst. …**.

**Innst. Skann til PDF**-vinduet vises.

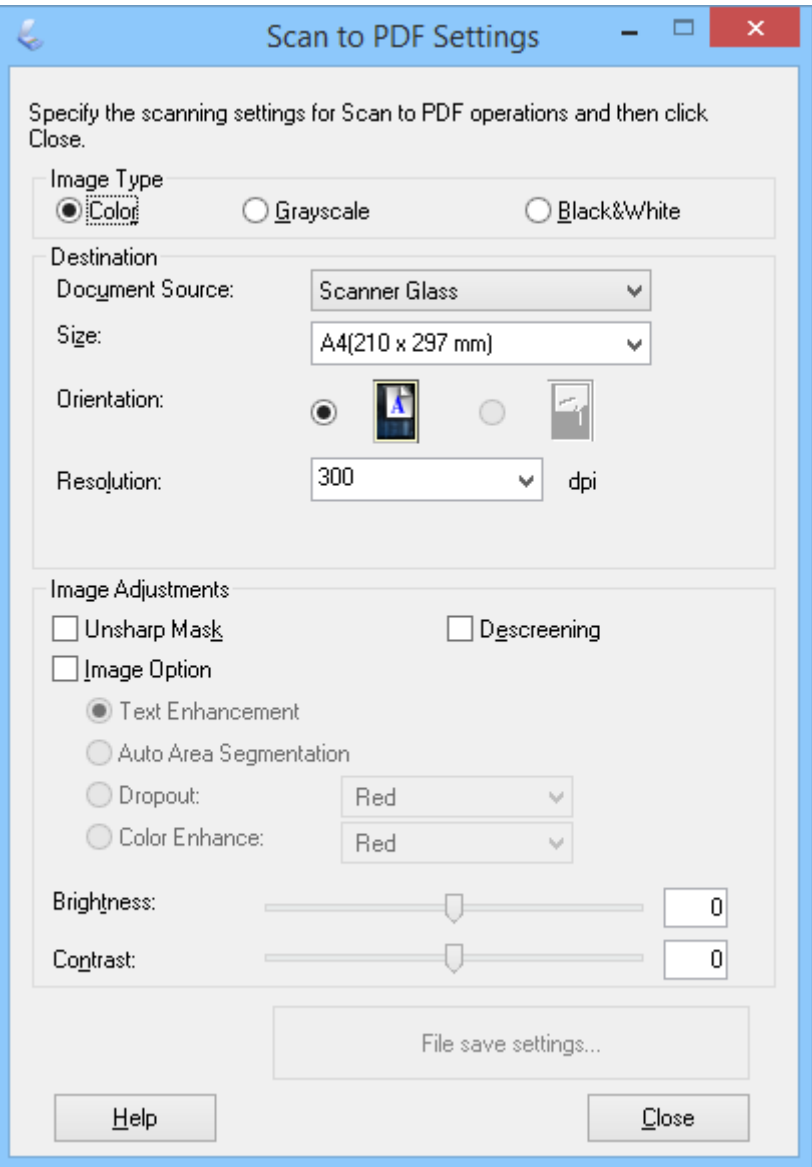

4. Velg nødvendige innstillinger.

5. Klikk på **Innstillinger for fillagring**.

Gjeldende **Papirstørrelse** , **Papirretning**, **Marg** samt andre innstillinger vises i **Innstillinger for fillagring**vinduet.

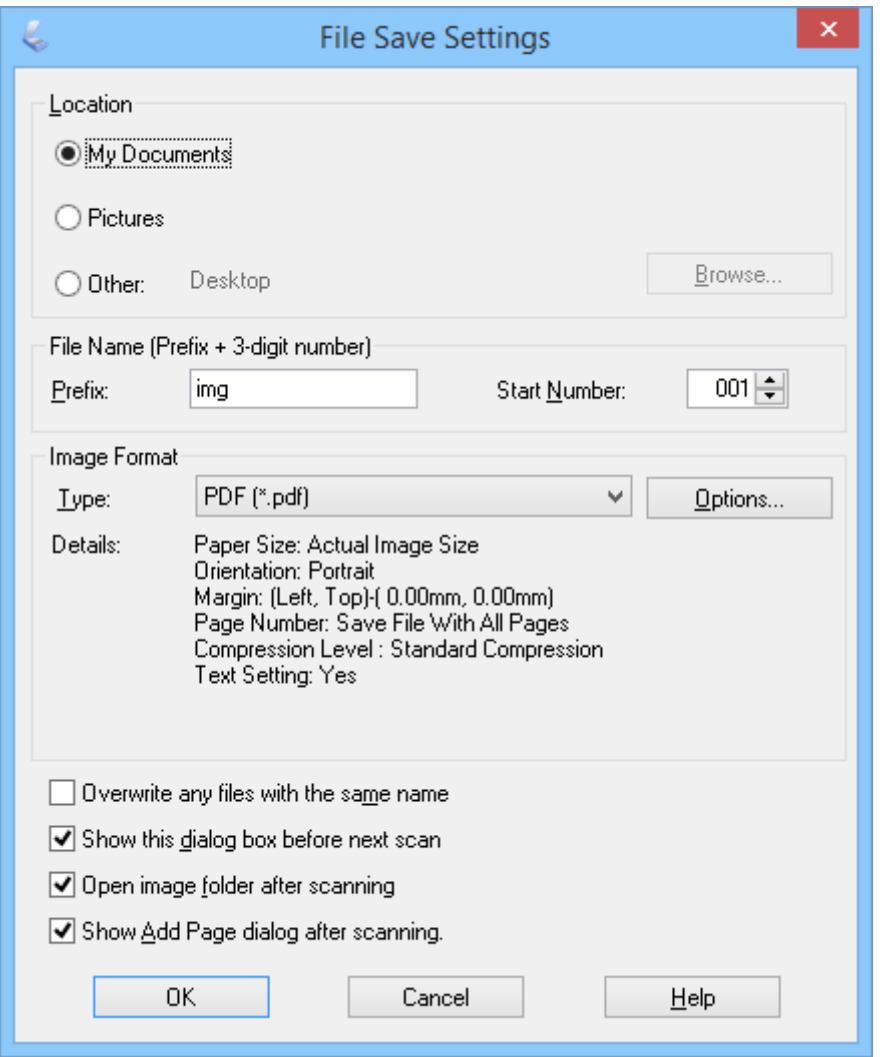

#### *Merknad:*

Hvis du sletter *Vis dialogen Legg til side etter skanning.* i *Innstillinger for fillagring*-vinduet, vil *Bekreftelse av Legg til side*-vinduet ikke vises, og EPSON Scan lagrer automatisk dokumentet.

6. Hvis du vil endre noen av de gjeldende PDF-innstillingene, klikker du **Alternativer**.

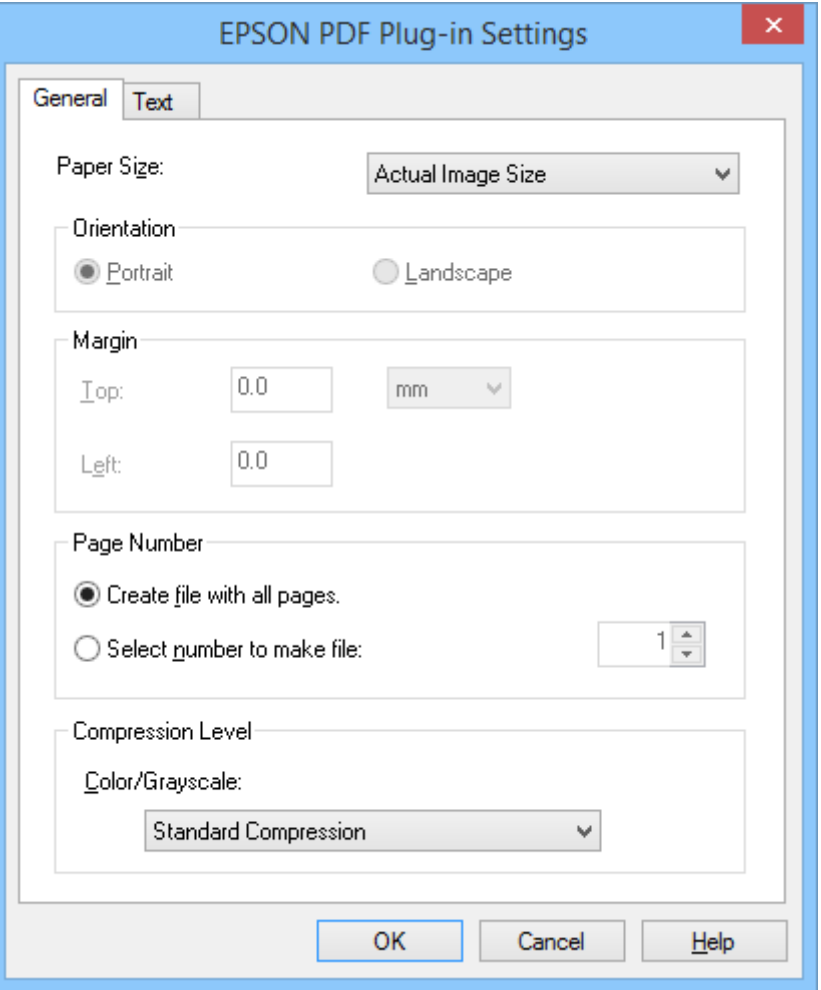

- 7. Velg nødvendige innstillinger for PDF-filene du vil opprette.
	- ❏ Hvis du vil opprette en PDF-fil av alle skannede sider, velger du **Opprett fil med alle sider.** på **Generelt**fanen.
	- ❏ Hvis du vil opprette flere PDF-filer av grupper av skannede sider, velger du **Velg antall for å oppr. fil** på **Generelt**-fanen og angir antall sider du vil ha i hver fil i nummerfeltet. Hvis du for eksempel har en original på 20 sider, angir du 4 for å opprette 5 PDF-filer på 4 sider hver.
	- ❏ Hvis du vil opprette en søkbar PDF-fil, velger du **Opprett søkbar PDF** på **Tekst**-fanen og velger et OCRprogram som **Motor for OCR** hvis du har mer enn ett, og velger til slutt språket til det originale dokumentet. Denne funksjonen er kun tilgjengelig i Windows.

Du finner informasjon om andre innstillinger i EPSON Scan-hjelp.

- 8. Klikk på **OK** for å lukke **Innstillinger for EPSON PDF Plug-in**-vinduet.
- 9. Velg alle andre innstillinger for fillagring, og klikk deretter **OK**.
- 10. Klikk Lukk for å lukke Innst. Skann til PDF-vinduet, og klikk deretter på Skann eller trykk på  $\heartsuit$ -knappen på skanneren.
- 11. Hvis du skanner flere sider, erstatter du den første siden på skannerglasset med den andre, og klikker **Skann** eller trykker på  $\Diamond$ -knappen på skanneren igjen. Gjenta dette trinnet for hver side i dokumentet.

<span id="page-47-0"></span>12. Klikk **Avslutt**, eller trykk på  $\bigoplus_{p=0}^{\infty}$ -knappen på skanneren.

Dokumentene lagres som PDF-filer i **Bilder** eller **Mine bilder**-mappen, eller på stedet du valgte i **Innstillinger for fillagring**-vinduet.

### **Relatert informasjon**

- ◆ ["Plassere originaler" på side 15](#page-14-0)
- & ["Skanning ved å bruke av en skannerknapp" på side 21](#page-20-0)

### **Skanne til en nettskytjeneste eller andre mål**

Du kan skanne originale dokumenter eller bilder og lagre til en mappe, legge til e-post, eller laste de opp til andre mål, slik som bildedelingstjenester, nettverksservere eller nettlagringstjenester ved hjelp av Easy Photo Scan.

### *Merknad:*

- ❏ Hvis du vil laste opp til en nettskytjeneste, må du opprette en konto med nettskytjenesten på forhånd.
- ❏ Hvis du vil bruke Evernote som mål, laster du ned Evernote-programmet fra nettsiden til Evernote Corporation og installerer det før du bruker denne funksjonen.

### **Skanne til en nettskytjeneste eller andre mål ved hjelp av Easy Photo Scan**

- 1. Sett originalen på plass.
- 2. Gjør ett av følgende for å starte Easy Photo Scan.
	- ❏ Starte fra skanneren

Trykk knappen **P** på skanneren.

❏ Windows 8.1 / Windows 8

Angi navnet på programmet i søk-perlen, og velg ikonet som vises.

❏ Unntatt Windows 8.1 / Windows 8

Klikk på Start-knappen, og velg **Alle programmer** eller **Programmer** > **Epson Software** > **Easy Photo Scan**.

❏ Mac OS X

#### **Skanning**

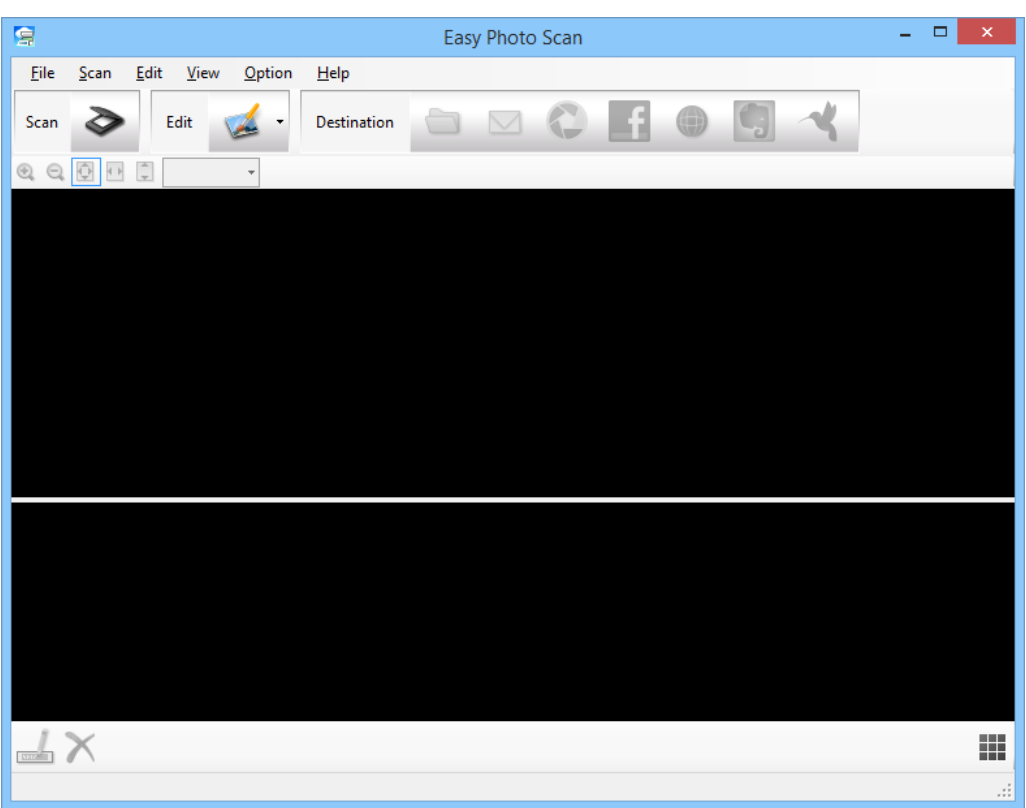

Velg **Finder** > **Gå** > **Programmer** > **Epson Software** > **Easy Photo Scan**.

3. Klikk på  $\geq$ .

EPSON Scan starter.

- 4. Klikk **Skann** på EPSON Scan-vinduet for å skanne originalen.
- 5. Hvis EPSON Scan-vinduet fortsatt er åpent etter at dokumentet er skannet, klikker du på **Lukk**. Det skannede bildet vises i Easy Photo Scan-vinduet med et automatisk generert navn. Du kan endre navnet på filen ved å velge miniatyrbildet nederst på skjermen og klikke ...
- 6. Hvis du vil redigere det skannede bildet, klikker du < og velger et av valgene som vises. Se Easy Photo Scan-hjelp for ytterligere informasjon om bilderedigeringsvalg.
- 7. Gjenta stegene ovenfor for hvert bilde eller dokument du vil sende eller laste opp.

#### **Skanning**

8. Når du har skannet alle bildene eller dokumentene du vil sende eller laste opp, trykker du på et av målikonene.

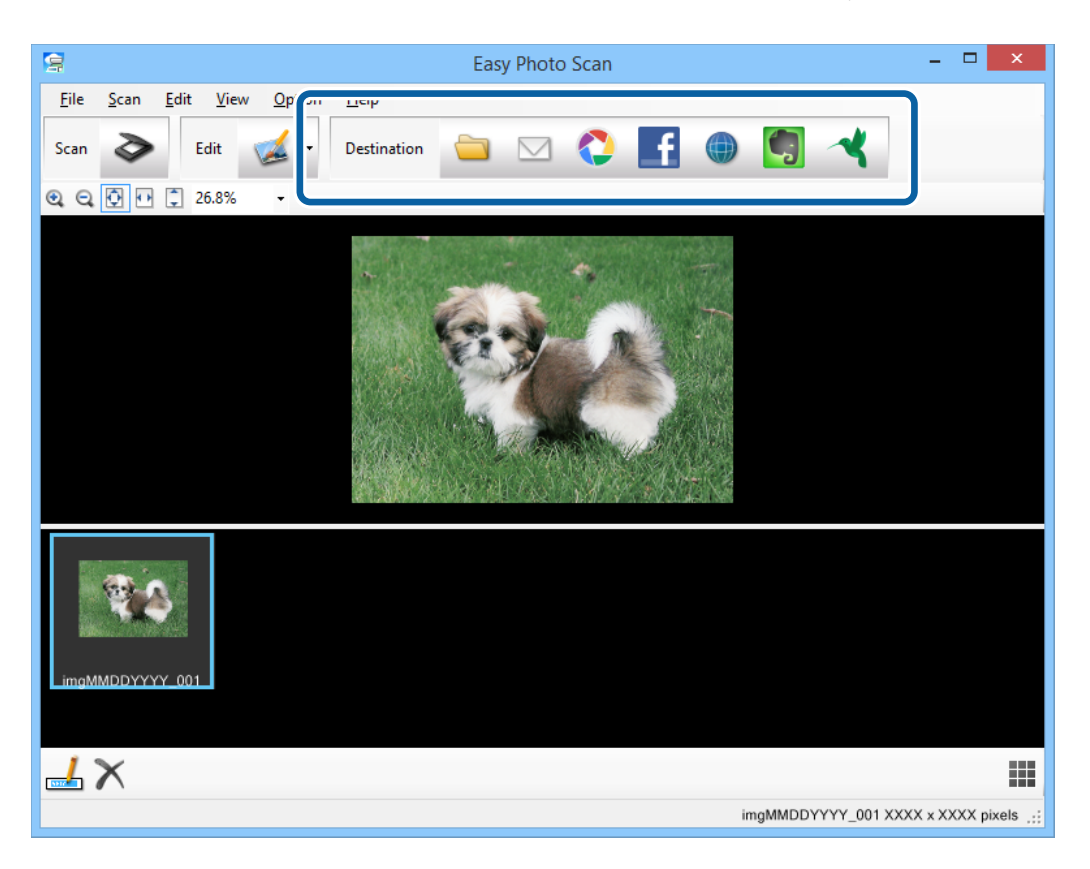

Vinduet med innstillinger for lagring eller overføring vises.

- 9. Angi nødvendig informasjon for å sette opp målet.
- 10. Juster lagringsinnstillinger, klikk deretter på **OK** eller **Send**, avhengig av målet.

De skannede bildene blir lagret eller lastet opp til indikert mål.

### **Relatert informasjon**

- & ["Plassere originaler" på side 15](#page-14-0)
- & ["Skanning ved å bruke av en skannerknapp" på side 21](#page-20-0)
- & ["Programinformasjon" på side 54](#page-53-0)

# <span id="page-50-0"></span>**Vedlikehold**

# **Rengjøre skanneren**

For å beholde skanneren i optimal stand, bør du rengjøre den med jevne mellomrom slik det er beskrevet nedenfor.

### c*Forsiktighetsregel:*

- ❏ Bruk aldri alkohol, fortynningsmidler eller etsende løsemidler til å rengjøre skanneren. Disse kjemikaliene kan skade skannerkomponentene og kabinettet.
- ❏ Vær forsiktig så du ikke søler væske inn i skannerens mekanismer eller elektroniske komponenter. Dette kan føre til permanent skade på mekanismen og kretsene.
- ❏ Ikke spray smøremidler inne i skanneren.
- ❏ Ikke åpne skannerkabinettet.
- 1. Koble USB-kabelen fra skanneren.
- 2. Rengjør kabinettet med en klut fuktet med et mildt vaskemiddel og vann.
- 3. Hvis skannerglassets overflate blir skitten, kan du rengjøre det med en myk, tørr klut.

Hvis glasset har flekker av fett eller annet materiale som er vanskelig å fjerne, kan du bruke litt glassrengjøringsmiddel på en myk klut til å fjerne det. Tørk av all væske.

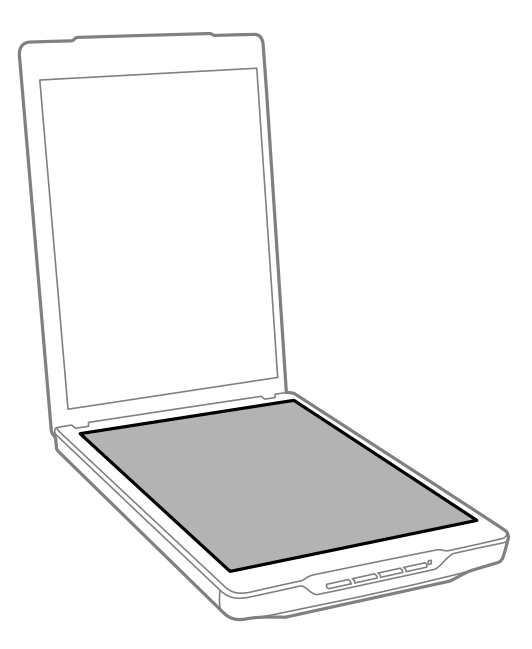

c*Forsiktighetsregel:*

❏ Trykk ikke for hardt på skannerglasset.

❏ Pass på at du ikke riper eller skader skannerglassets overflate, og ikke bruk en hard eller slipende børste til å rengjøre det. En skadet glassoverflate kan redusere skannekvaliteten.

❏ Ikke spray glassrens direkte på glasset.

4. Hvis dokumentmatten blir skitten, kan du rengjøre den med en myk, tørr klut.

Dersom dokumentmatten er svært skitten, fukter du en myk klut med mildt vaskemiddel og vann, vrir den opp grundig, og tørker av eventuelle gjenværende flekker. Etterpå kan du bruke en myk, tørr klut til å tørke av matten.

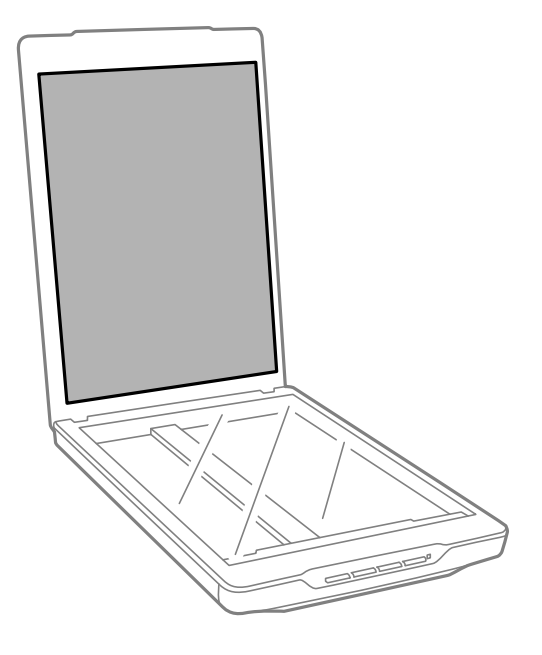

### **Relatert informasjon**

& ["Delenavn og funksjoner" på side 10](#page-9-0)

# **Transportere skanneren**

Hvis du trenger å transportere skanneren over lengre avstander, følger du stegene under for å pakke skanneren.

1. Kontroller at skannerhodet er i hjemmeposisjon foran på skanneren.

Hvis skannerhodet ikke er i hjemmeposisjon, kobler du skanneren til datamaskinen med en USB-kabel for å slå på skanneren og venter til skannerhodet beveger seg til hjemmeposisjonen.

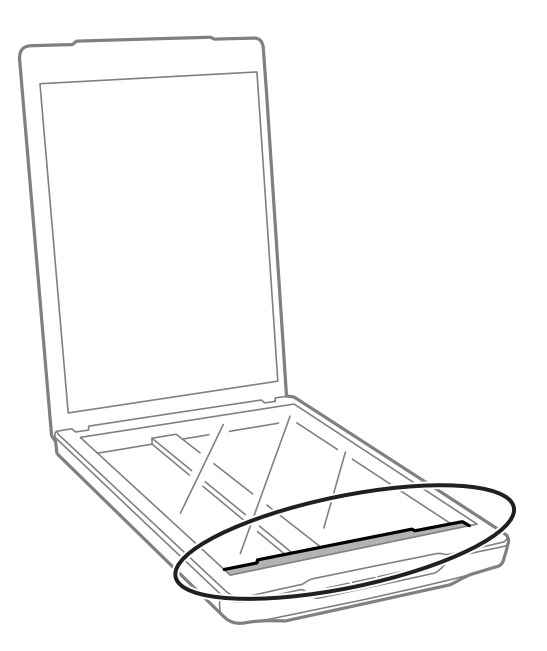

- 2. Koble USB-kabelen fra skanneren.
- 3. Fest emballasjen som fulgte med skanneren, og pakk deretter skanneren ned igjen i originalesken eller en lignende eske som sitter godt rundt skanneren.

### c*Forsiktighetsregel:*

❏ Hvis skanneren ikke blir riktig nedpakket, kan vibrasjoner og støt under transport forårsake skade på skanneren.

❏ Unngå å snu skanneren opp ned ved transport.

#### **Relatert informasjon**

& ["Delenavn og funksjoner" på side 10](#page-9-0)

# <span id="page-53-0"></span>**Programinformasjon**

# **EPSON Scan**

Dette programmet lar deg kontrollere alle aspektene ved skanning. Du kan bruke dette som et frittstående skanneprogram eller som en skannerdriver. Se hjelpen for EPSON Scan hvis du vil ha mer informasjon om bruk av programmet.

#### *Merknad:*

Du kan bruke EPSON Scan med et annet TWAIN-kompatibelt skanneprogram.

### **Starte EPSON Scan**

❏ Starte fra skanneren

Trykk knappen  $\Diamond$  på skanneren.

❏ Windows 8.1 / Windows 8

Angi navnet på programmet i søk-perlen, og velg ikonet som vises.

❏ Unntatt Windows 8.1 / Windows 8

Klikk på Start-knappen, og velg **Alle programmer** eller **Programmer** > **EPSON** > **EPSON Scan** > **EPSON Scan**.

❏ Mac OS X

Velg **Finder** > **Gå** > **Programmer** > **Epson Software** > **EPSON Scan**

#### *Merknad:*

❏ EPSON Scan støtter ikke Mac OS X-funksjonen for raskt brukerbytte. Skru av raskt brukerbytte.

❏ EPSON Scan er kun tilgjengelig for Intel-programmer (for brukere av Mac OS X 10.6).

### **Få tilgang til EPSON Scan-hjelp**

Klikk **Hjelp** i EPSON Scan.

### **Relatert informasjon**

& ["Skanning med EPSON Scan" på side 23](#page-22-0)

# **Easy Photo Scan**

Easy Photo Scan lar deg utføre forskjellige oppgaver, slik som å redigere bildet, lagre bildet, sende det via e-post eller laste opp til en nettskytjeneste. Du kan lagre flere sider som én fil i TIFF-format. Se hjelpen for Easy Photo Scan hvis du vil ha mer informasjon om bruk av programmet.

### **Starte Easy Photo Scan**

❏ Starte fra skanneren

Trykk knappen **P** på skanneren.

❏ Windows 8.1 / Windows 8

Angi navnet på programmet i søk-perlen, og velg ikonet som vises.

❏ Unntatt Windows 8.1 / Windows 8

Klikk på Start-knappen, og velg **Alle programmer** eller **Programmer** > **Epson Software** > **Easy Photo Scan**.

❏ Mac OS X

Velg **Finder** > **Gå** > **Programmer** > **Epson Software** > **Easy Photo Scan**.

### **Få tilgang til Easy Photo Scan-hjelp**

Velg Help på menylinjen.

### **Relatert informasjon**

- & ["Skanne ved hjelp av Easy Photo Scan" på side 39](#page-38-0)
- & ["Skanne til en nettskytjeneste eller andre mål" på side 48](#page-47-0)

# **Copy Utility**

Du kan bruke skanneren sammen med en skriver som er koblet til datamaskinen, akkurat på samme måte som du ville bruke en kopieringsmaskin. Se hjelpen for Copy Utility hvis du vil ha mer informasjon om bruk av programmet.

### **Starte Copy Utility**

❏ Starte fra skanneren

Trykk knappen **på** på skanneren.

❏ Windows 8.1 / Windows 8

Angi navnet på programmet i søk-perlen, og velg ikonet som vises.

❏ Unntatt Windows 8.1 / Windows 8

Klikk på Start-knappen, og velg **Alle programmer** eller **Programmer** > **Epson Software** > **Copy Utility**.

❏ Mac OS X

Velg **Finder** > **Gå** > **Programmer** > **Epson Software** > **Copy Utility**.

### **Få tilgang til Copy Utility-hjelp**

Velg Help på menylinjen.

### **Relatert informasjon**

& ["Bruke skanneren som kopimaskin" på side 41](#page-40-0)

# <span id="page-55-0"></span>**Epson Event Manager**

Du kan tilordne skannerknappene til å åpne et program i Epson Event Manager for å gjøre det enda raskere å skanne prosjektene dine. Se hjelpen for Epson Event Manager hvis du vil ha mer informasjon om bruk av programmet.

### **Starte Epson Event Manager**

❏ Windows 8.1 / Windows 8

Angi navnet på programmet i søk-perlen, og velg ikonet som vises.

❏ Unntatt Windows 8.1 / Windows 8

Klikk på Start-knappen, og velg **Alle programmer** eller **Programmer** > **EPSON Software** > **Event Manager**.

❏ Mac OS X

Velg **Finder** > **Gå** > **Programmer** > **EPSON Software** > **Event Manager**.

### **Få tilgang til Epson Event Manager-hjelp**

❏ I Windows

Klikk på **?** i øvre høyre hjørne i vinduet.

❏ I Mac OS X

Klikk på hjelp-menyen på menylinjen, og velg **Epson Event Manager Help**.

### **Relatert informasjon**

& ["Endre standardinnstillinger for skanneknappene" på side 22](#page-21-0)

# **EPSON Software Updater**

EPSON Software Updater er et program som ser etter nye eller oppdaterte programmer på Internett og installerer dem.

Du kan også oppdatere skannerens brukerhåndbok.

### **Starte EPSON Software Updater**

❏ Windows 8.1 / Windows 8

Angi navnet på programmet i søk-perlen, og velg ikonet som vises.

❏ Unntatt Windows 8.1 / Windows 8

Klikk på Start-knappen, og velg **Alle programmer** eller **Programmer** > **EPSON Software** > **EPSON Software Updater**.

❏ Mac OS X

Velg **Finder** > **Gå** > **Programmer** > **Epson Software** > **EPSON Software Updater**.

# <span id="page-56-0"></span>**Kontrollere og installere programmene**

Hvis du vil bruke funksjonene som er beskrevet i denne Brukerhåndboken, må du installere følgende programmer.

- ❏ EPSON Scan
- ❏ Easy Photo Scan
- ❏ Copy Utility
- ❏ Epson Event Manager
- ❏ EPSON Software Updater

### **Kontrollere programmene for Windows**

- 1. Åpne **Kontrollpanel**:
	- ❏ Windows 8.1 / Windows 8
		- Velg **Skrivebord** > **Innstillinger** > **Kontrollpanel**.
	- ❏ Unntatt Windows 8.1 / Windows 8 Klikk startknappen, og velg **Kontrollpanel**.
- 2. Åpne **Avinstallere et program** (eller **Legg til eller fjerne programmer**):
	- ❏ Windows 8.1 / Windows 8 / Windows 7 / Windows Vista

Velg **Avinstaller et program** i **Programmer**.

❏ Windows XP

Klikk **Legg til eller fjerne programmer**.

3. Sjekk listen over installerte programmer.

### **Kontroller programmene for Mac OS X**

- 1. Velg **Finder** > **Gå** > **Programmer** > **Epson Software**.
- 2. Sjekk listen over installerte programmer.

### **Installere programmene**

Du kan installere de nødvendige programmene ved å følge instruksjonene under.

### *Merknad:*

- ❏ Logg på datamaskinen som en administrator. Tast inn administratorpassordet hvis datamaskinen ber deg om det.
- ❏ Når du skal ominstallere programmer, må du først avinstallere dem.
- 1. Avslutt alle programmer som kjører.
- 2. Når du installerer EPSON Scan, kobler du midlertidig skanneren fra datamaskinen.

#### *Merknad:*

Ikke koble skanneren til datamaskinen før du blir bedt om å gjøre det.

3. Installer programmet ved å følge instruksjonene på nettsiden under.

#### [http://epson.sn](http://epson.sn/?q=2)

#### *Merknad:*

For Windows kan du også bruke programvareplaten som kom med skanneren.

## **Avinstallere programmene**

Du må kanskje avinstallere og deretter installere programmene på nytt for å løse visse problemer eller hvis du oppgraderer operativsystemet. Logg på datamaskinen som en administrator. Tast inn administratorpassordet hvis datamaskinen ber deg om det.

### **Avinstallere programmene for Windows**

- 1. Avslutt alle programmer som kjører.
- 2. Koble skannerens grensesnittkabel fra datamaskinen.
- 3. Åpne Kontrollpanel:
	- ❏ Windows 8.1 / Windows 8

Velg **Skrivebord** > **Innstillinger** > **Kontrollpanel**.

- ❏ Unntatt Windows 8.1 / Windows 8 Klikk startknappen, og velg **Kontrollpanel**.
- 4. Åpne **Avinstallere et program** (eller **Legg til eller fjerne programmer**):
	- ❏ Windows 8.1 / Windows 8 / Windows 7 / Windows Vista

Velg **Avinstaller et program** i **Programmer**.

- ❏ Windows XP Klikk **Legg til eller fjerne programmer**.
- 5. Velg programmet du ønsker å avinstallere.
- 6. Avinstallere programmene:
	- ❏ Windows 8.1 / Windows 8 / Windows 7 / Windows Vista

Klikk **Avinstaller/Endre** eller **Avinstaller**.

❏ Windows XP

Klikk **Endre/Fjern** eller **Fjern**.

*Merknad:* Hvis brukerkontovinduet vises, klikk fortsett.

7. Følg instruksjonene på skjermen.

#### *Merknad:*

Du kan se en melding som ber deg om å starte datamaskinen på nytt. Hvis det vises, kontrollerer du at *Jeg vil starte datamaskinen på nytt nå* er valgt, og klikker deretter på *Fullfør*.

### **Avinstaller programmene for Mac OS X**

#### *Merknad:*

Kontroller at du har installert EPSON Software Updater.

1. Last ned avinstalleringsprogrammet ved hjelp av EPSON Software Updater.

Når du har lastet ned avinstalleringsprogrammet, trenger du ikke å laste det ned igjen hver gang du avinstallerer programmet.

- 2. Koble skannerens grensesnittkabel fra datamaskinen.
- 3. Hvis du vil avinstallere skannerdriveren, velger du **Systemvalg** fra meny> **Skrivere og skannere** (eller **Utskrift og skanning**, **Utskrift og faks**), og fjerner deretter skanneren fra listen over aktiverte skannere.
- 4. Avslutt alle programmer som kjører.
- 5. Velg **Finder** > **Gå** > **Programmer** > **Epson Software** > **Avinstallerer**.
- 6. Velg programmet du ønsker å avinstallere, og klikk deretter Avinstaller.

#### c*Forsiktighetsregel:*

Avinstalleringsprogrammet fjerner alle drivere for Epson-skannere på datamaskinen. Hvis du bruker flere Epson-skannere, og du vil kun slette noen av driverne, sletter du først alle sammen, så kan du installere de nødvendige driverne på nytt etterpå.

#### *Merknad:*

Hvis du ikke finner programmet du vil avinstallere i programlisten, kan du ikke avinstallere det ved hjelp av avinstalleringsprogrammet. I denne situasjonen velger du *Finder* > *Gå* > *Programmer* > *Epson Software*, velger programmet du vil avinstallere, og drar det deretter til papirkurv-ikonet.

#### **Relatert informasjon**

& ["EPSON Software Updater" på side 56](#page-55-0)

# **Oppdatere programmer**

Du kan bli kvitt visse problemer og forbedre eller legge til funksjoner ved å oppdatere programmene. Forsikre deg om at du bruker den seneste versjonen av programmene.

- 1. Kontroller at skanneren og datamaskinen er koblet sammen, og at datamaskinen er koblet til Internett.
- 2. Start EPSON Software Updater, og oppdater programmene.
	- ❏ Windows 8.1 / Windows 8

Angi navnet på programmet i søk-perlen, og velg ikonet som vises.

❏ Unntatt Windows 8.1 / Windows 8

Klikk på Start-knappen, og velg **Alle programmer** eller **Programmer** > **Epson Software** > **EPSON Software Updater**.

❏ Mac OS X

Velg **Finder** > **Gå** > **Programmer** > **Epson Software** > **EPSON Software Updater**.

## c*Forsiktighetsregel:*

Ikke slå av datamaskinen eller skanneren under oppdatering.

#### *Merknad:*

Hvis du ikke finner programmet du vil oppdatere i listen, kan du ikke oppdatere ved hjelp av EPSON Software Updater. Se etter seneste versjoner av programmene på Epsons lokale nettside.

[http://www.epson.com](http://www.epson.com/)

### **Relatert informasjon**

& ["EPSON Software Updater" på side 56](#page-55-0)

# <span id="page-60-0"></span>**Problemløsning**

# **Problemer med skanneren**

### **Statuslampen blinker**

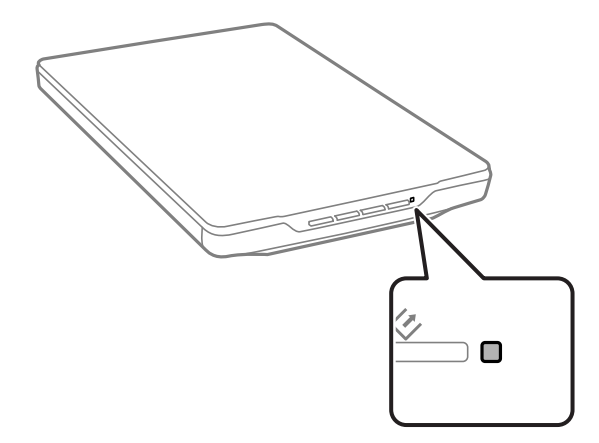

Se etter følgende hvis statuslampen blinker raskt.

- ❏ Sørg for at USB-kabelen er ordentlig koblet til skanneren og datamaskinen.
- ❏ Se til at EPSON Scan er installert riktig.

Hvis lyset fortsetter å blinke raskt, kan en uopprettelig feil ha oppstått. Kontakt forhandleren for hjelp.

### **Relatert informasjon**

- & ["Knapper og lys" på side 12](#page-11-0)
- & ["Kontrollere og installere programmene" på side 57](#page-56-0)
- & ["Hvis du trenger hjelp" på side 71](#page-70-0)

### **Skanneren blir ikke slått på**

- ❏ Sørg for at USB-kabelen er ordentlig koblet til skanneren og datamaskinen.
- ❏ Koble skanneren direkte til datamaskinens USB-port. Skanneren fungerer kanskje ikke slik den skal hvis den er koblet til datamaskinen via en eller flere USB-hubber.
- ❏ Bruk USB-kabelen som fulgte med skanneren.
- ❏ Vent et øyeblikk etter du har koblet til USB-kabelen. Det kan ta noen få sekunder før skanneren slås på.
- ❏ Hvis du bruker Mac OS X og kobler til andre skannere inkludert alt-i-ett-skrivere, starter du EPSON Scan på datamaskinen og skrur på skanneren.

# **Problemer med skanning**

### **Du kan ikke starte EPSON Scan**

- ❏ Sørg for at USB-kabelen er ordentlig koblet til skanneren og datamaskinen.
- ❏ Bruk USB-kabelen som fulgte med skanneren.
- ❏ Pass på at skanneren er slått på.
- ❏ Vent til statuslampen slutter å blinke, noe som indikerer at skanneren er klar til å skanne.
- ❏ Koble skanneren direkte til datamaskinens USB-port. Skanneren fungerer kanskje ikke slik den skal hvis den er koblet til datamaskinen via en eller flere USB-hubber.
- ❏ Hvis du bruker TWAIN-kompatible programmer, må du kontrollere at riktig skanner er valgt som innstilling for skanner eller kilde.

#### **Relatert informasjon**

- $\blacktriangleright$  ["Knapper og lys" på side 12](#page-11-0)
- & ["Skanneren blir ikke slått på" på side 61](#page-60-0)

### **Riktig program starter ikke når jeg trykker på en skannerknapp**

- ❏ Forsikre deg om at EPSON Scan og andre programmer er installert riktig.
- ❏ Se til at Epson Event Manager er installert riktig.
- ❏ Sjekk at korrekt innstilling er tilordnet skannerknappen i Epson Event Manager.

#### **Relatert informasjon**

- & ["Endre standardinnstillinger for skanneknappene" på side 22](#page-21-0)
- & ["Kontrollere og installere programmene" på side 57](#page-56-0)

### **Du kan ikke skanne ved hjelp av miniatyrforhåndsvisning**

- ❏ Miniatyrforhåndsvisning er kun tilgjengelig i **Hjemmemodus** eller **Profesjonell modus** i EPSON Scan.
- ❏ Miniatyrforhåndsvisning er kun tilgjengelig i **Hjemmemodus** for EPSON Scan hvis **Foto**er valgt som **Dokumenttype**.
- ❏ I **Hjemmemodus** eller **Profesjonell modus** i EPSON Scan, klikk **Konfigurasjon**. Velg **Forhåndsvisning**-fanen, og juster beskjæring for miniatyrbilde ved hjelp av **Beskjæring for miniatyrbilde** -glidebryteren.
- ❏ Hvis du skanner bilder med svært mørk eller lys bakgrunn, bruker du vanlig forhåndsvisning og oppretter stiplede rammer på områdene du ønsker å skanne.
- ❏ Hvis du skanner større bilder, bruker du vanlig forhåndsvisning og oppretter stiplede rammer på områdene du ønsker å skanne.

#### **Relatert informasjon**

- & "Skanne i **[Hjemmemodus](#page-29-0)**" på side 30
- & "Skanne i **[Profesjonell modus](#page-32-0)**" på side 33

### **Du har problemer med å justere skanneområdet i miniatyrforhåndsvisning**

- ❏ Lag stiplede rammer eller juster den eksisterende stiplede rammen for å markere området du vil skanne.
- ❏ I **Hjemmemodus** eller Profesjonell modus i EPSON Scan, klikk **Konfigurasjon**. Velg **Forhåndsvisning**-fanen, og juster beskjæring for miniatyrbilde ved hjelp av **Beskjæring for miniatyrbilde** -glidebryteren.
- ❏ Bruk normal forhåndsvisning, og opprett stiplede rammer på det området du ønsker å skanne.

### **Relatert informasjon**

- & "Skanne i **[Hjemmemodus](#page-29-0)**" på side 30
- & "Skanne i **[Profesjonell modus](#page-32-0)**" på side 33

### **Du kan ikke skanne flere bilder på én gang**

Legg originalene på skannerglasset med minst 20 mm avstand fra hverandre.

### **Du kan ikke skanne i Helautomatisk modus**

- ❏ Hvis du skanner bilder med svært mørk eller lys bakgrunn, må du bytte til en annen modus. Bruk normal forhåndsvisning, og opprett stiplede rammer på det området du ønsker å skanne.
- ❏ Hvis du skanner et dokument med en stor størrelse, må du bytte til en annen modus. Bruk normal forhåndsvisning, og opprett stiplede rammer på det området du ønsker å skanne.

### **Relatert informasjon**

& "Skanne i **[Helautomatisk modus](#page-24-0)**" på side 25

### **Skanningen tar lang tid**

- ❏ Prøv å skanne originaldokumentet med en lavere innstilling for oppløsning for å øke hastigheten på skanningen.
- ❏ Datamaskiner med USB 2.0-porter (høy hastighet) kan skanne raskere enn de med USB 1.1-porter. Hvis du bruker en USB 2.0-port sammen med skanneren, må du kontrollere at den oppfyller systemkravene.

# **Problemer med skannede bilder**

### **Kantene på originalen skannes ikke**

- ❏ I **Hjemmemodus**, **Kontormodus**, eller **Profesjonell modus** i EPSON Scan, flytter du originalene omtrent 2.5 mm 0.1 bort fra de horisontale og vertikale kantene på skannerglasset for å unngå beskjæring.
- ❏ I **Helautomatisk modus** eller miniatyrforhåndsvisning i EPSON Scan flytter du originalene 6.0 mm 0.24 vekk fra kantene på skannerglasset.
- ❏ Bruk ikke skannerstativet, og plasser bunnen av skanneren direkte på en flat, stabil overflate.

#### **Relatert informasjon**

& ["Plassere dokumenter eller fotografier" på side 15](#page-14-0)

### **Du ser bare noen få prikker i det skannede bildet**

- ❏ Kontroller at originalene er plassert på skannerglasset slik at siden som skal skannes, vender ned.
- ❏ I **Hjemmemodus**, **Kontormodus**, eller **Profesjonell modus** i EPSON Scan, når **Svart-hvitt** er valgt som **Bildetype**, endrer du **Grenseverdi**-innstillingen. I **Hjemmemodus**, klikk **Lysstyrke** for å vise justeringen.

#### **Relatert informasjon**

- & "Skanne i **[Kontormodus](#page-27-0)**" på side 28
- & "Skanne i **[Hjemmemodus](#page-29-0)**" på side 30
- & "Skanne i **[Profesjonell modus](#page-32-0)**" på side 33

### **En linje eller prikket linje vises alltid på det skannede bildet**

- ❏ Rengjør skannerglasset og dokumentmatten. Hvis problemet vedvarer, kan skannerglasset være oppskrapet. Kontakt forhandleren for hjelp.
- ❏ Fjern alt støv fra originalen.

#### **Relatert informasjon**

& ["Rengjøre skanneren" på side 51](#page-50-0)

### **Rette linjer i bildet blir skjeve**

Kontroller at originalen ligger helt rett på skannerglasset.

#### **Relatert informasjon**

- & ["Plassere dokumenter eller fotografier" på side 15](#page-14-0)
- & ["Plassere store eller tykke dokumenter" på side 17](#page-16-0)
- & ["Plassere originaler med skanneren i en stående posisjon" på side 18](#page-17-0)

### **Bildet er uklart**

- ❏ Sørg for at originalen er plassert flatt på skannerglasset. Pass også på at originalen ikke er krøllet eller forvridd.
- ❏ Sørg for at du ikke flytter originalen eller skanneren under skanningen.
- ❏ Sørg for at skanneren er plassert på et flatt og stødig underlag.
- ❏ I **Kontormodus** eller **Profesjonell modus** i EPSON Scan, velg **Korriger uskarphet**.
- $\Box$  Øk oppløsningsinnstillingen.

#### **Relatert informasjon**

& ["Plassere dokumenter eller fotografier" på side 15](#page-14-0)

- & ["Plassere store eller tykke dokumenter" på side 17](#page-16-0)
- & ["Plassere originaler med skanneren i en stående posisjon" på side 18](#page-17-0)
- & "Skanne i **[Kontormodus](#page-27-0)**" på side 28
- & "Skanne i **[Hjemmemodus](#page-29-0)**" på side 30
- & "Skanne i **[Profesjonell modus](#page-32-0)**" på side 33
- & ["Bildejusteringsfunksjoner" på side 35](#page-34-0)

### **Fargene er ujevne eller fordreid i kantene av bildet**

Hvis dokumentet er veldig tykt eller krøllete i kantene, må du dekke kantene med papir for å blokkere lys fra utsiden når du skanner.

### **Det skannede bildet er for mørkt**

- ❏ Hvis originalen din er for mørk når du bruker **Hjemmemodus** eller **Profesjonell modus** i EPSON Scan, velg **Motlyskorrigering**.
- ❏ I **Hjemmemodus**, **Kontormodus**, eller **Profesjonell modus** i EPSON Scan justerer du **Lysstyrke**-innstillingen.
- ❏ I **Hjemmemodus**, **Kontormodus**, eller **Profesjonell modus** i EPSON Scan, klikk **Konfigurasjon**. Velg **Farge**fanen, og endre **Gamma på skjerm**-innstillingen slik at den samsvarer med utgangsenheten, slik som en skjerm eller skriver.
- ❏ I **Hjemmemodus**, **Kontormodus**, eller **Profesjonell modus** i EPSON Scan, klikk **Konfigurasjon**. Velg **Farge**fanen, og velg **Fargekontroll** og **Kontinuerlig automatisk eksponering**.
- ❏ I **Hjemmemodus**, **Kontormodus**, eller **Profesjonell modus** i EPSON Scan, klikk **Konfigurasjon**. Velg **Farge**fanen, og klikk deretter **Anbefalt verdi** for å sette **Nivå for automatisk eksponering**-innstillingen tilbake til standard.
- ❏ I **Profesjonell modus** i EPSON Scan, klikk **Histogramjustering**-ikonet for å justere lysstyrke.
- ❏ Kontroller innstillingene for lysstyrke og kontrast på datamaskinskjermen.

#### **Relatert informasjon**

- & "Skanne i **[Hjemmemodus](#page-29-0)**" på side 30
- & "Skanne i **[Kontormodus](#page-27-0)**" på side 28
- & "Skanne i **[Profesjonell modus](#page-32-0)**" på side 33
- & ["Bildejusteringsfunksjoner" på side 35](#page-34-0)

### **Et bilde på baksiden av originalen vises på det skannede bildet**

- ❏ Med tynne originaler må du legge originalen på skannerglasset og dekke det til med et svart papir.
- ❏ I **Hjemmemodus** eller **Kontormodus** i EPSON Scan velger du **Bildealternativ** fra **Bildejusteringer**innstillingen, og velger deretter **Tekstforbedring**.

#### **Relatert informasjon**

- & "Skanne i **[Kontormodus](#page-27-0)**" på side 28
- & "Skanne i **[Hjemmemodus](#page-29-0)**" på side 30
- & ["Bildejusteringsfunksjoner" på side 35](#page-34-0)

### **Ujevne mønstre vises på det skannede bildet**

Et krusnings- eller kryss-skraveringsmønster (kjent som moiré) kan vises i et skannet bilde av et trykt dokument.

- ❏ For **Hjemmemodus**, **Kontormodus**, eller **Profesjonell modus** i EPSON Scan,velger du **Derastrering** som innstilling for bildekvalitet.
- ❏ Prøv å endre innstilling for oppløsning i EPSON Scan. .

#### **Relatert informasjon**

- & "Skanne i **[Helautomatisk modus](#page-24-0)**" på side 25
- & "Skanne i **[Kontormodus](#page-27-0)**" på side 28
- & "Skanne i **[Hjemmemodus](#page-29-0)**" på side 30
- & "Skanne i **[Profesjonell modus](#page-32-0)**" på side 33
- & ["Bildejusteringsfunksjoner" på side 35](#page-34-0)

### **Tegn gjenkjennes ikke slik de skal når de er konvertert til redigerbar tekst (OCR)**

- ❏ Kontroller at originalen ligger helt rett på skannerglasset.
- ❏ I **Hjemmemodus**, **Kontormodus**, eller **Profesjonell modus** i EPSON Scan, når **Svart-hvitt** er valgt som **Bildetype**, endrer du **Grenseverdi**-innstillingen. I **Hjemmemodus**, klikk **Lysstyrke** for å vise justeringen.
- ❏ I **Hjemmemodus** eller **Kontormodus** i EPSON Scan velger du **Bildealternativ** fra **Bildejusteringer**innstillingen, og velger deretter **Tekstforbedring**.

### **Relatert informasjon**

- & ["Plassere dokumenter eller fotografier" på side 15](#page-14-0)
- & ["Plassere store eller tykke dokumenter" på side 17](#page-16-0)
- & ["Plassere originaler med skanneren i en stående posisjon" på side 18](#page-17-0)
- & "Skanne i **[Kontormodus](#page-27-0)**" på side 28
- & "Skanne i **[Hjemmemodus](#page-29-0)**" på side 30
- & "Skanne i **[Profesjonell modus](#page-32-0)**" på side 33
- & ["Bildejusteringsfunksjoner" på side 35](#page-34-0)

### **De skannede fargene er ulike originalfargene**

- ❏ Se til at innstillingen for bildetype er riktig i EPSON Scan.
- ❏ I **Hjemmemodus**, **Kontormodus**, eller **Profesjonell modus** i EPSON Scan, klikk **Konfigurasjon**. Velg **Farge**fanen, velg **Fargekontroll**, og still inn **Gamma på skjerm**-innstillingen slik at den samsvarer med utgangsenheten, slik som en skjerm eller skriver.
- ❏ Se til at du aktiverer **Lagret ICC-profil**-innstillingen i EPSON Scan. Velg **JPEG (\*.jpg)** eller **TIFF (\*.tif)** som **Type**-innstillingen i **Innstillinger for fillagring**-vinduet. Klikk **Alternativer**, og velg deretter **Lagret ICCprofil**.
- ❏ Kontroller mulighetene for fargeavstemming og fargebehandling for datamaskinen, skjermadapteren og programmer. På enkelte datamaskiner kan fargepaletten endres for fargene på skjermen.
- ❏ Bruke fargehåndteringssystemet for datamaskinen: ICM for Windows eller ColorSync for Mac OS X. Legg til en fargeprofil som passer til skjermen for å forbedre fargejusteringen på skjermen. Nøyaktig fargeavstemming er svært vanskelig å oppnå. Se dokumentasjonen for programmene og skjermen for informasjon om fargeavstemming og kalibrering.
	- ❏ I **Hjemmemodus** i EPSON Scan, når **Illustrasjon**, **Magasin**, **Avis**, **Tekst/strekbilder** dokumentet er valgt som dokumenttype, er EPSON sRGB innebygget selv om en annen ICM/ColorSync-innstilling er valgt.
	- ❏ I **Kontormodus** i EPSON Scan, er EPSON sRGB innebygget selv om en annen ICM/ColorSync-innstilling er valgt.
	- ❏ I **Profesjonell modus** i EPSON Scan, når **Dokument** er valgt som **Automatisk eksponeringstype**, er EPSON sRGB innebygget selv om en annen ICM/ColorSync-innstilling er valgt.
- ❏ Trykte farger kan aldri stemme helt overens med fargene på skjermen, for skrivere og skjermer bruker forskjellige fargesystemer: Skjermer bruker RGB (rødt, grønt og blått), mens skrivere vanligvis bruker CMYK (cyan, magenta, gult og svart).

#### **Relatert informasjon**

- & "Skanne i **[Kontormodus](#page-27-0)**" på side 28
- & "Skanne i **[Hjemmemodus](#page-29-0)**" på side 30
- & "Skanne i **[Profesjonell modus](#page-32-0)**" på side 33

### **Bildene er ikke korrekt rotert**

- ❏ Sørg for at originalen ligger korrekt på skannerglasset.
- ❏ Hvis du skanner ved bruk av miniatyrforhåndsvisninger i EPSON Scan, kan du velge bildet og klikke på rotasjonsikonet for å rotere det.
- ❏ Prøv å deaktivere eller aktivere **Automatisk bilderetning**-innstillingen i EPSON Scan.
	- ❏ **Helautomatisk modus**: Klikk **Tilpass**, og deretter velg eller slett **Automatisk bilderetning**.
	- ❏ **Hjemmemodus**eller **Profesjonell modus**: Klikk **Konfigurasjon**, velg **Forhåndsvisning**-fanen, og deretter velg eller slett **Automatisk bilderetning**.

#### *Merknad:*

- ❏ *Automatisk bilderetning*-funksjonen er ikke tilgjengelig i *Kontormodus*.
- ❏ *Automatisk bilderetning*-funksjonen vil ikke virke når du skanner sider fra aviser eller magasiner, dokumenter, illustrasjoner eller strektegninger. Funksjonen vil heller ikke virke når du skanner bilder som er 5,1 cm eller mindre langs hvilken som helst side.
- ❏ *Automatisk bilderetning*-funksjonen virker kanskje ikke riktig dersom ansiktene på bildet er svært små, ikke ser rett forover, eller hvis det er barneansikter. Funksjonen kan også virke på feil måte hvis du skanner et innendørsbilde som ikke inneholder ansikter, et utendørsbilde der himmelen ikke er øverst, eller bilder som har lyse punkter eller gjenstander andre steder enn øverst i bildet.

#### **Relatert informasjon**

- & ["Plassere dokumenter eller fotografier" på side 15](#page-14-0)
- & ["Plassere store eller tykke dokumenter" på side 17](#page-16-0)
- & ["Plassere originaler med skanneren i en stående posisjon" på side 18](#page-17-0)
- & "Skanne i **[Helautomatisk modus](#page-24-0)**" på side 25
- & "Skanne i **[Hjemmemodus](#page-29-0)**" på side 30
- & "Skanne i **[Profesjonell modus](#page-32-0)**" på side 33

# **Tekniske spesifikasjoner**

# **Generelle spesifikasjoner for skanner**

#### *Merknad:*

Spesifikasjonene kan endres uten forvarsel.

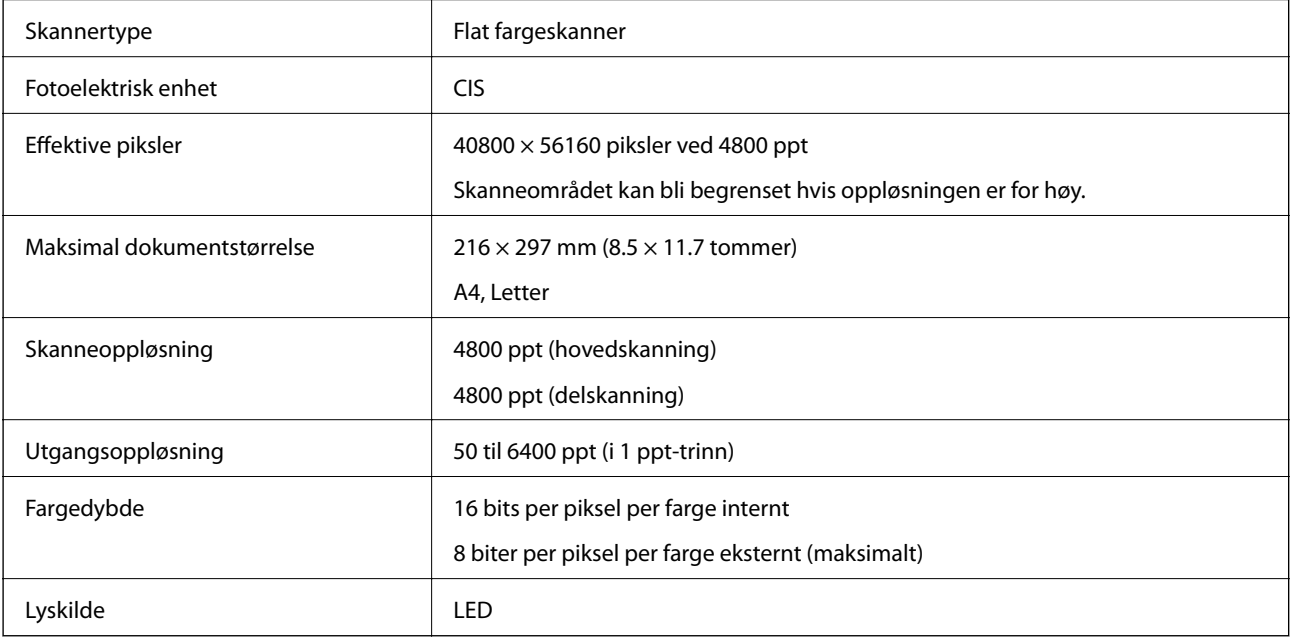

# **Spesifikasjoner for mål**

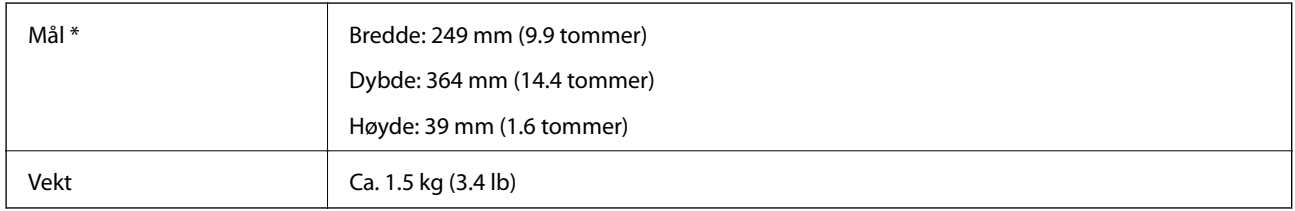

Uten utstående deler.

# **Elektriske spesifikasjoner**

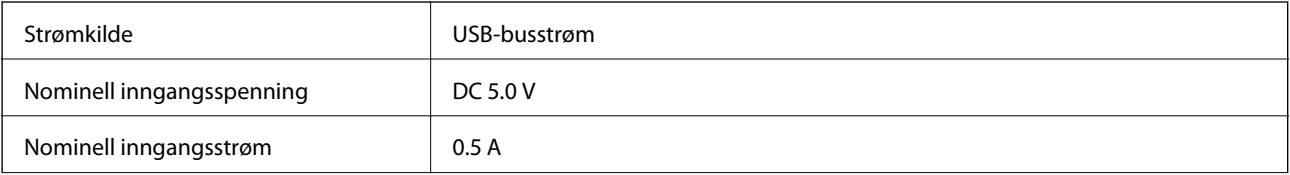

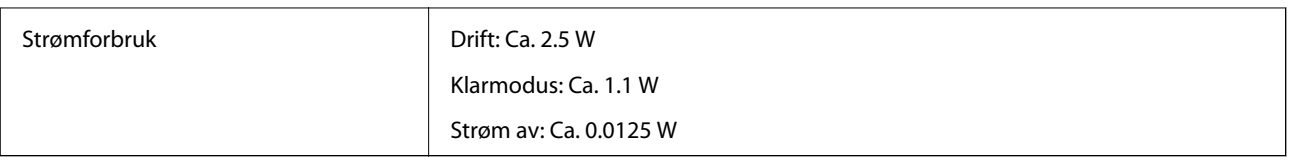

# **Miljømessige spesifikasjoner**

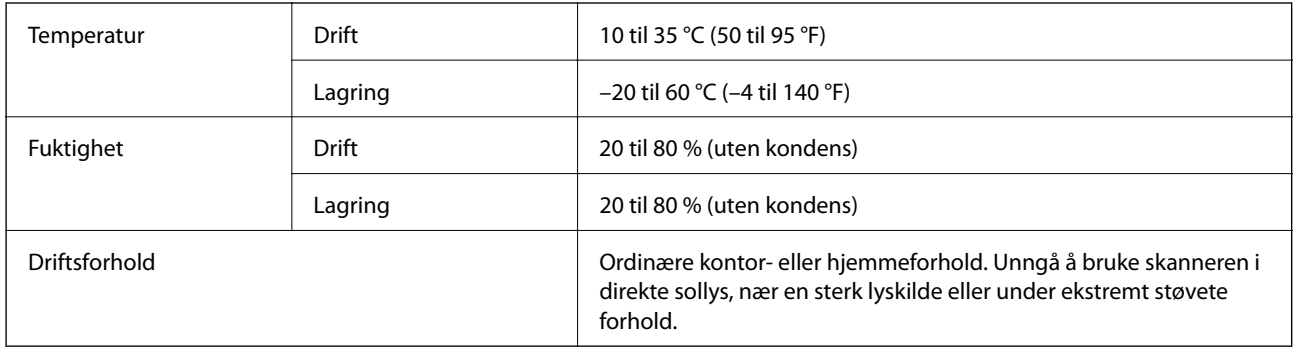

# **Grensesnittspesifikasjoner**

USB-grensesnitt

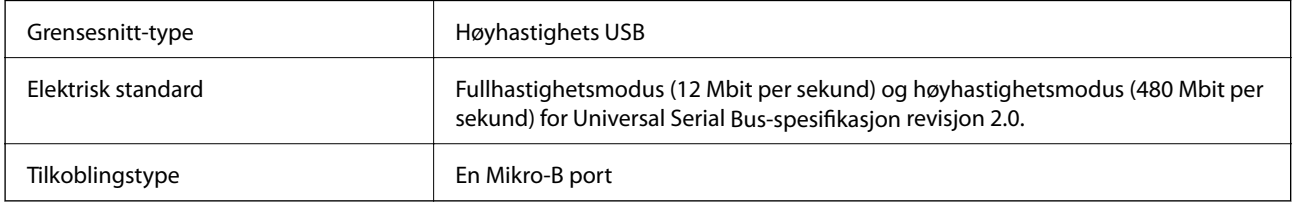

# **Systemkrav**

- ❏ Microsoft Windows 8.1 / Windows 8 / Windows 7/ Windows Vista / Windows XP Service Pack 2 eller nyere
- ❏ Mac OS X v10.9.x / Mac OS X v10.8.x / Mac OS X v10.7.x / Mac OS X v10.6.x

### *Merknad:*

- ❏ Raskt brukerbytte på Mac OS X eller nyere støttes ikke.
- ❏ EPSON Scan støtter ikke UNIX File System (UFS) for Mac OS X. Du må installere EPSON Scan på en disk eller i en partisjon som ikke bruker UFS.

# **Standarder og godkjenninger**

# **Standarder og godkjenninger for amerikansk modell**

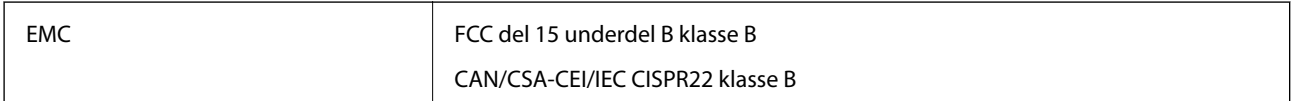

# **Standarder og godkjenninger for europeiske modeller**

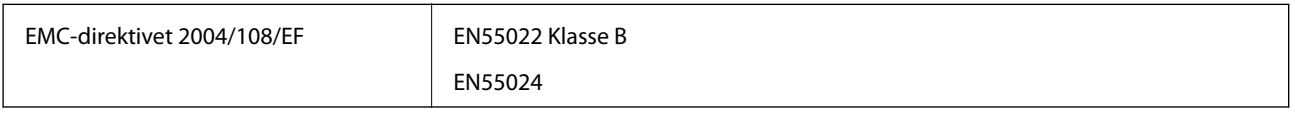

# $c\epsilon$

# **Standarder og godkjenninger for australsk modell**

EMC BEAR AS/NZS CISPR22 klasse B

# <span id="page-70-0"></span>**Hvis du trenger hjelp**

# **Web-område for kundestøtte**

Hvis du trenger mer hjelp, kan du gå til Epsons nettsted for kundestøtte nedenfor. Velg ditt land eller område, og gå til støttedelen på ditt lokale Epson-nettsted. De nyeste driverne, svar på vanlige spørsmål, håndbøker eller annet nedlastbart materiale, er også tilgjengelig på nettstedet.

<http://support.epson.net/>

<http://www.epson.eu/Support> (Europa)

Hvis Epson-produktet ikke fungerer ordentlig, og du ikke kan løse problemet, kontakter du Epsons kundestøtte for å få hjelp.

# **Kontakte Epson kundestøtte**

### **Før du kontakter Epson**

Hvis Epson-produktet ikke fungerer ordentlig, og du ikke kan løse problemet ved hjelp av feilsøkingsinformasjonen i produkthåndbøkene, må du kontakte Epsons kundestøtte for å få hjelp. Hvis Epson kundestøtte for området ditt ikke står oppført nedenfor, kontakter du forhandleren du kjøpte produktet av.

Epson kundestøtte kan hjelpe deg mye raskere hvis du oppgir følgende informasjon:

❏ Serienummeret for produktet

(Etiketten med serienummeret er vanligvis plassert bak på produktet.)

- ❏ Produktmodell
- ❏ Programvareversjon

(Klikk på **About**, **Version Info**, eller en lignende knapp i produktprogramvaren.)

- ❏ Merke og modell på datamaskinen du bruker
- ❏ Navn og versjonsnummer på operativsystemet på datamaskinen
- ❏ Navn og versjoner på programmene du vanligvis bruker med produktet

#### *Merknad:*

Avhengig av produktet, kan listen med nummer for faks og/eller nettverksinnstillinger lagres i produktets minne. Ved feil eller reparasjon av et produkt, kan data og/eller innstillinger gå tapt. Epson skal ikke holdes ansvarlig for eventuelle tap av data, for sikkerhetskopiering eller gjenoppretting av data og/eller innstillinger, selv i løpet av en garantiperiode. Vi anbefaler at du selv sikkerhetskopierer data eller noterer dem ned.

### **Hjelp for brukere i Europa**

Se i dokumentet Pan-European Warranty Document for å finne informasjon om hvordan du kontakter Epson kundestøtte.

### **Hjelp for brukere i Taiwan**

Kontaktsted for informasjon, kundestøtte og tjenester er:

#### **Internett**

#### [http://www.epson.com.tw](http://www.epson.com.tw/)

Informasjon om produktspesifikasjoner, drivere for nedlasting og produktspørsmål er tilgjengelige.

#### **Epson brukerstøtte (Telefon: +02-80242008)**

Sentralbordbetjeningen kan hjelpe deg med følgende over telefon:

- ❏ Salgsspørsmål og produktinformasjon
- ❏ Spørsmål eller problemer knyttet til bruk av produktet
- ❏ Spørsmål om reparasjonstjenester og garantier

#### **Reparasjons- og servicesenter:**

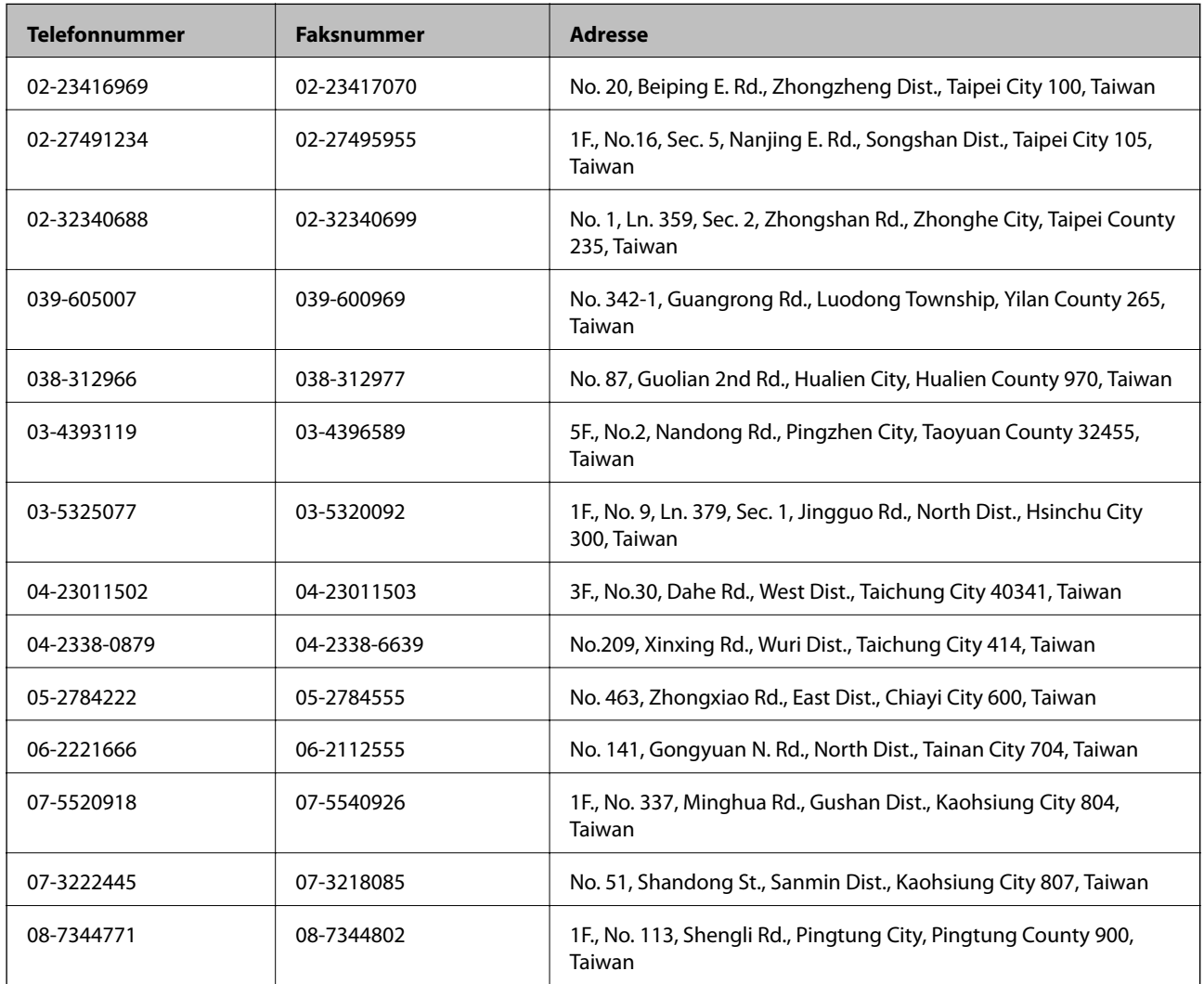

### **Hjelp for brukere i Australia**

Epson Australia ønsker å tilby utvidet kundestøtte. I tillegg til i produkthåndbøkene, kan du finne informasjon på følgende steder:
### **Internett-adresse**

#### [http://www.epson.com.au](http://www.epson.com.au/)

Besøk web-området for Epson Australia. Det er verdt å ta en tur innom her i ny og ne! Nettstedet har et nedlastingsområde for drivere, kontaktsteder for Epson, informasjon om nye produkter samt kundestøtte (e-post).

### **Epsons sentralbord**

Epsons sentralbord tilbys som en siste utvei for å sikre at kundene alltid skal få hjelp. Sentralbordbetjeningen kan hjelpe deg å installere, konfigurere og bruke Epson-produktet. Sentralbordbetjeningen som har ansvaret for forhåndssalg, kan tilby dokumentasjon om nye Epson-produkter samt fortelle deg hvor du finner nærmeste forhandler. Her kan du få svar på mange ulike spørsmål.

Numrene til sentralbordet er:

Telefon: 1300 361 054

Vi oppfordrer deg til å ha all relevant informasjon tilgjengelig når du ringer. Jo mer informasjon du har klar, jo raskere kan vi hjelpe deg å løse problemet. Denne informasjonen omfatter håndbøker for Epson-produktet, type datamaskin, operativsystem, programvare og annen informasjon du mener er nødvendig.

## **Hjelp for brukere i Singapore**

Følgende kilder til informasjon, støtte og tjenester er tilgjengelige fra Epson Singapore:

## **Internett**

### [http://www.epson.com.sg](http://www.epson.com.sg/)

Informasjon om produktspesifikasjoner, drivere for nedlasting, svar på vanlige spørsmål, salgsspørsmål og kundestøtte via e-post er tilgjengelig.

### **Epsons sentralbord (telefon: (65) 6586 3111)**

Sentralbordbetjeningen kan hjelpe deg med følgende over telefon:

- ❏ Salgsspørsmål og produktinformasjon
- ❏ Spørsmål eller problemer knyttet til bruk av produktet
- ❏ Spørsmål om reparasjonstjenester og garantier

## **Hjelp for brukere i Thailand**

Kontaktsted for informasjon, kundestøtte og tjenester er:

## **Internett**

### [http://www.epson.co.th](http://www.epson.co.th/)

Informasjon om produktspesifikasjoner, drivere for nedlasting, svar på vanlige spørsmål og e-post er tilgjengelig.

### **Epson direkte (telefon: (66) 2685-9899)**

Betjeningen på direktelinjen kan hjelpe deg med følgende over telefon:

- ❏ Salgsspørsmål og produktinformasjon
- ❏ Spørsmål eller problemer knyttet til bruk av produktet

❏ Spørsmål om reparasjonstjenester og garantier

## **Hjelp for brukere i Vietnam**

Kontaktsted for informasjon, kundestøtte og tjenester er: Epson direkte (telefon): 84-8-823-9239 Servicesenter: 80 Truong Dinh Street, District 1, Hochiminh City, Vietnam.

## **Hjelp for brukere i Indonesia**

Kontaktsted for informasjon, kundestøtte og tjenester er:

## **Internett**

### [http://www.epson.co.id](http://www.epson.co.id/)

- ❏ Informasjon om produktspesifikasjoner, drivere for nedlasting
- ❏ Svar på vanlige spørsmål, salgsspørsmål, spørsmål via e-post

## **Epson direkte**

- ❏ Salgsspørsmål og produktinformasjon
- ❏ Kundestøtte Telefon: (62) 21-572 4350 Faks: (62) 21-572 4357

### **Epson servicesenter**

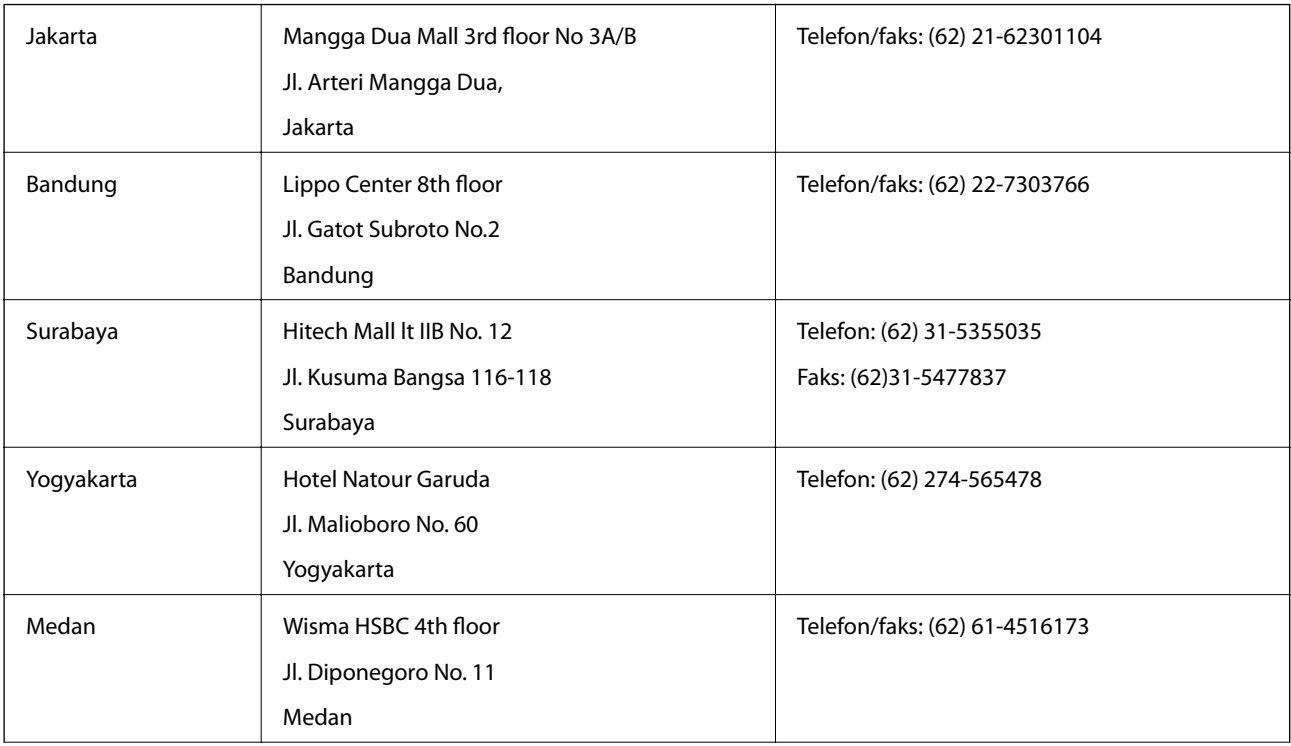

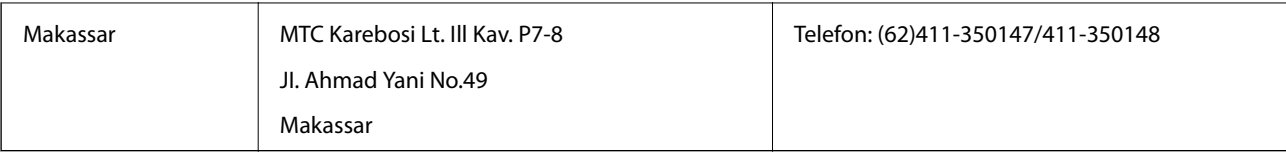

# **Hjelp for brukere i Hongkong**

Brukere kan kontakte Epson Hong Kong Limited for å få kundestøtte samt tilgang til andre tjenester knyttet til produktkjøp.

## **Hjemmeside på Internett**

Epson Hong Kong har opprettet en lokal hjemmeside på Internett på både kinesisk og engelsk for å tilby brukere følgende informasjon:

- ❏ Produktinformasjon
- ❏ Svar på vanlige spørsmål
- ❏ Nyeste versjon av drivere for Epson-produkter

Brukere kan besøke hjemmesiden på Internett, på:

[http://www.epson.com.hk](http://www.epson.com.hk/)

## **Direkte kundestøtte**

Du kan også kontakte våre teknikere på følgende telefon- og faksnumre:

Telefon: (852) 2827-8911

Faks: (852) 2827-4383

## **Hjelp for brukere i Malaysia**

Kontaktsted for informasjon, kundestøtte og tjenester er:

## **Internett**

### [http://www.epson.com.my](http://www.epson.com.my/)

❏ Informasjon om produktspesifikasjoner, drivere for nedlasting

❏ Svar på vanlige spørsmål, salgsspørsmål, spørsmål via e-post

## **Epson Trading (M) Sdn. Bhd.**

Hovedkontor:

Telefon: 603-56288288

Faks: 603-56288388/399

Epsons sentralbord:

- ❏ Salgsspørsmål og produktinformasjon (informasjonslinje) Telefon: 603-56288222
- ❏ Spørsmål om reparasjonstjenester og garantier, bruk av produktet og kundestøtte (teknisk linje) Telefon: 603-56288333

## **Hjelp for brukere i India**

Kontaktsted for informasjon, kundestøtte og tjenester er:

### **Internett**

#### [http://www.epson.co.in](http://www.epson.co.in/)

Informasjon om produktspesifikasjoner, drivere for nedlasting og produktspørsmål er tilgjengelige.

## **Hovedkontor for Epson India i Bangalore**

Telefon: 080-30515000 Faks: 30515005

#### **Distriktskontorer for Epson India:**

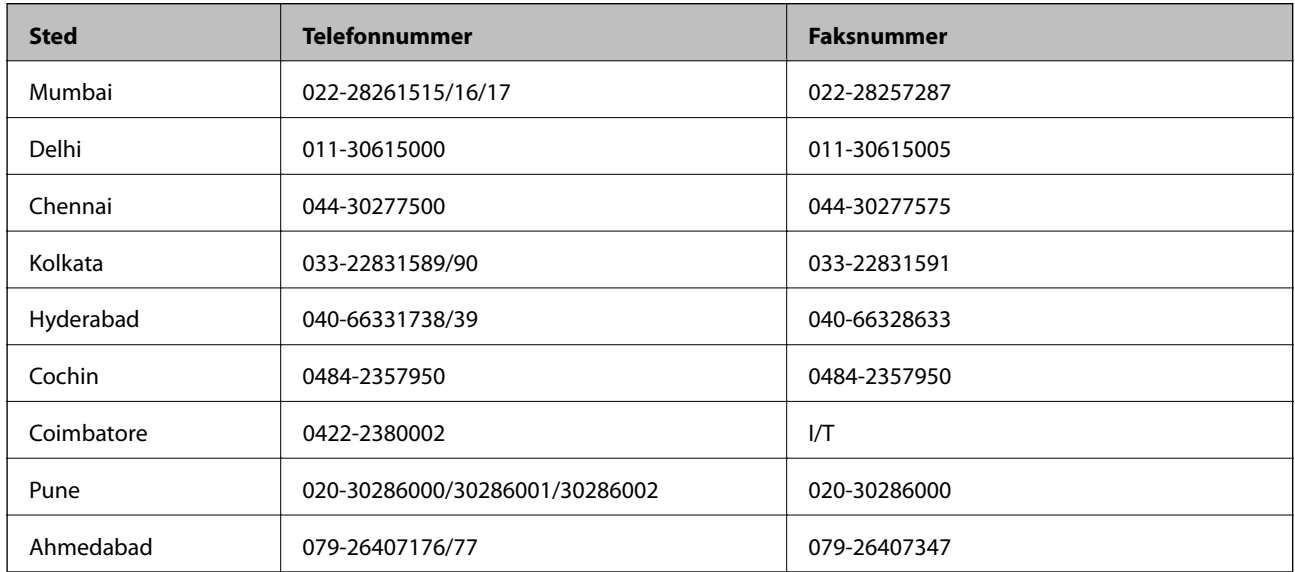

## **Telefonhjelp**

For service, produktinformasjon eller bestilling av patroner, ring 18004250011 (9:00 – 21:00). Dette er et grønt nummer.

For service (CDMA- og mobilbrukere), ring 3900 1600 (9:00 – 18:00). Legg til lokal STD-kode

# **Hjelp for brukere på Filippinene**

Brukere kan kontakte Epson Philippines Corporation for å få kundestøtte samt tilgang til andre tjenester knyttet til produktkjøp på telefon- og faksnumrene samt på e-postadressen nedenfor:

Trunk-linje: (63-2) 706 2609

Faks: (63-2) 706 2665

Helpdesk direktelinje: (63-2) 706 2625

E-post: epchelpdesk@epc.epson.com.ph

## **Internett**

### [http://www.epson.com.ph](http://www.epson.com.ph/)

Informasjon om produktspesifikasjoner, drivere for nedlasting, svar på vanlige spørsmål og e-postspørsmål er tilgjengelig.

## **Gratisnummer 1800-1069-EPSON (37766)**

Betjeningen på direktelinjen kan hjelpe deg med følgende over telefon:

- ❏ Salgsspørsmål og produktinformasjon
- ❏ Spørsmål eller problemer knyttet til bruk av produktet
- ❏ Spørsmål om reparasjonstjenester og garantier